# Manuale di funzionamento del nuovo trasmettitore multiparametrico M400 a 2 fili – M400 2(X)H Tipo 2 e Tipo 3

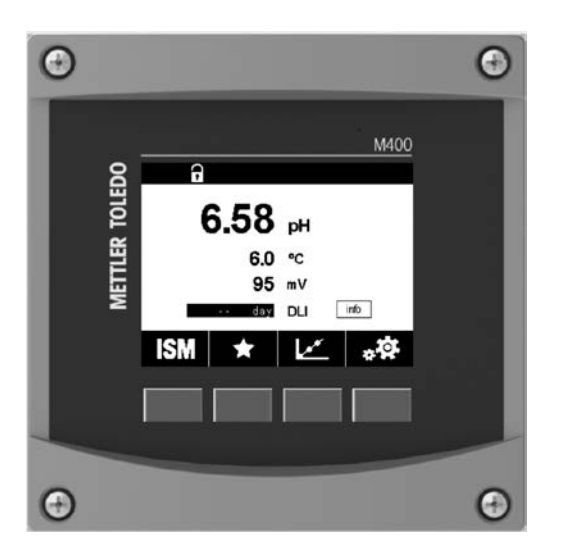

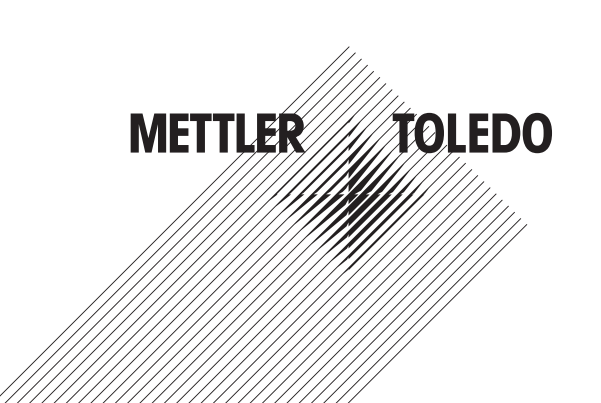

# Manuale d'uso Trasmettitore multiparametrico M400 a 2 fili – M400 2(X)H Tipo 2 e Tipo 3

#### **Indice**

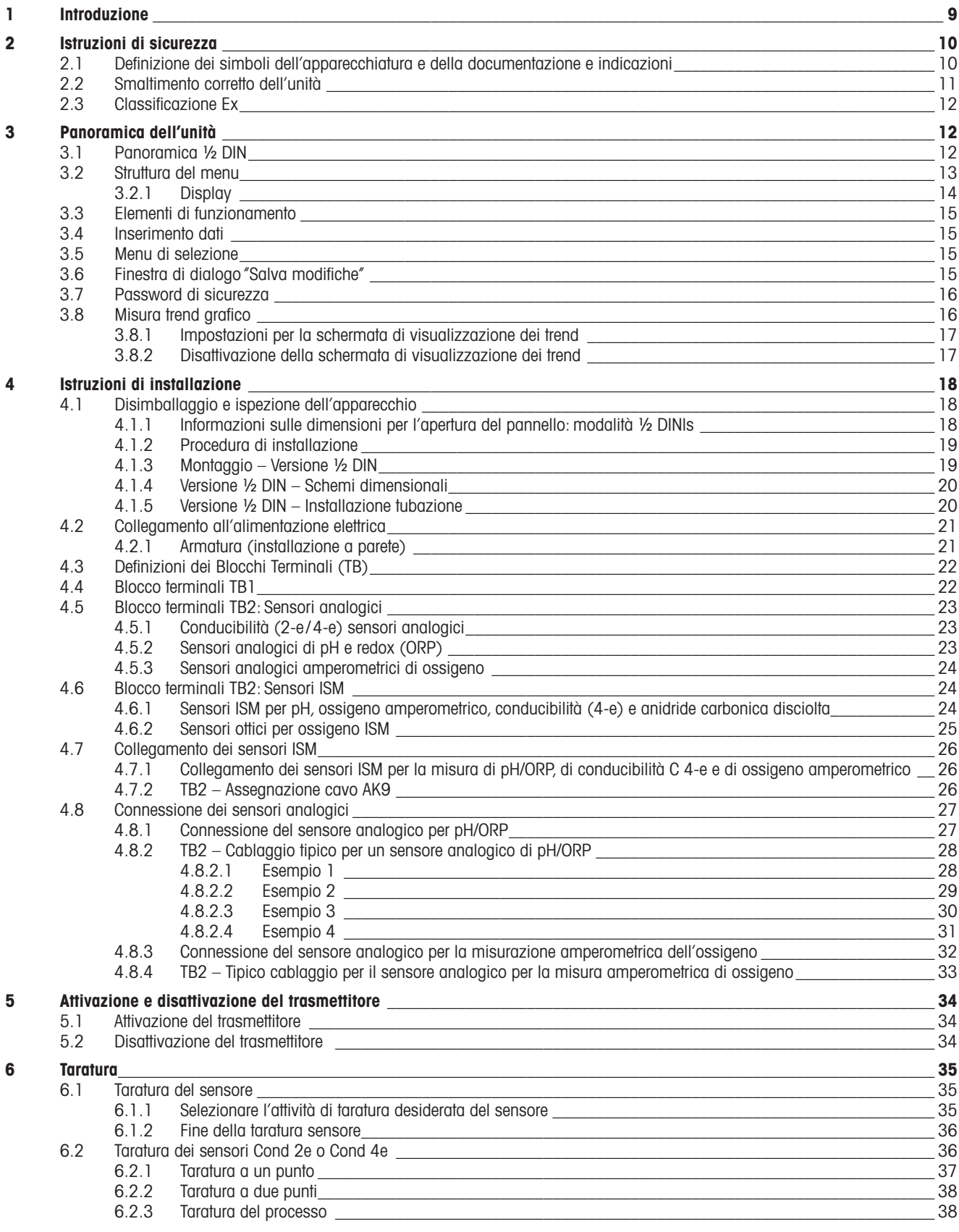

 $\overline{\mathbf{z}}$ 

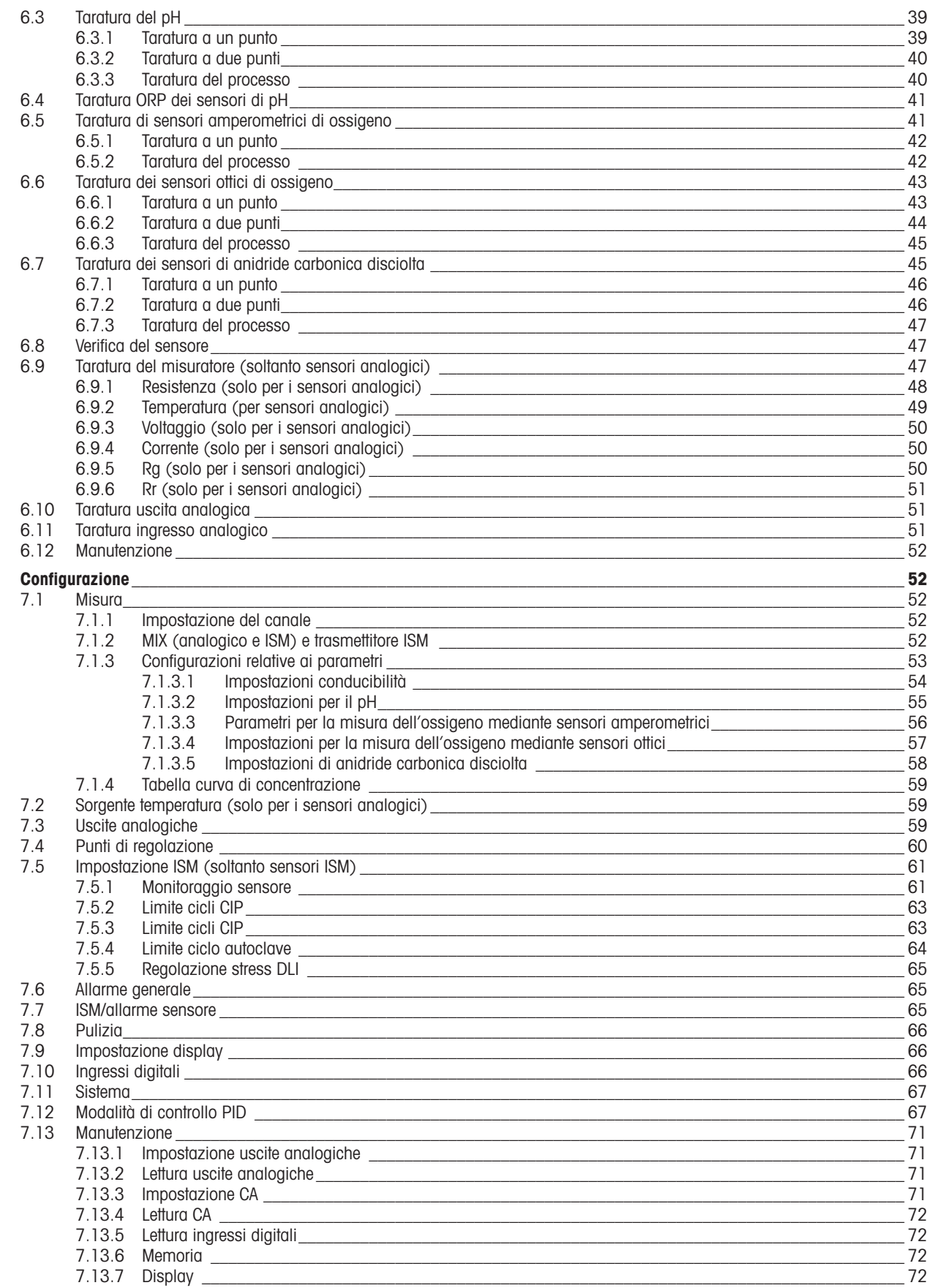

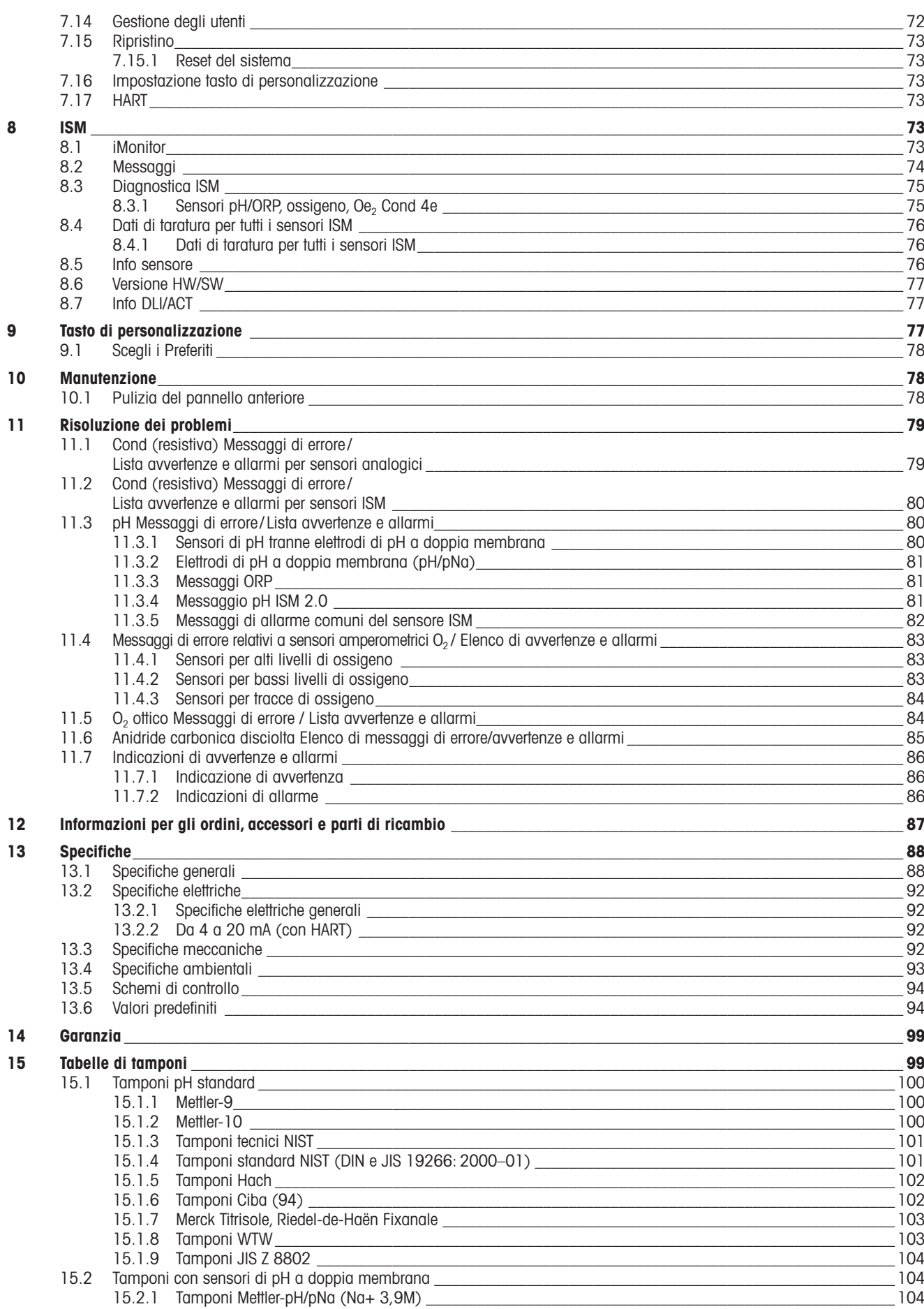

# <span id="page-8-0"></span>**1 Introduzione**

Dichiarazione di uso previsto: il trasmettitore multiparametrico M400 a 2 fili è uno strumento di processo monocanale in linea con comunicazione HART® per misurare varie proprietà di fluidi e gas. Esse comprendono conducibilità, ossigeno disciolto e pH/ORP. Il trasmettitore M400 è disponibile in due diversi livelli. Il livello indica i parametri di misura supportati che possono essere coperti. I parametri sono indicati sull'etichetta sul retro del sistema.

#### Il trasmettitore M400 offre modalità mista e modalità ISM pura compatibile con sensori convenzionali (analogici) o sensori ISM (digitali).

#### Nuova guida ai parametri del trasmettitore M400 a 2 fili

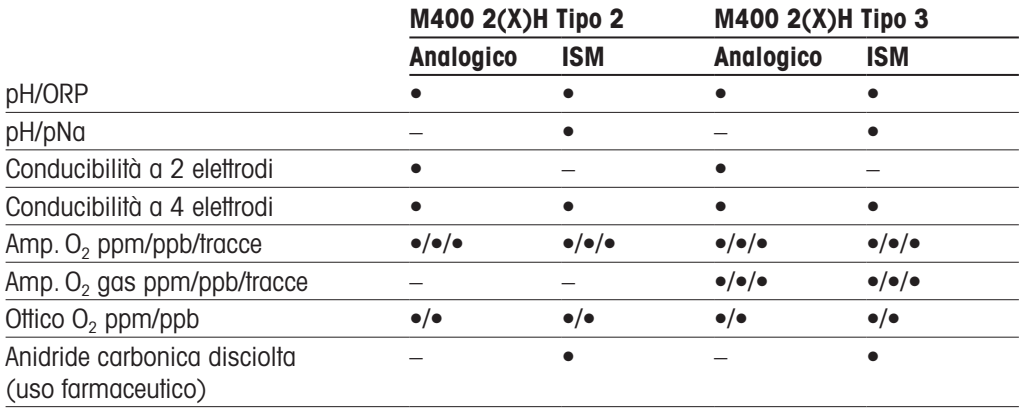

Un ampio schermo in bianco e nero trasmette i dati di misura e le informazioni di configurazione. La struttura dei menu permette all'utente di modificare tutti i parametri operativi utilizzando i tasti sul pannello anteriore. È disponibile una funzione di blocco del menu dotata di protezione con password per evitare un uso non autorizzato dello strumento. Il trasmettitore multiparametrico M400 può essere configurato per usare le sue due uscite analogiche e/o due uscite a collettore aperto (CA) per il controllo di processo.

Questa descrizione corrisponde alla versione firmware 1.0.01 per il trasmettitore M400 2(X)H Tipo 2 e M400 2(X)Tipo 3. Può essere sottoposta a modifiche in qualunque momento, senza previa notifica.

## <span id="page-9-0"></span>**2 Istruzioni di sicurezza**

Il presente manuale comprende informazioni di sicurezza con le indicazioni e i formati seguenti.

## **2.1 Definizione dei simboli dell'apparecchiatura e della documentazione e indicazioni**

Attenzione: possibilità di danni agli strumenti o di anomalie di funzionamento.

Nota: importanti informazioni sul funzionamento.

a Sul trasmettitore <sup>o</sup> nel presente manuale indica: avviso di attenzione e/o di altri possibili pericoli incluso il rischio di scosse elettriche (consultare la documentazione acclusa).

Di seguito è fornito un elenco di istruzioni e avvertenze generali sulla sicurezza. La mancata osservanza di queste istruzioni può causare danni all'apparecchiatura e/o lesioni personali all'operatore.

- Il trasmettitore M400 va installato e utilizzato solo da personale che dispone di una certa dimestichezza con l'apparecchio e qualificato a eseguire questo lavoro.
- Il trasmettitore M400 deve essere messo in funzione solo nelle condizioni di funzionamento specificate.consultare la sezione 13, ["Specifiche""](#page-87-1)
- La riparazione del trasmettitore M400 va effettuata solo da personale autorizzato e qualificato.
- Fatta eccezione per la manutenzione di routine, le procedure di pulizia o la sostituzione del fusibile descritte nel presente manuale, non è possibile effettuare interventi sul trasmettitore M400 né in alcun modo alterarlo.
- METTLER TOLEDO declina ogni responsabilità per danni causati da modifiche non autorizzate al trasmettitore.
- Attenersi a tutte le avvertenze, le precauzioni e le istruzioni indicate e fornite insieme al prodotto.
- Installare l'apparecchiatura secondo quanto indicato nel presente manuale d'istruzioni. Attenersi alle norme locali e nazionali pertinenti.
- Durante il normale funzionamento, le coperture protettive vanno lasciate sempre al loro posto.
- Se l'apparecchiatura viene utilizzata in un modo diverso da quello indicato dal produttore, la protezione che questi ha fornito contro i rischi potrebbe risultare compromessa.

#### AVVERTENZE:

L'installazione dei cavi di collegamento e la manutenzione di questo prodotto prevedono l'accesso a tensioni pericolose che possono provocare scosse elettriche. Prima della manutenzione è necessario scollegare l'alimentazione elettrica e i contatti CA collegati a diverse fonti di alimentazione.

L'interruttore o il dispositivo di disconnessione dovrebbe essere nelle immediate vicinanze e facilmente raggiungibile dall'OPERATORE; esso deve essere segnalato come dispositivo di disconnessione dell'apparecchio. È necessario utilizzare un interruttore come dispositivo di disconnessione dell'apparecchiatura dalla linea elettrica. L'installazione elettrica va effettuata in conformità al Codice elettrico nazionale e/o a eventuali altre normative nazionali o locali in vigore.

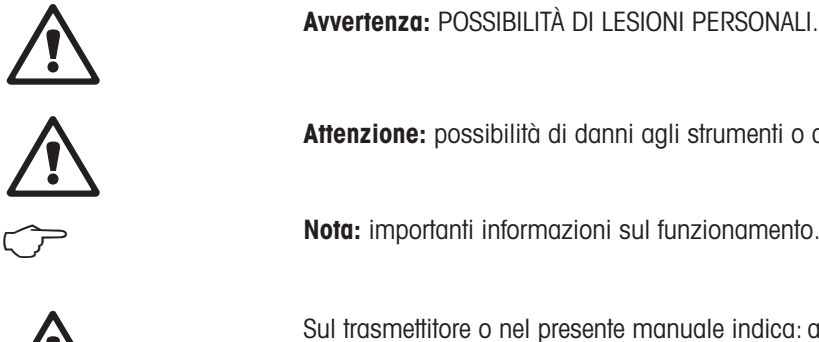

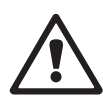

# <span id="page-10-0"></span>**hota: INTERRUZIONI DI PROCESSO**<br> **Hota: Interrecessor** a la condizioni di

Poiché il processo e le condizioni di sicurezza possono dipendere dal funzionamento costante del trasmettitore, prevedere opportune precauzioni atte a non interrompere il funzionamento durante la pulizia, la sostituzione o la taratura del sensore e dello strumento.

**h Nota:** Si tratta di un prodotto a 2 fili con due uscite analogiche attive da 4 a 20 mA.

## **2.2 Smaltimento corretto dell'unità**

Quando il trasmettitore non verrà più utilizzato, attenersi a tutte le normative ambientali locali per uno smaltimento corretto.

#### <span id="page-11-0"></span>**2.3 Classificazione Ex**

Fare riferimento al documento PN 30715260 per le istruzioni Ex, tra cui IECEx, ATEX, FM, scaricabile da ["www.mt.com/m400-downloads"](http://www.mt.com/m400-downloads).

# **3 Panoramica dell'unità**

I modelli M400 sono disponibili in formato ½ DIN. I modelli M400 offrono un'armatura integrale IP66/NEMA4X per l'installazione a parete o a tubo.

#### **3.1 Panoramica** ½ **DIN**

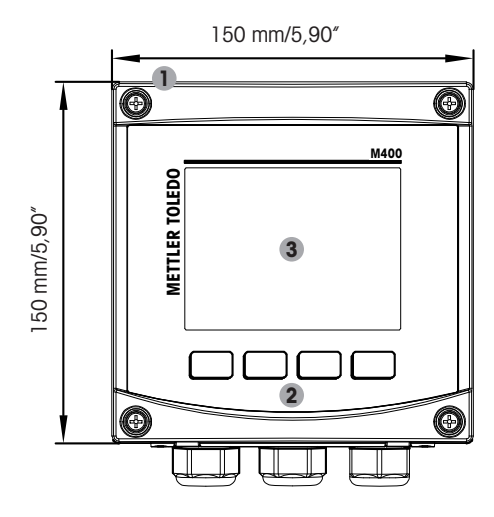

- 1: Alloggiamento pressofuso in lega di alluminio
- 2: Quattro tasti di navigazione con feedback tattile
- 3: Display ad alta risoluzione TFT

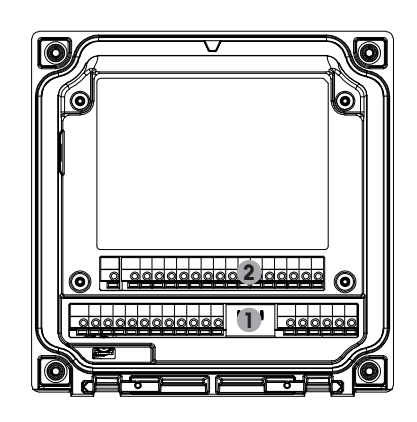

- 1: TB1 Segnale analogico in ingresso e uscita
- 2: TB2 Segnale sensore

#### <span id="page-12-0"></span>**3.2 Struttura del menu**

Di seguito è presentata la struttura ad albero del menu del trasmettitore M400:

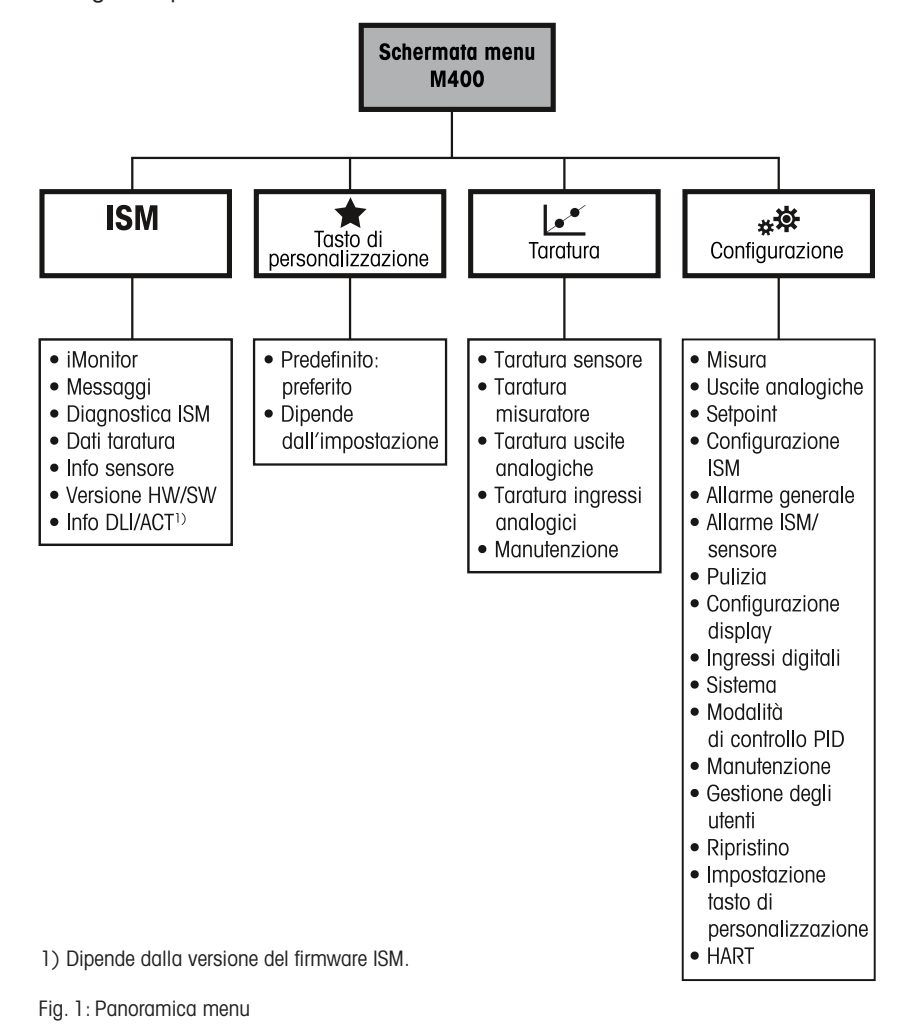

<span id="page-13-0"></span>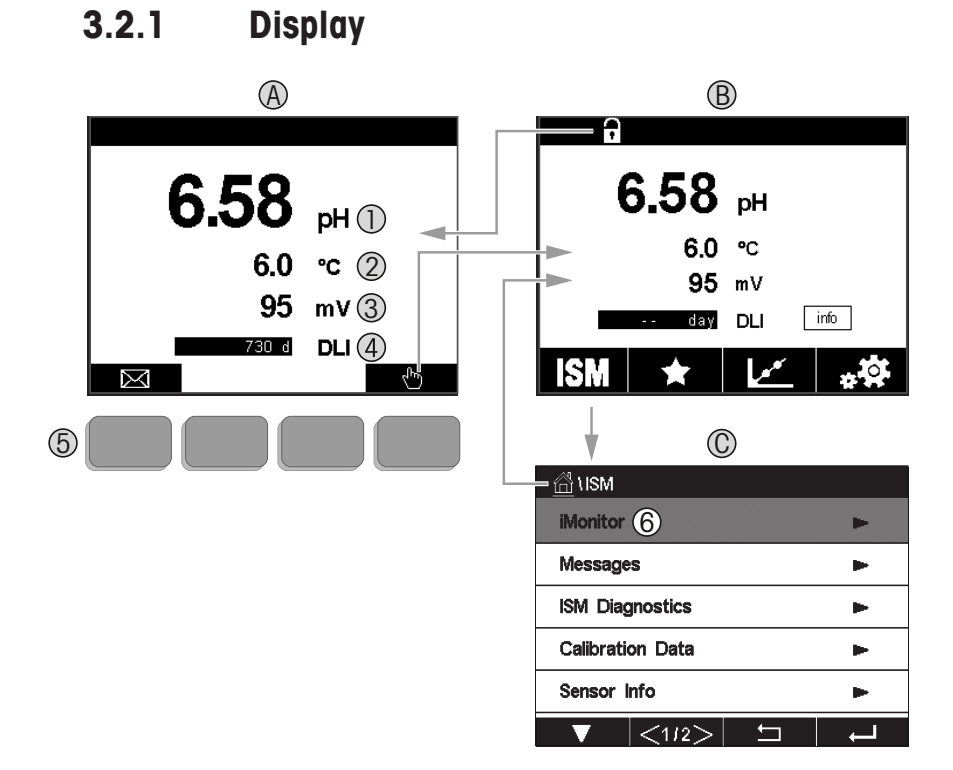

#### A. Schermata di avvio (esempio)

- 1. 1<sup>a</sup> linea, configurazione standard
- 2. 2<sup>a</sup> linea, configurazione standard
- 3. 3<sup>°</sup> linea, a seconda della configurazione
- 4. 4<sup>a</sup> linea, a seconda della configurazione
- 5. Tasto con funzioni riportate sullo schermo
- 6. Cursore: indica l'elemento corrente per l'operatività del tasto funzione
- B. Schermata Menu (esempio)
- C. Schermata Menu ISM

Nota: In caso di allarme o di un altro errore il trasmettitore M400 visualizza un simbolo nella riga di testa del display. Questa linea di carico lampeggia fino a quando non viene ripristinata la condizione che l'ha provocata (consultare il capitolo 11.7 ["Indicazioni](#page-85-1) di avvertenze e [allarmi"](#page-85-1) a pagina 86).

Nota: Durante le tarature, la pulizia, lo stato in attesa dell'Ingresso digitale con uscita analogica/ CA/USB, compare una "H" (Hold – Blocca) lampeggiante nell'angolo in alto a sinistra del display per il canale corrispondente. Questo simbolo rimane per 20 secondi dopo il termine della taratura. Questo simbolo rimane per 20 secondi dopo che la taratura o la pulizia sono terminate. Questo simbolo scompare anche quando Ingresso digitale è disattivato.

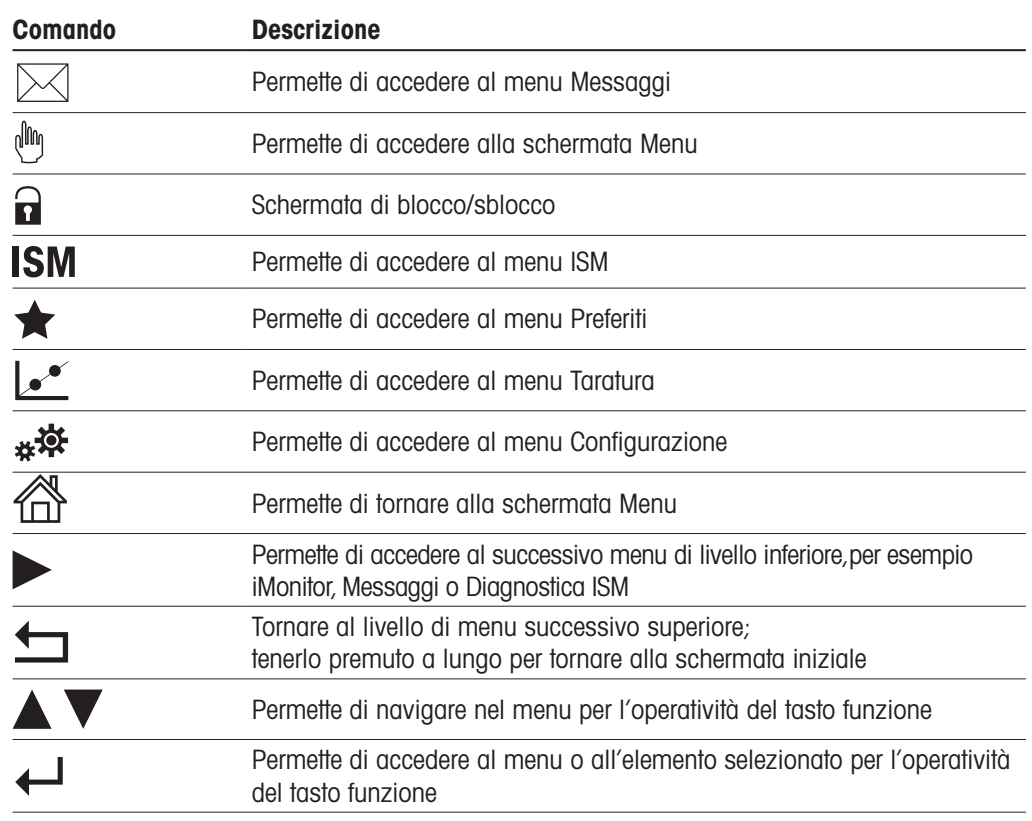

#### <span id="page-14-0"></span>**3.3 Elementi di funzionamento**

#### **3.4 Inserimento dati**

Il trasmettitore M400 è dotato di un tastierino per modificare i valori. Premere il tasto  $\leftarrow$  e il trasmettitore acquisirà il valore. Premere il tasto ESC per uscire dal tastierino senza modificare i dati.

Nota: Per alcuni valori è possibile modificare le unità. In questo caso sul tastierino appare un pulsante con una U. Per selezionare un'altra unità per il valore inserito nel tastierino, premere il pulsante U. Per tornare indietro, premere il pulsante 0–9.

Nota: Per alcune voci è possibile usare lettere e/o numeri. In questo caso, il tastierino visualizza il pulsante "A, a, 0". Premere questo pulsante per passare dal maiuscolo al minuscolo e ai numeri sul tastierino.

#### **3.5 Menu di selezione**

Alcuni menu richiedono una selezione di parametri/dati. In questo caso il trasmettitore mostra una finestra pop up. Premere il relativo campo per selezionare il valore. La finestra popup si chiuderà e la selezione verrà memorizzata.

# **3.6 Finestra di dialogo "Salva modifiche"**

Se sul trasmettitore M400 viene visualizzata la finestra di dialogo "Salva modifiche" sono disponibili le opzioni seguenti. Il parametro No consente di eliminare i valori inseriti, Sì di salvare le modifiche apportate e Cancella di tornare indietro per continuare la configurazione.

#### <span id="page-15-0"></span>**3.7 Password di sicurezza**

Il trasmettitore M400 permette di limitare l'accesso a vari menu. Se è abilitata la funzione di blocco di sicurezza del trasmettitore, occorre inserire una password di sicurezza per accedere al menu. Vedere capitolo 7.14 ["Gestione](#page-71-1) degli utenti" a pagina 72.

## **3.8 Misura trend grafico**

Ogni singola misura potrebbe essere visualizzata come una misura di trend nel tempo. I valori di misura saranno indicati da un valore sull'asse Y e dal tempo trascorso sull'asse X del grafico visualizzato. Sopra la visualizzazione grafica del trend sarà visualizzata anche la misura effettiva (in cifre) del valore selezionato. Il valore di misura viene aggiornato una volta al secondo.

Il trend grafico visualizzerà solo i dati inclusi nell'intervallo massimo/minimo. Non saranno visualizzati i valori fuori range o i valori non validi. Entrambi gli assi possono essere configurati in termini di campo (asse Y) e risoluzione (asse X). Impostare l'intervallo dell'asse Y in modo che tutte le misurazioni possano essere visualizzate. Impostare la risoluzione dell'asse X su "1 ora" o "1 giorno" per visualizzare le misurazioni dell'ora precedente (o del giorno rispettivamente).

### **Attivazione della schermata di visualizzazione dei trend**

Mentre l'M400 visualizza la schermata del menu, è possibile utilizzare l'impostazione personalizzata dei tasti per accedere a questa funzione durante l'utilizzo dei tasti tattili. PERCORSO: Config.\Imp tasto pers.\Trend. Salvare la modifica con Sì. Tornando alla schermata principale, che mostra la curva di tendenza sul secondo tasto in basso, premere il secondo tasto, verrà visualizzata la curva di tendenza.

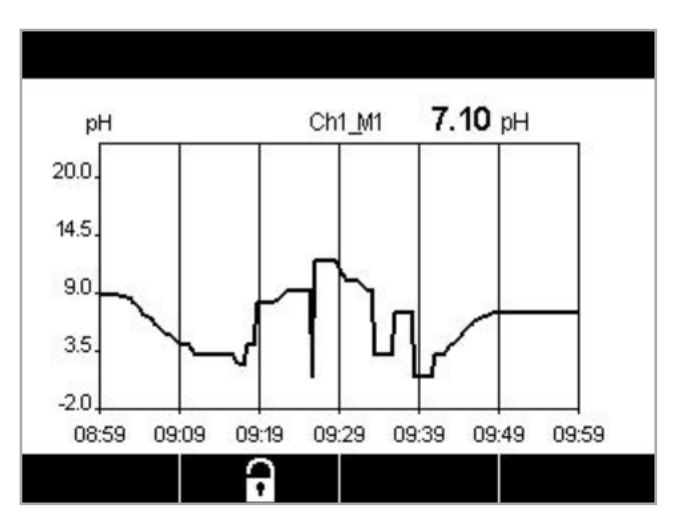

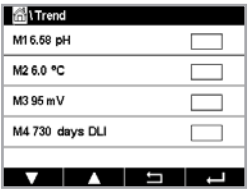

Quando si utilizza l'impostazione dei tasti per accedere alla visualizzazione dei trend, premere il secondo tasto funzione da sinistra, dopo aver definito Trend come tasto personalizzato.

Usare  $\nabla e \leftarrow$  per selezionare la misura.

Quando viene scollegato/collegato un sensore, appare una finestra popup; una volta chiusa la finestra, il display torna alla schermata menu. Nella riga superiore saranno visualizzati i messaggi che vengono prodotti durante la tendenza. Quando questo canale è in attesa o è in corso l'elaborazione appaiono rispettivamente "H" o "P".

## <span id="page-16-0"></span>**3.8.1 Impostazioni per la schermata di visualizzazione dei trend**

Per impostare le configurazioni, premere il quarto pulsante per accedere alla finestra a comparsa di questo parametro di misura. Per le impostazioni vengono utilizzati i valori predefiniti. Tuttavia, queste impostazioni possono essere modificate quando sono disponibili delle opzioni, a seconda delle necessità.

- Ora: Pulsante Opzione. Per il tempo di visualizzazione grafica (asse X)
	- 1-h (valore predefinito)
	- 1 giorno

Nota: 1 h significa: archivio 1 misura/15 secondi, per un totale di 240 misure per 1h. 1 giorno significa: archivio 1 misura/6 minuti, per un totale di 240 misure per 1 giorno;

Intervallo: Pulsante Opzione

Default Personale

Quando vengono impostate le modalità "Default" per i valori massimo o minimo, ciò indica la gamma di misura completa per questa unità. Il pulsante Max o Min non viene visualizzato. Se è possibile selezionare l'impostazione, l'utente può impostare manualmente le impostazioni dei valori minimo e massimo.

Max: Pulsante Modifica.

Valore massimo di questa unità sull'asse Y. xxxxxx, punto decimale mobile.

Min: Pulsante Modifica.

Valore minimo di questa unità sull'asse Y. xxxxxx, punto decimale mobile. Valore max > Valore min

Nota: Le impostazioni per l'asse X e Y e i valori corrispondenti di misura vengono salvati nella memoria del trasmettitore. Lo spegnimento comporta il ripristino delle impostazioni predefinite.

#### **3.8.2 Disattivazione della schermata di visualizzazione dei trend**

Per tornare alla schermata menu, premere **contata chermata del trend grafico attivata**.

Nota: Se un sensore viene scollegato/collegato, appare una finestra di popup; una volta chiusa la finestra, viene visualizzata la schermata menu.

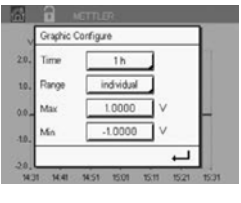

# <span id="page-17-0"></span>**4 Istruzioni di installazione**

#### **4.1 Disimballaggio e ispezione dell'apparecchio**

Ispezionare l'imballaggio di spedizione. Se è danneggiato, contattare il corriere immediatamente per ricevere istruzioni. Non gettare la scatola.

Se non ci sono danni apparenti, disimballare il contenitore. Assicurarsi che siano presenti tutti gli elementi elencati nella distinta.

Se manca qualche elemento, informare immediatamente METTLER TOLEDO.

#### **4.1.1 Informazioni sulle dimensioni per l'apertura del pannello: modalità** ½ **DINls**

I modelli di trasmettitori ½ DIN sono dotati di una copertura posteriore integrale per un'installazione a parete indipendente.

È possibile effettuare un'installazione a parete dell'unità utilizzando la copertura posteriore integrale. Vedere Istruzioni di installazione in [sezione](#page-18-1) 4.1.2.

In basso sono riportate le dimensioni di apertura richieste dai modelli ½ DIN quando sono montati dentro un pannello piano o una porta di rivestimento. Questa superficie deve essere piana e liscia. Superfici modellate o ruvide sono sconsigliate e possono compromettere l'efficacia della guarnizione fornita in dotazione.

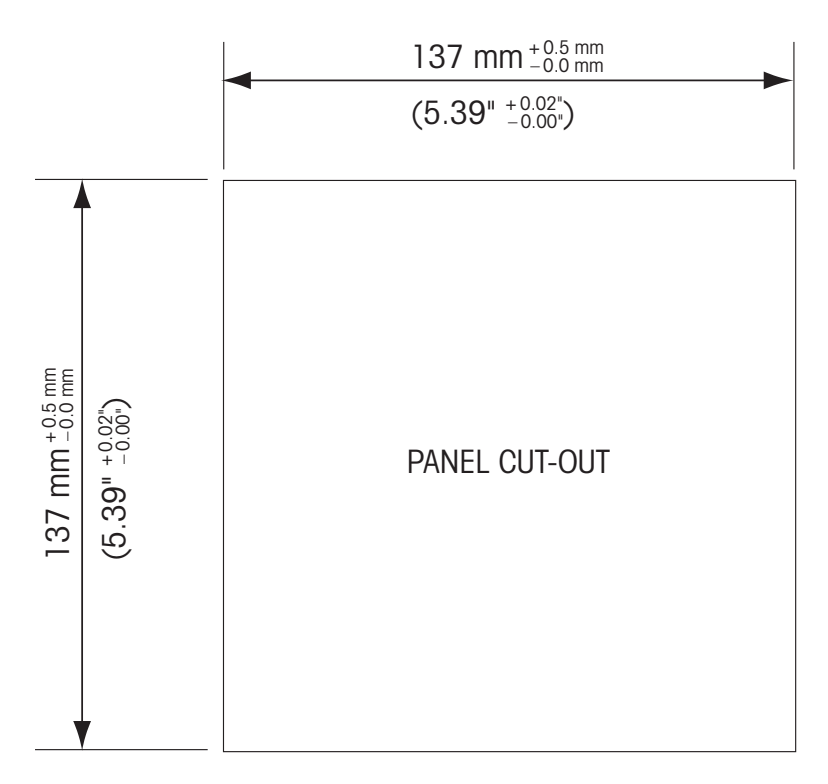

Sono disponibili accessori opzionali che permettono l'installazione su pannello o a tubo. Fare riferimento a [sezione](#page-98-1) 15 per informazioni sull'ordine.

#### <span id="page-18-1"></span><span id="page-18-0"></span>**4.1.2 Procedura di installazione**

#### Caratteristiche generali:

- Orientare il trasmettitore rivoltando verso il basso le fascette fermacavi.
- Il cablaggio guidato nelle fascette fermacavi deve essere adatto all'uso in luoghi umidi.
- Per ottenere le prestazioni del rivestimento IP66, tutti i pressacavi devono essere al loro posto. Ciascun pressacavo deve essere riempito utilizzando un cavo o una guarnizione del foro del pressacavo adatta.

#### Per l'installazione a parete:

- Ritirare la copertura posteriore dallo chassis frontale.
- Iniziare svitando le quattro viti poste nella parte anteriore del trasmettitore, a ogni angolo. Questo permette alla copertura anteriore di staccarsi dall'armatura posteriore.
- Ritirare il perno premendolo a ciascuna estremità. Questo permette di ritirare l'armatura anteriore da quello posteriore
- Installare sulla parete lo chassis posteriore. Fissare il kit di montaggio all'M400 seguendo le istruzioni fornite. Fissarlo sulla parete con gli accessori adeguati per tale superficie. Verificare che sia orizzontale e saldamente ancorato e che l'installazione rispetti tutte le dimensioni di spazio libero per il servizio e la manutenzione del trasmettitore. Orientare il trasmettitore rivoltando verso il basso le fascette fermacavi.
- Riposizionare lo chassis anteriore su quello posteriore. Serrare saldamente le viti della copertura posteriore per accertarsi che venga mantenuta la classificazione ambientale IP66/NEMA4X dell'involucro. L'unità è pronta per essere cablata.

#### Per l'installazione a tubo:

• Usare esclusivamente componenti forniti dal fabbricante per montare a tubo il trasmettitore M400 e installarlo seguendo le istruzioni fornite. Vedere [sezione](#page-98-1) 15per informazioni sull'ordine.

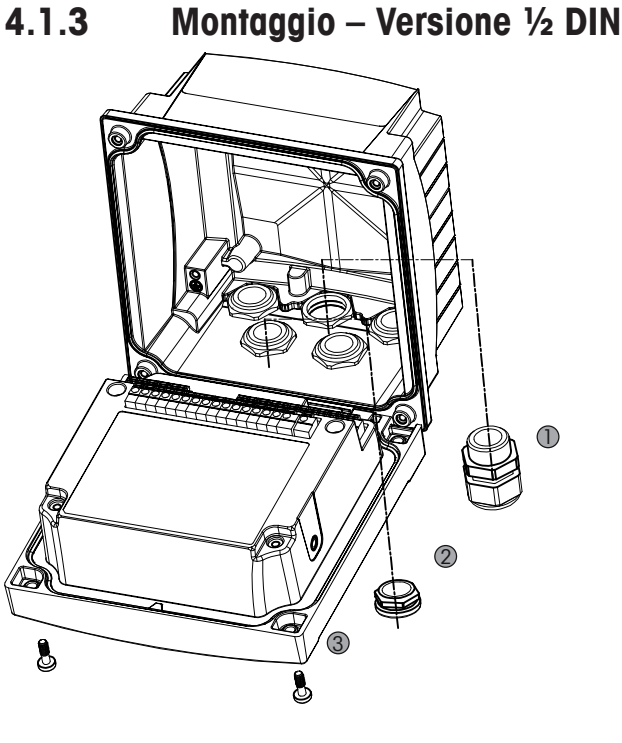

- 1. 3 pressacavi M20 x 1,5
- 2. Spine di plastica
- 3. 4 viti

<span id="page-19-0"></span>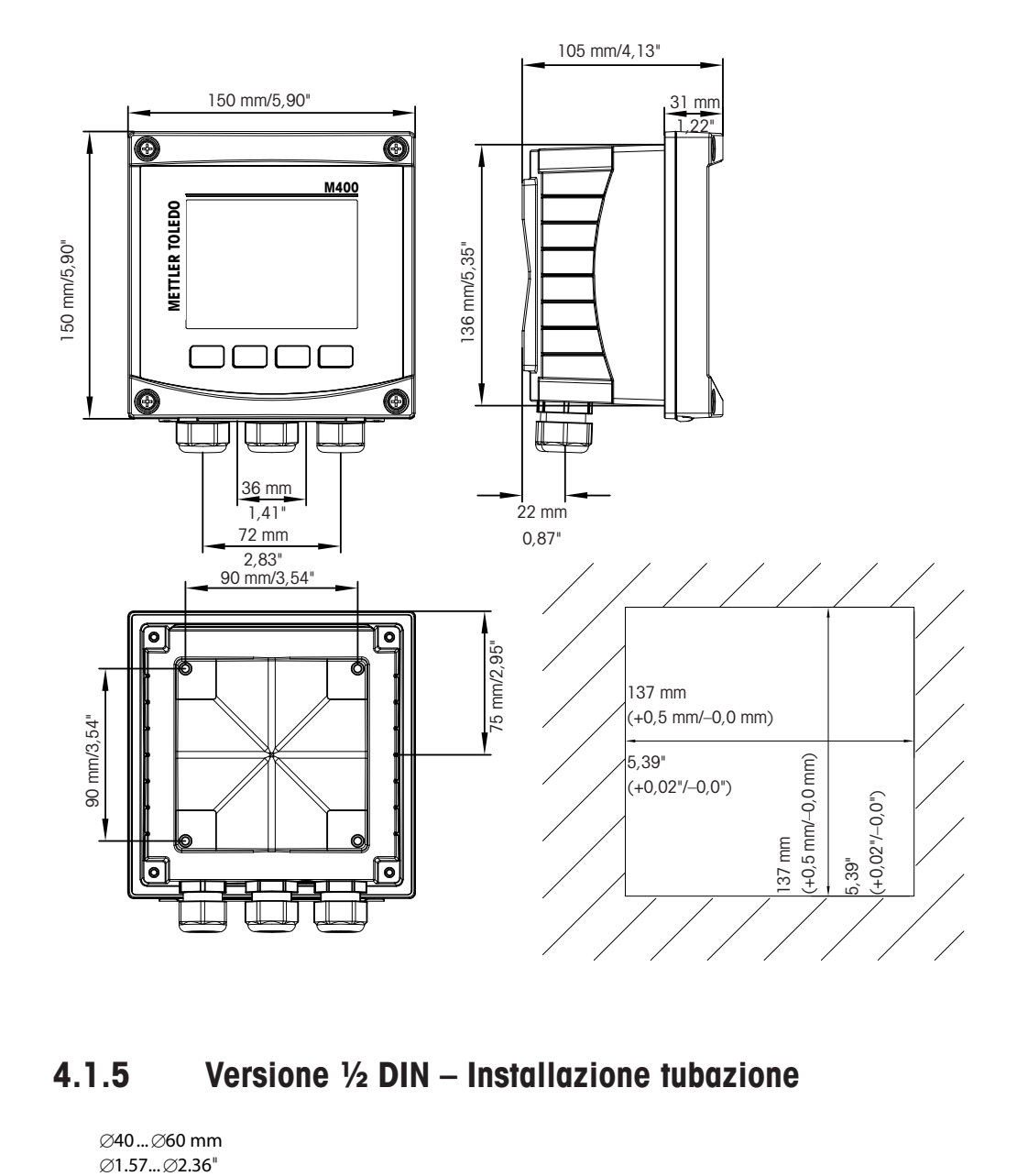

**4.1.4 Versione ½ DIN – Schemi dimensionali**

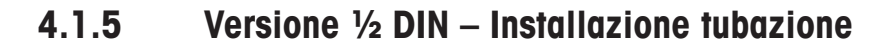

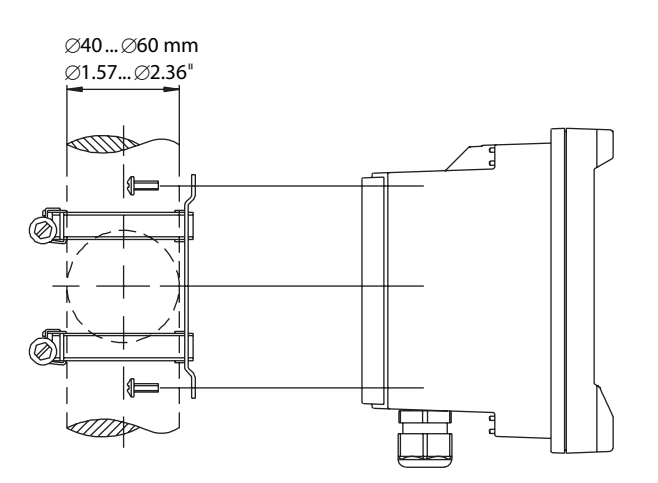

#### **4.2 Collegamento all'alimentazione elettrica**

<span id="page-20-0"></span>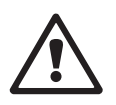

Tutti i collegamenti al trasmettitore sono realizzati nel pannello posteriore in tutti i modelli.

a Prima di procedere con l'installazione, controllare che <sup>i</sup> cavi non siano in tensione.

Sul retro di tutti i modelli di M400 è presente un connettore a due terminali per il collegamento elettrico. Tutti i modelli M400 sono progettati per funzionare con una fonte di alimentazione da 14–30 V CC. Consultare le specifiche sui requisiti, i valori e le dimensioni dei cavi di alimentazione (AWG 16–24, sezione cavo da 0,2 mm<sup>2</sup> a 1,5 mm<sup>2</sup>).

#### **4.2.1 Armatura (installazione a parete)**

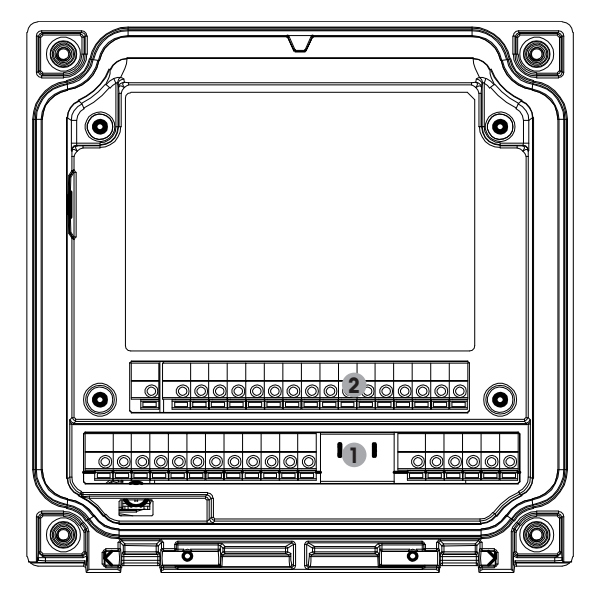

1: TB1 – Segnale analogico in ingresso e uscita

2: TB2 – Segnale sensore

# <span id="page-21-0"></span>**4.3 Definizioni dei Blocchi Terminali (TB)**

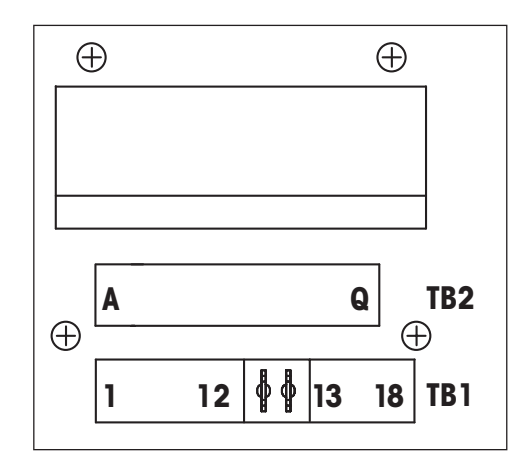

I collegamenti elettrici sono marcati A01+/HART e A01–/HART risp. A02+ e A02– per 14–30 VCC.

#### **4.4 Blocco terminali TB1**

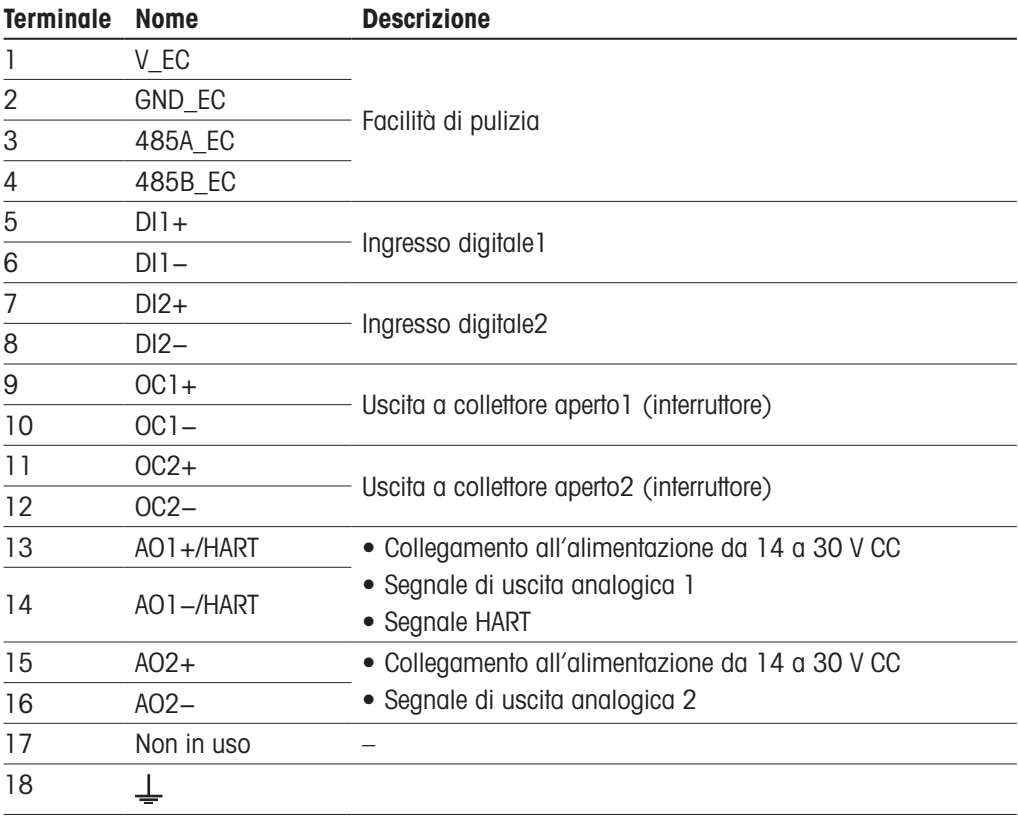

# <span id="page-22-0"></span>**4.5 Blocco terminali TB2: Sensori analogici**

#### **4.5.1 Conducibilità (**2-e /4-e**) sensori analogici**

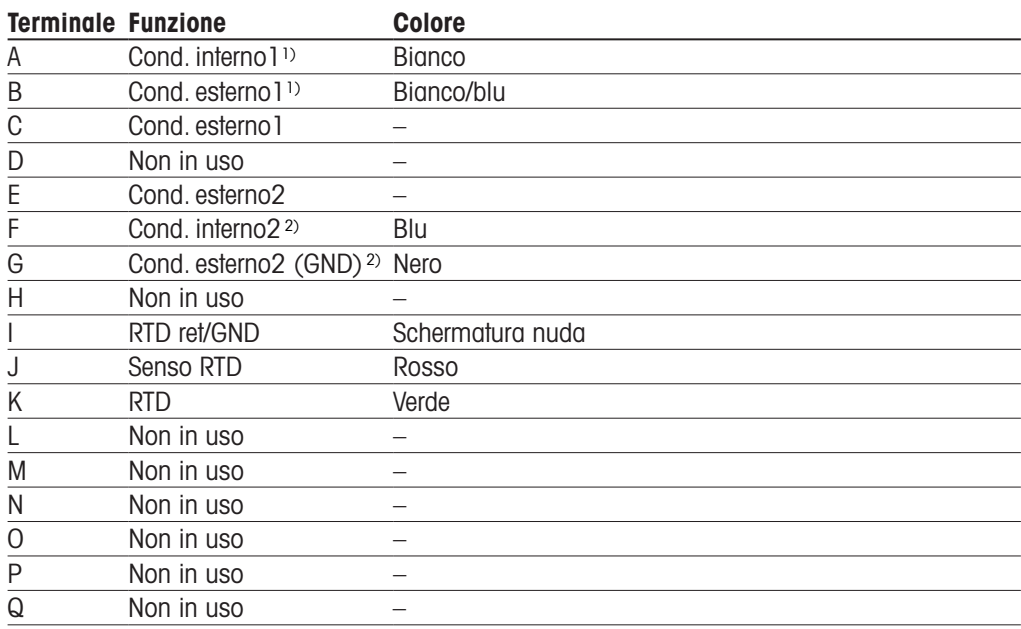

1) Per i sensori di conducibilità 2-e di altri produttori potrebbe essere necessario installare un ponte tra A e B.

2) Per i sensori di conducibilità 2-e di altri produttori potrebbe essere necessario installare un ponte tra F e G.

## **4.5.2 Sensori analogici di pH e redox (ORP)**

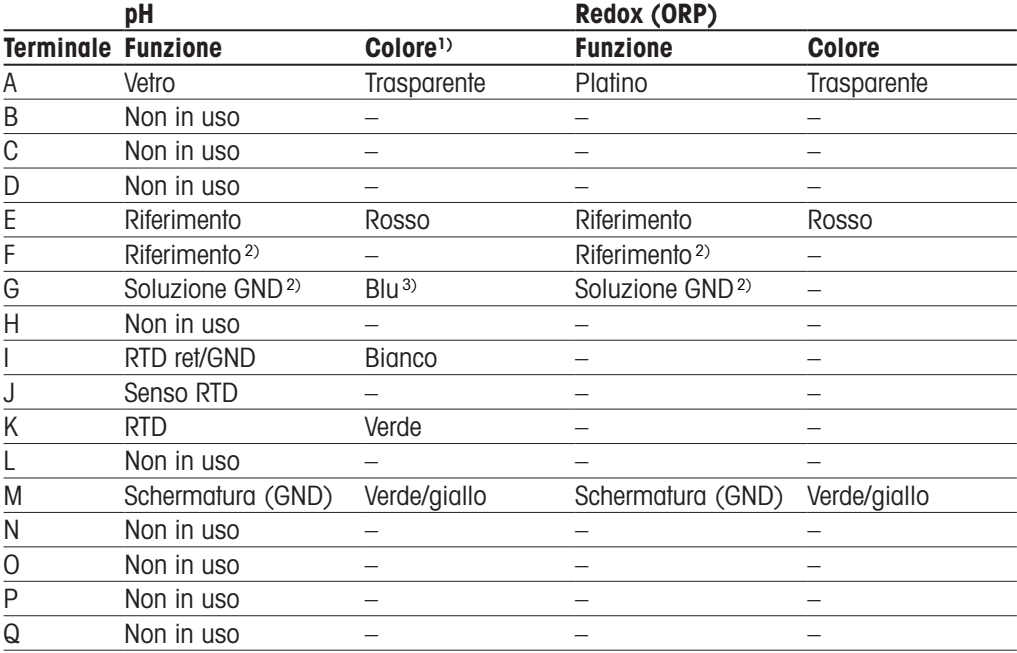

1) Cavo grigio non usato.

2) Per i sensori ORP e gli elettrodi di pH senza SG installare un ponte tra F e G.

3) Cavo blu per elettrodo con SG.

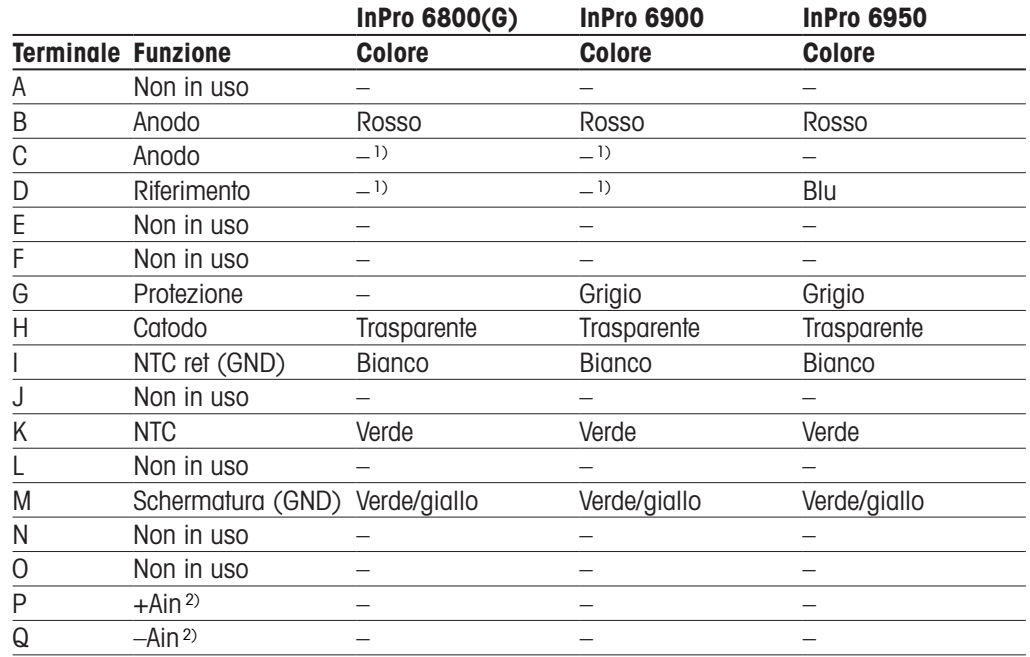

#### <span id="page-23-0"></span>**4.5.3 Sensori analogici amperometrici di ossigeno**

1) Installare un ponte tra C e D per sensori InPro 6800(G) e InPro 6900.

2) Da 4 a 20 mA per compensazione pressione

#### **4.6 Blocco terminali TB2: Sensori ISM**

## **4.6.1 Sensori ISM per pH, ossigeno amperometrico, conducibilità (**4-e**) e anidride carbonica disciolta**

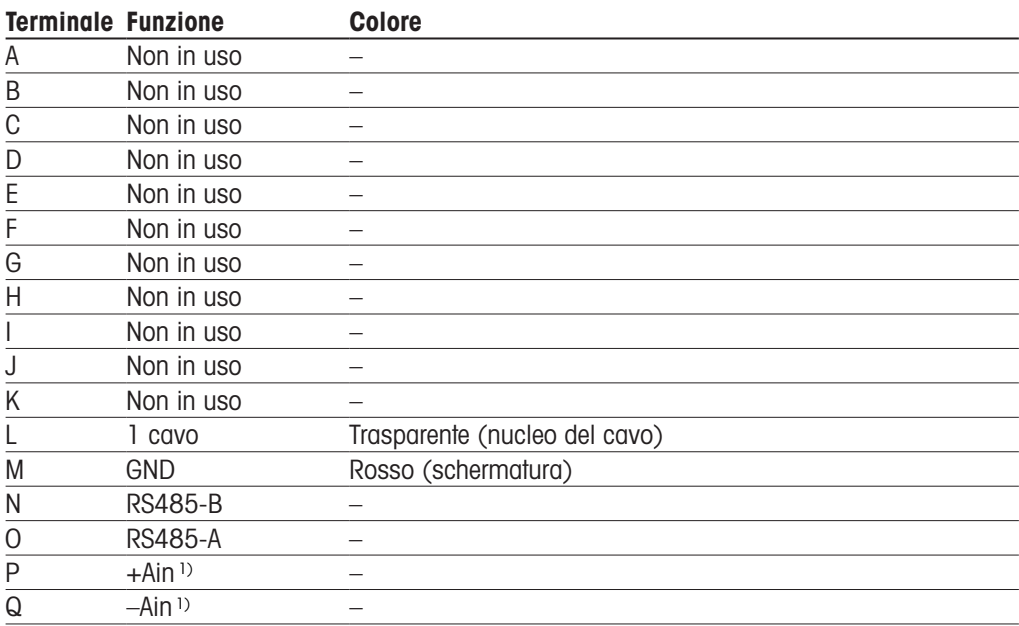

1) Solo per sensori di ossigeno: da 4 a 20 mA per compensazione di pressione

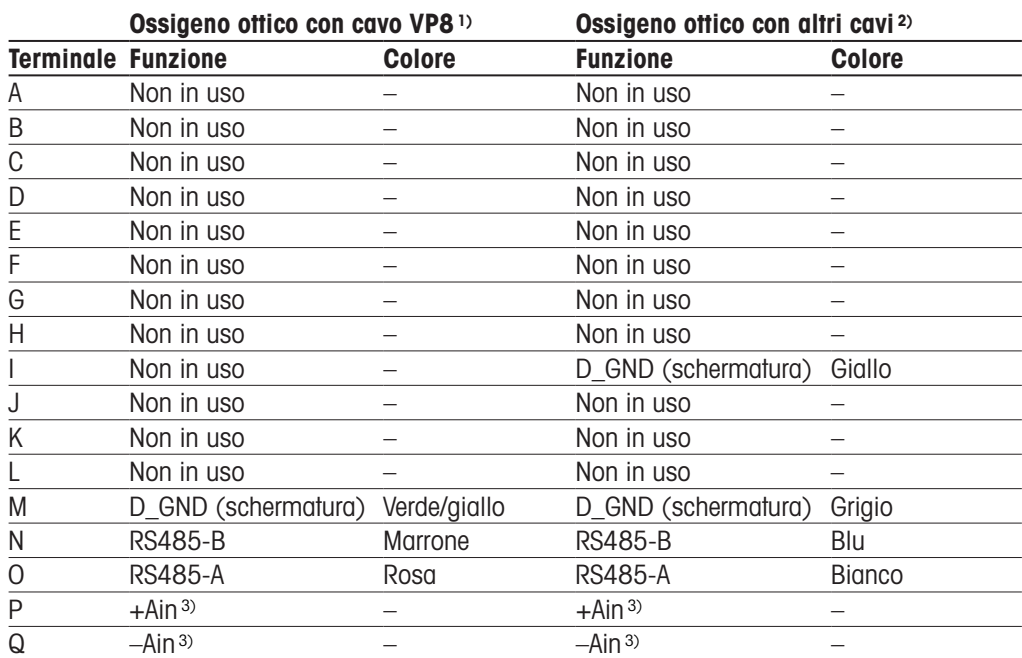

# <span id="page-24-0"></span>**4.6.2 Sensori ottici per ossigeno ISM**

1) Collegare separatamente il cavo grigio +24 CC e il cavo blu GND\_24 V del sensore a un'alimentazione esterna.

2) Collegare separatamente il cavo marrone +24 CC e il cavo nero GND\_24 V del sensore.

3) Da 4 a 20 mA per compensazione pressione

- <span id="page-25-0"></span>**4.7 Collegamento dei sensori ISM**
- **4.7.1 Collegamento dei sensori ISM per la misura di pH/ORP, di conducibilità C 4-e e di ossigeno amperometrico**

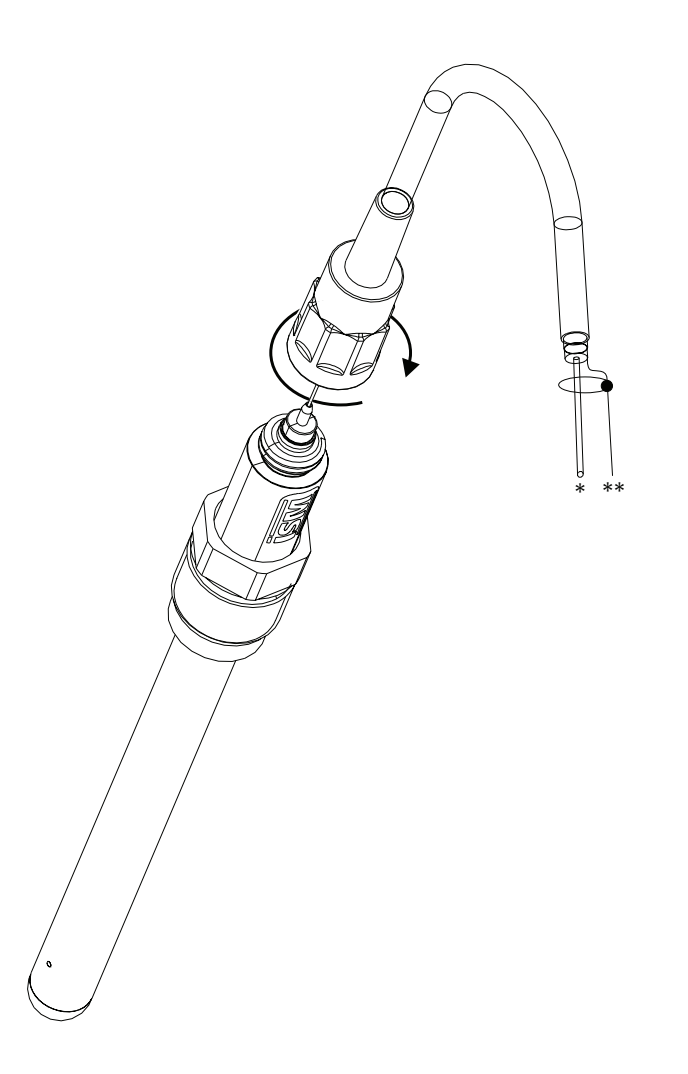

**h Nota:** collegare il sensore e avvitare la testa dello spinotto in senso orario (serrare a mano).

#### **4.7.2 TB2 – Assegnazione cavo AK9**

- 1) 1-filo dati (trasparente)
- 2) Terra/schermatura

# <span id="page-26-0"></span>**4.8 Connessione dei sensori analogici**

**4.8.1 Connessione del sensore analogico per pH/ORP**

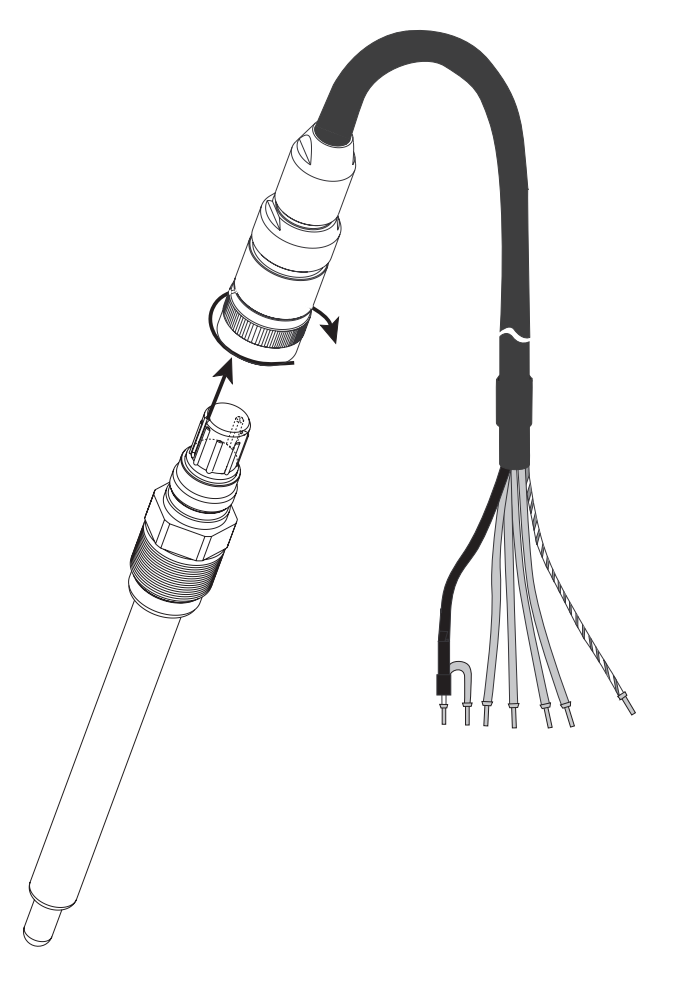

Nota: Cavi di lunghezza > 20 m possono peggiorare la risposta nelle misure di pH. Assicurarsi di seguire il manuale di istruzioni del sensore.

## <span id="page-27-0"></span>**4.8.2 TB2 – Cablaggio tipico per un sensore analogico di pH/ORP**

# **4.8.2.1 Esempio 1**

Misura di pH senza messa a terra della soluzione

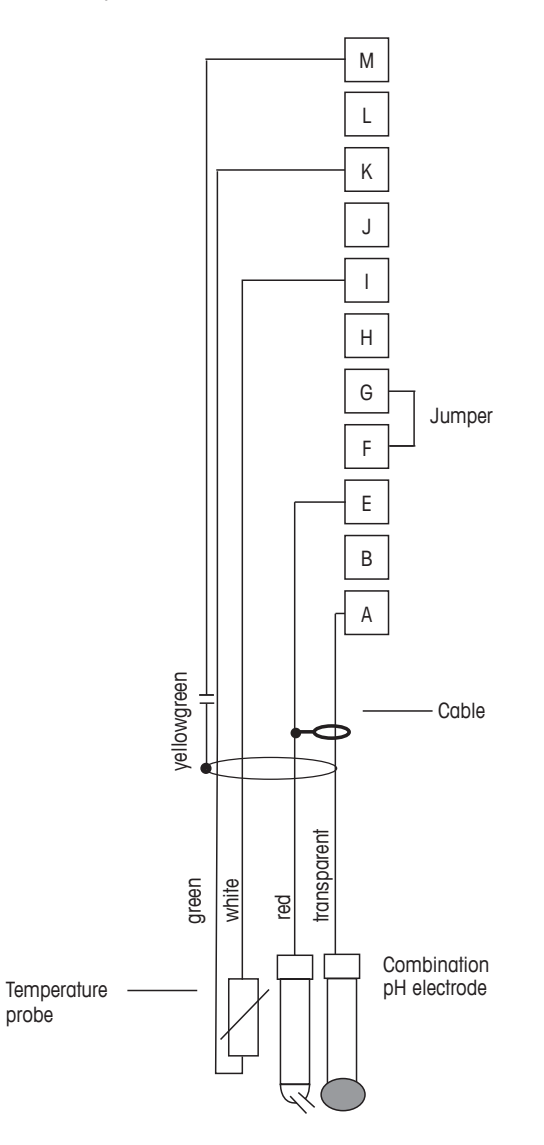

**hota:** Terminali ponte G e F

I colori dei fili sono validi solo per la connessione con cavo VP; blu e grigio non connessi.

- A. Vetro
- **B.** Riferimento
- C. RTD ret/GND
- D. RTD
- E. Schermatura/GND

# <span id="page-28-0"></span>**4.8.2.2 Esempio 2**

Misura di pH con messa a terra della soluzione

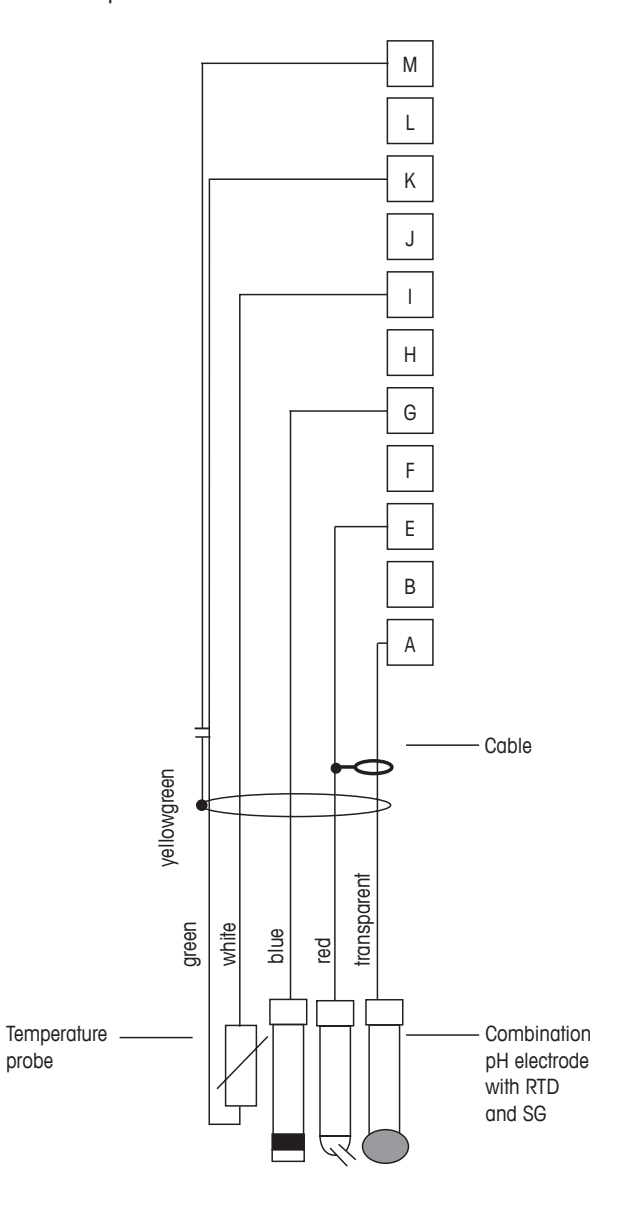

**hota:** I colori dei fili sono validi solo per la connessione con cavo VP, grigio non connesso.

- A. Vetro
- **B.** Riferimento
- C. Schermatura/GND soluzione
- D. GND/RTD ret
- E. RTD
- F. Schermatura (GND)

# <span id="page-29-0"></span>**4.8.2.3 Esempio 3**

Misura ORP (redox) (temperatura opzionale)

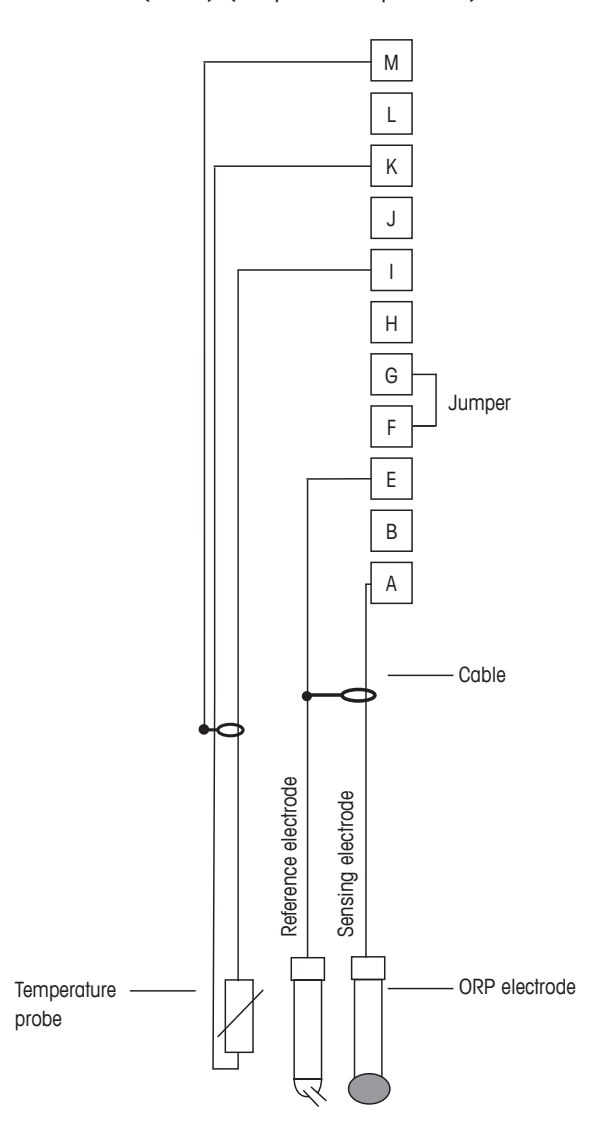

**hota:** Terminale ponte G e F

- A. Platino
- **B.** Riferimento
- C. RTD ret/GND
- D. RTD
- E. Schermatura (GND)

# <span id="page-30-0"></span>**4.8.2.4 Esempio 4**

Misurazione ORP con elettrodo per la messa a terra della soluzione pH (p.es. InPro 3250, InPro 4800 SG).

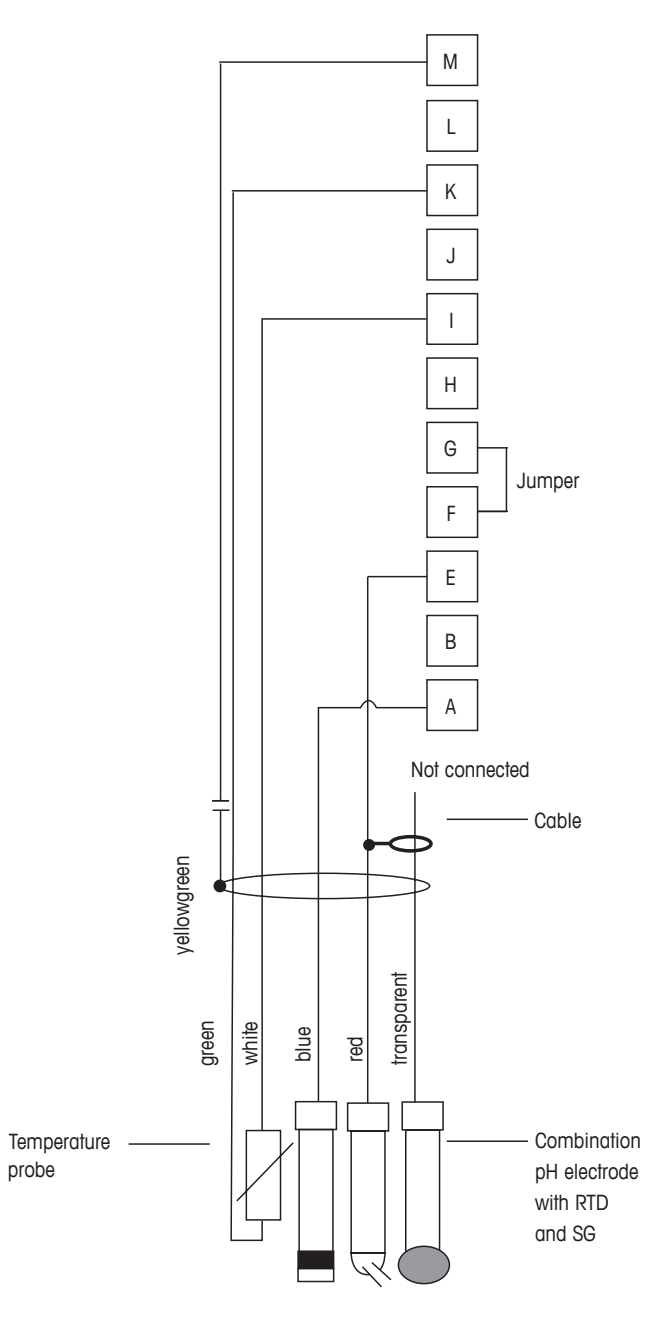

**hota:** Terminale ponte G e F

- A. Platino
- **B.** Riferimento
- C. RTD ret/GND
- D. RTD
- E. Schermatura (GND)

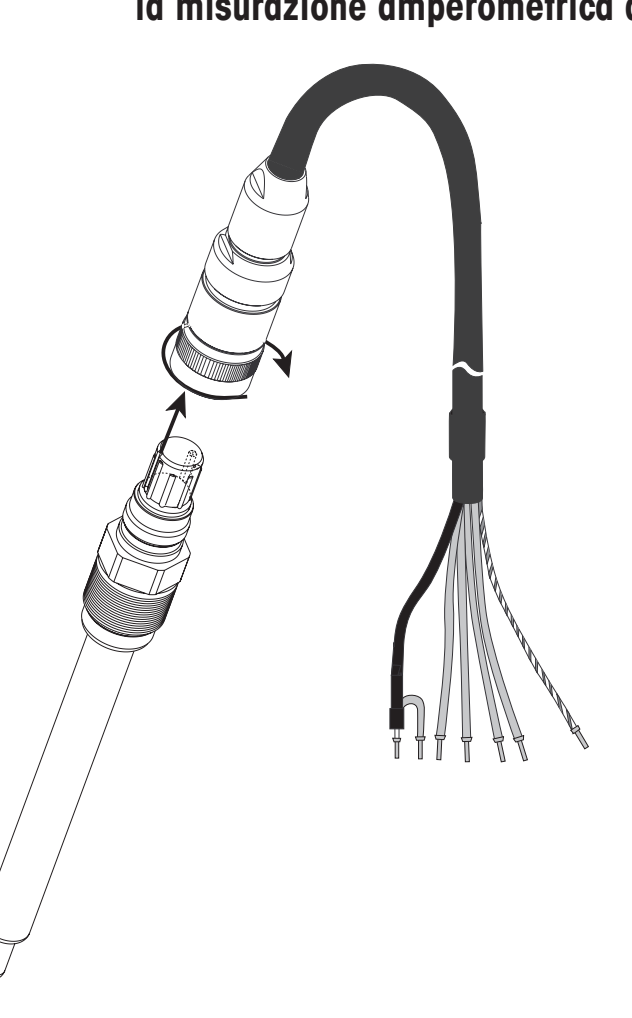

<span id="page-31-0"></span>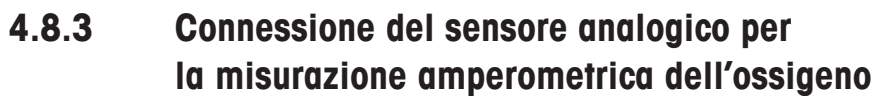

**h Nota:** Assicurarsi di seguire il manuale di istruzioni del sensore.

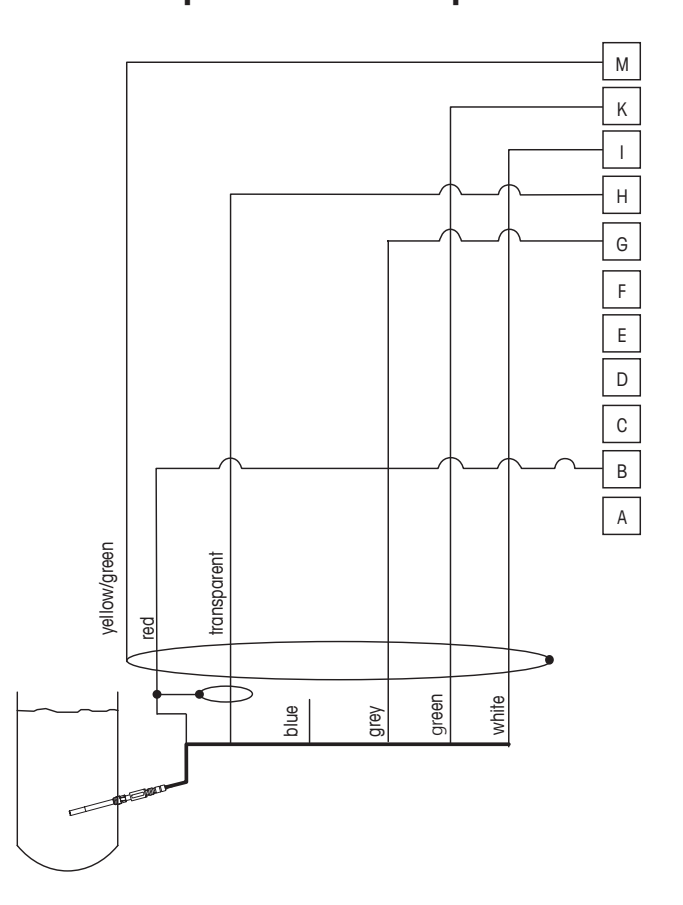

# <span id="page-32-0"></span>**4.8.4 TB2 – Tipico cablaggio per il sensore analogico per la misura amperometrica di ossigeno**

**hota:** I colori dei fili sono validi solo per la connessione con cavo VP, blu non connesso.

Connettore M400:

- B. Anodo
- C. Riferimento
- D. Catodo
- E. NTC ret/protezione
- K. NTC
- L. Schermatura (GND)

# **5 Attivazione e disattivazione del trasmettitore**

<span id="page-33-0"></span>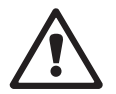

#### **5.1 Attivazione del trasmettitore**

Dopo aver collegato il trasmettitore al circuito dell'alimentatore, esso si attiverà non appena il circuito riceve tensione.

#### **5.2 Disattivazione del trasmettitore**

Innanzitutto scollegare l'unità dalla sorgente di alimentazione principale, dopodiché scollegare tutte le restanti connessioni elettriche. Rimuovere l'unità dalla parete o dal pannello. Seguire le istruzioni di installazione in questo manuale come riferimento per smontare gli accessori di installazione.

Le impostazioni salvate del trasmettitore sono non volatili.

# **6 Taratura**

PERCORSO: *<br*>  $\otimes$  \ Tar.

<span id="page-34-0"></span>**h Nota:** Durante la taratura, le uscite per il canale corrispondente rimangono di default in attesa sui valori di corrente fino a 20 secondi dopo l'uscita dal menu di taratura. Quando le uscite sono in attesa compare una "H" lampeggiante nell'angolo in alto a destra del display. Consultare capitolo 7.3 "Uscite [analogiche"](#page-58-1) a pagina 59 e capitolo 7.4 "Punti di [regolazione"](#page-59-1) a [pagina](#page-59-1) 60 per cambiare lo stato delle uscite Blocca.

#### **6.1 Taratura del sensore**

PERCORSO: **A** \ Tar. \ Tar. sensore

### **6.1.1 Selezionare l'attività di taratura desiderata del sensore**

A seconda del tipo di sensore analogico, sono disponibili le seguenti opzioni:

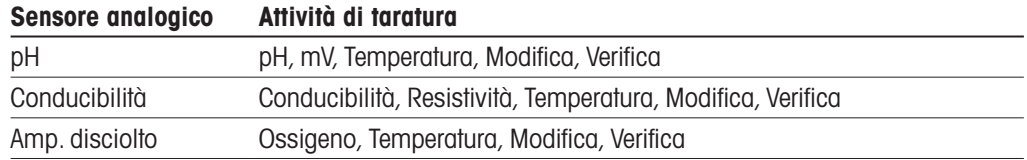

A seconda del tipo di sensore ISM, sono disponibili le seguenti opzioni:

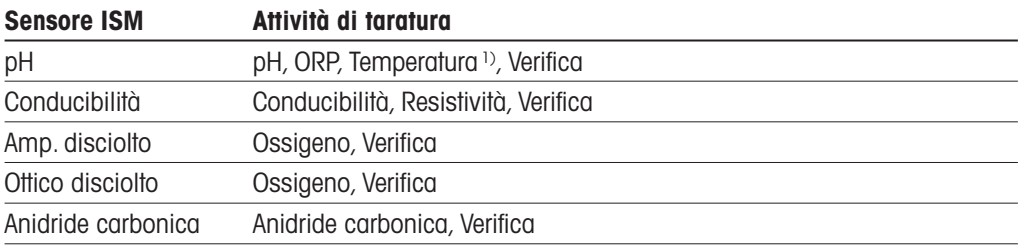

1) Dipende dalla versione del firmware ISM.

#### <span id="page-35-0"></span>**6.1.2 Fine della taratura sensore**

Dopo ogni taratura riuscita, sono disponibili svariate opzioni. Se si seleziona "Regola", "SalvaTar" o "Taratura", viene visualizzato il messaggio "Taratura salvata". Premere "OK" per tornare alla modalità di misura.

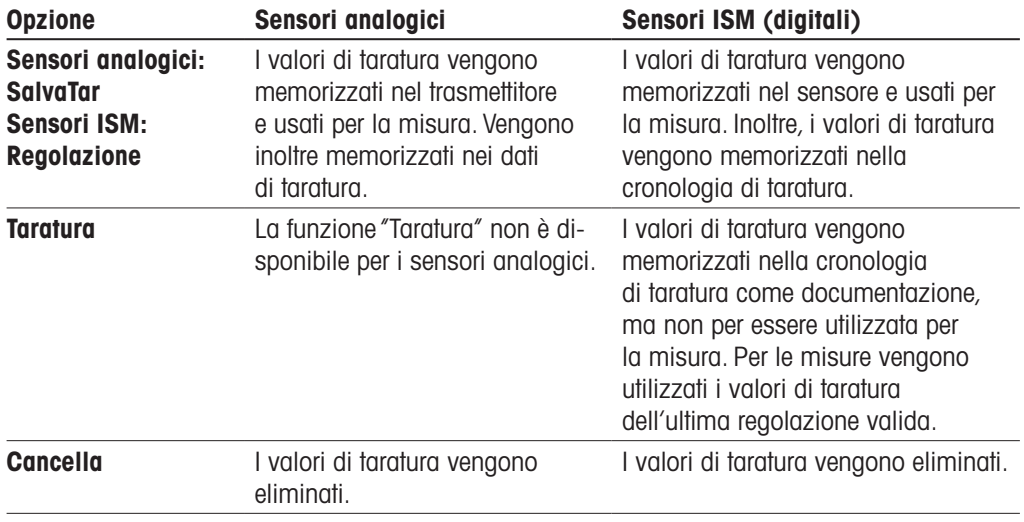

#### **6.2 Taratura dei sensori Cond 2e o Cond 4e**

 $PFRCONSO: \stackrel{\triangle}{\longleftrightarrow} \setminus$  Tar.  $\setminus$  Tar. sensore

Il trasmettitore M400 permette di realizzare una taratura a un punto, due punti oppure la taratura di processo di conducibilità o resistività per i sensori 2-e e 4-e.

Nota: Nella taratura di un sensore di conducibilità, i risultati variano a seconda del metodo, dello strumento di taratura e/o della qualità degli standard di riferimento usati per realizzare la taratura.

Nota: Per le attività di misura verrà presa in considerazione la compensazione di temperatura per l'applicazione definita nelle impostazioni dei parametri e non la compensazione della temperatura selezionata mediante la procedura di taratura (vedere anche il capitolo [\(consultare](#page-53-1) il capitolo 7.1.3.1 ["Impostazioni](#page-53-1) conducibilità" a pagina 54).

 È possibile richiamare i seguenti menu:

Unità: È possibile scegliere tra le unità per la conducibilità e la resistività. Metodo: Selezionare la procedura di taratura desiderata: taratura a un punto, a due punti o di processo.

Opzioni: È possibile selezionare la modalità di compensazione desiderata per il processo di taratura. Le opzioni sono "Nessuno", "Standard", "Light 84", "Std 75 °C", "Lineare 25 °C", "Lineare 20 °C","Glicole1","Cationica","Alcool","Ammoniaca","Glicole.5".

L'opzione Nessuno non consente alcun tipo di compensazione del valore di conducibilità misurato. Il valore non compensato verrà visualizzato ed eseguito.

L'opzione Standard comprende la compensazione per gli effetti di purezza non lineari oltre alle impurità di sali neutri convenzionali ed è conforme agli standard ASTM D1125 e D5391.

La compensazione Light 84 utilizza i valori di ricerca su acqua a purezza elevata del Dr. T.S. Light pubblicati nel 1984. Da utilizzare solo per applicazioni standardizzate su tale opera.

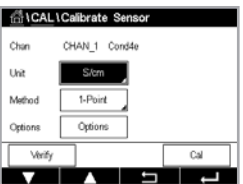
La compensazione Std 75 °C è l'algoritmo di compensazione standard riferito a 75 °C. Questa compensazione può essere preferita nella misurazione di acqua ultrapura a temperatura elevata. (La resistività di acqua ultrapura compensata a 75°C è pari a 2,4818 MΩ-cm).

La compensazione Lineare 25 °C regola la lettura mediante un coefficiente o fattore espresso in %/°C (deviazione da 25 °C). Da usare solo se la soluzione presenta un coefficiente di temperatura lineare ben caratterizzato. L'impostazione in fabbrica è 2,0%/°C.

La compensazione Lineare 20 °C regola la lettura secondo un coefficiente o un fattore espressi come %/°C (deviazione da 20 °C). Da usare solo se la soluzione presenta un coefficiente di temperatura lineare ben caratterizzato. L'impostazione in fabbrica è 2,0%/°C.

La compensazione Glicole.5 utilizza le caratteristiche di temperatura di una soluzione acquosa di glicol etilenico 50%. Le misure compensate che utilizzano questa soluzione possono oltrepassare i 18 Mohm-cm.

La compensazione Glicole1 utilizza le caratteristiche di temperatura di glicol etilenico 100%. Le misure compensate possono oltrepassare largamente i 18 Mohm-cm.

La compensazione di tipo **Alcool** fornisce le caratteristiche di temperatura di una soluzione al 75% di alcool isopropilico in acqua pura. Le misure compensate che utilizzano questa soluzione possono oltrepassare i 18 Mohm-cm.

Compensazione Nat H<sub>2</sub>O: include la compensazione a 25 °C in conformità alla norma EN 27888 in materia di acqua naturale.

h Nota: S<sup>e</sup> <sup>è</sup> stata selezionata la modalità di compensazione "Lineare <sup>25</sup> °C" o "Lineare <sup>20</sup> °C", è possibile modificare il coefficiente di regolazione della lettura.

Le modifiche restano valide fino a quando non si esce dalla modalità di taratura. In seguito saranno ancora validi i valori definiti nel menu Configurazione.

#### **6.2.1 Taratura a un punto**

Con i sensori serie 2-e o 4-e la taratura a un punto viene sempre eseguita come taratura offset e della pendenza. La procedura indicata di seguito mostra la taratura con un sensore 2-e. La taratura funziona rispettivamente con un 4-e-sensor.

 Premere il pulsante Tar per avviare la taratura.

Collocare l'elettrodo nella soluzione di riferimento e premere il pulsante Avanti.

Inserire il valore per il punto di taratura Punto 1.

Premere il tasto Avanti per avviare il calcolo dei risultati di taratura.

Il display mostra il valore per la pendenza e l'offset come risultato della taratura.

Per i sensori ISM (digitali) selezionare "Regola", "Taratura" o "Cancella" per terminare la taratura. Per i sensori analogici selezionare "SalvaTar" o "Cancella" per terminare la taratura.

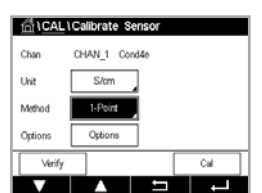

#### **6.2.2 Taratura a due punti**

Con i sensori serie 2-e o 4-e la taratura a due punti viene sempre eseguita come taratura offset e della pendenza. La procedura indicata di seguito mostra la taratura con un sensore 2-e. La taratura funziona rispettivamente con un 4-e-sensor.

 Premere il pulsante Tar per avviare la taratura.

Collocare l'elettrodo nella prima soluzione di riferimento e premere il pulsante Avanti.

Attenzione: Sciacquare i sensori con una soluzione acquosa a purezza elevata tra i punti di taratura per evitare la contaminazione delle soluzioni di riferimento.

Inserire il valore per il primo punto di taratura Punto 1.

Per continuare con la taratura, premere il pulsante Avanti.

Collocare l'elettrodo nella seconda soluzione di riferimento e premere il pulsante Avanti.

Inserire il valore per il secondo punto di taratura Punto 2.

Premere il tasto Avanti per avviare il calcolo dei risultati di taratura.

Il display mostra il valore per la pendenza e l'offset come risultato della taratura.

Per i sensori ISM (digitali) selezionare "Regola","Taratura" o "Cancella" per terminare la taratura. Per i sensori analogici selezionare "SalvaTar" o "Cancella" per terminare la taratura.

#### **6.2.3 Taratura del processo**

Con i sensori serie 2-e o 4-e la taratura di processo viene sempre eseguita come taratura della pendenza. La procedura indicata di seguito mostra la taratura con un sensore 2-e. La taratura funziona rispettivamente con un 4-e-sensor.

fileCAL Calibrate Sen CHAN\_1 Cond4 .<br>Unit S/on Ort Cal المساكات  Premere il pulsante Tar per avviare la taratura.

Prelevare un campione e premere il tasto e per memorizzare il valore di misura attuale. Per mostrare il processo di taratura in corso,"P" lampeggia nel menu di avvio e nella schermata menu se il canale collegato viene selezionato sul display.

Dopo aver determinato il valore di conducibilità del campione, premere di nuovo l'icona di taratura nella schermata menu.

Toccare il campo di immissione accanto a Punto 1 e inserire il valore di conducibilità del campione. Premere il tasto Avanti per avviare il calcolo dei risultati di taratura.

I valori di taratura vengono memorizzati nella cronologia di taratura. Per salvare, premere il pulsante SalvaTar oppure per eliminare i valori, premere il pulsante Cancella. Usare il pulsante Indietro per tornare indietro di un passo nella procedura di taratura. Il display mostra il valore per la pendenza e l'offset come risultato della taratura.

Per i sensori ISM (digitali) selezionare "Regola", "Taratura" o "Cancella" per terminare la taratura. Per i sensori analogici selezionare "SalvaTar" o "Cancella" per terminare la taratura.

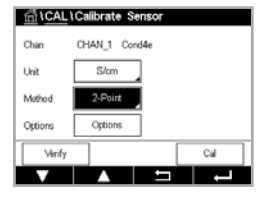

# **6.3 Taratura del pH**

PERCORSO: **A** \ Tar. \ Tar. sensore

Per il sensore di pH, il trasmettitore M400 è dotato di taratura a un punto, a due punti o di processo con serie di tamponi preconfigurati o introduzione manuale del tampone. I valori tampone si riferiscono a 25 °C. Per tarare lo strumento con il riconoscimento automatico del tampone, occorre una soluzione tampone pH standard che coincida con uno di questi valori. Selezionare la tabella tampone corretta prima di utilizzare la taratura automatica ([consultare](#page-98-0) il capitolo 15 "Tabelle di [tamponi"](#page-98-0) a pagina 99). La stabilità del segnale del sensore durante la taratura può essere controllata dall'utente o automaticamente dal trasmettitore [\(consultare](#page-54-0) il capitolo 7.1.3.2 ["Impostazioni](#page-54-0) per il pH" a pagina 55).

h Nota: Per gli elettrodi di pH <sup>a</sup> doppia membrana (pH/pNa) <sup>è</sup> disponibile solo il tampone Na+ 3.9M.

 È possibile richiamare i seguenti menu:

Unità: selezionare pH.

- Metodo: selezionare la procedura di taratura desiderata: taratura a un punto, a due punti o di processo.
- Opzioni: È possibile selezionare il tampone utilizzato per la taratura e la stabilità necessaria del segnale del sensore durante la taratura (vedere anche capitolo 7.1.3.2 ["Impostazioni](#page-54-0) per il pH" a [pagina](#page-54-0) 55). Le modifiche restano valide fino a quanto non si esce dalla modalità di taratura. In seguito saranno ancora validi i valori definiti nel menu di configurazione.

#### **6.3.1 Taratura a un punto**

Con i sensori di pH la taratura a un punto viene sempre eseguita come taratura offset.

 Premere il pulsante Tar per avviare la taratura.

Collocare l'elettrodo nella soluzione tampone e premere il pulsante Avanti.

Il display mostra il tampone riconosciuto dal trasmettitore **Punto 1** e il valore misurato.

L'M400 controlla la stabilità del segnale di misura e procede non appena il segnale è sufficientemente stabile.

Nota: Se l'opzione Stabilità è impostata su Manuale, premere Avanti dopo che il segnale di misura è abbastanza stabile da procedere con la taratura.

Il trasmettitore mostra il valore per la pendenza e l'offset come risultato della taratura.

Per i sensori ISM (digitali) selezionare "Regola", "Taratura" o "Cancella" per terminare la taratura. Per i sensori analogici selezionare "SalvaTar" o "Cancella" per terminare la taratura.

CHAN 1 GH/OR  $\frac{1}{\sqrt{2}}$ .<br>Matu 1. Doint

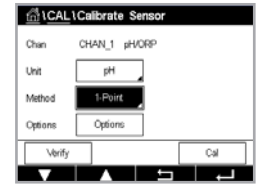

#### **6.3.2 Taratura a due punti**

Con i sensori di pH la taratura a due punti viene sempre eseguita come taratura della pendenza e offset.

Premere il pulsante Tar per avviare la procedura.

Collocare l'elettrodo nella soluzione tampone 1 e premere il pulsante Avanti.

Il display mostra il tampone riconosciuto dal trasmettitore Punto 1 e il valore misurato.

L'M400 controlla la stabilità del segnale di misura e procede non appena il segnale è sufficientemente stabile.

Nota: Se l'opzione Stabilità è impostata su Manuale, premere Avanti dopo che il segnale di misura è abbastanza stabile da procedere con la taratura.

Il trasmettitore suggerisce di collocare l'elettrodo nella seconda soluzione tampone.

Per procedere con la taratura, premere il pulsante Avanti.

Sul display vengono mostrati il tampone riconosciuto dal trasmettitore Punto 2 e il valore misurato.

L'M400 controlla la stabilità del segnale di misura e procede non appena il segnale è sufficientemente stabile.

Nota: Se l'opzione Stabilità è impostata su Manuale, premere Avanti dopo che il segnale di misura è abbastanza stabile da procedere con la taratura.

Il trasmettitore mostra il valore per la pendenza e l'offset come risultato della taratura.

Per i sensori ISM (digitali) selezionare "Regola","Taratura" o "Cancella" per terminare la taratura. Per i sensori analogici selezionare "SalvaTar" o "Cancella" per terminare la taratura.

#### **6.3.3 Taratura del processo**

Con i sensori di pH la taratura di processo viene sempre eseguita come taratura offset.

 Premere il pulsante Tar per avviare la procedura.

Prelevare un campione e premere il tasto  $\leftarrow$  per memorizzare il valore di misura attuale. Per mostrare il processo di taratura in corso,"P" lampeggia nel menu di avvio e nella schermata menu se il canale collegato viene selezionato sul display.

Dopo aver determinato il valore del pH del campione, premere di nuovo l'icona di taratura nella schermata menu.

Inserire il valore di pH del campione. Premere il tasto Avanti per avviare il calcolo dei risultati di taratura.

Il display mostra il valore per la pendenza e l'offset come risultato della taratura.

Per i sensori ISM (digitali) selezionare "Regola", "Taratura" o "Cancella per terminare la taratura. Per i sensori analogici selezionare "SalvaTar" o "Cancella" per terminare la taratura.

**GICALICalbrate S** CHAN 1 BH/OR  $\overline{u}$  $\overline{\phantom{a}}$ 

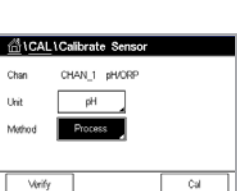

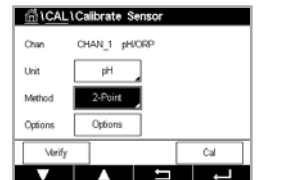

#### **6.4 Taratura ORP dei sensori di pH**

PERCORSO: **A** \ Tar. \ Tar. sensore

Per i sensori di pH con messa a terra della soluzione basata su tecnologia ISM, il trasmettitore M400 offre la possibilità di eseguire in aggiunta alla taratura del pH anche quella ORP.

Nota: Se si seleziona la taratura ORP, non saranno considerati i parametri di taratura definiti per il pH. Per i sensori di pH, il trasmettitore M400 permette di eseguire la taratura a un punto o la taratura del processo per ORP.

 È possibile richiamare i seguenti menu:

Unità: selezionare ORP premendo il rispettivo campo. Opzioni: selezionare la stabilità desiderata, "Manual, Low, Medium, Strict". Metodo: viene visualizzata la taratura a 1 punto o la taratura di processo.

Premere il pulsante Tar per avviare la taratura.

Inserire il valore per il punto 1 di taratura **Punto 1**. Se si seleziona la taratura del processo, passare al pulsante successivo.

Premere il tasto Avanti per avviare il calcolo dei risultati di taratura.

Il display mostra il valore per la pendenza e l'offset come risultato della taratura.

Per i sensori ISM (digitali) selezionare "Regola", "Taratura" o "Cancella" per terminare la taratura. Per i sensori analogici selezionare "SalvaTar" o "Cancella" per terminare la taratura.

## **6.5 Taratura di sensori amperometrici di ossigeno**

 $PFRCONSO: A \rightarrow \text{Tor} \setminus \text{Tor}$  sensore

Il trasmettitore M400 permette di realizzare una taratura a un punto o del processo per i sensori amperometrici di ossigeno.

Nota: Prima della taratura dell'aria, per la massima accuratezza, inserire la pressione barometrica e l'umidità relativa, come descritto in capitolo 7.1.3.3 "Parametri per la misura [dell'ossigeno](#page-55-0) mediante sensori [amperometrici"](#page-55-0) a pagina 56.

ी\CAL\Calibrate \$ CHAN\_1 O2 h **LLC**  $%$  air

 È possibile richiamare i seguenti menu:

Unità: è possibile scegliere tra svariate unità per l'ossigeno disciolto.

Metodo: selezionare la procedura di taratura desiderata: taratura a 1 punto o di processo. **Opzioni:** quando viene scelto il metodo di taratura a un punto, è possibile selezionare

la pressione di taratura, l'umidità relativa e, per la taratura della pendenza, la modalità di stabilità per il segnale del sensore durante la taratura. Per il metodo Processo, è possibile modificare i valori per la pressione di processo, la pressione di taratura e il parametro ProcCalPress. Vedere anche capitolo 7.1.3.3 ["Parametri](#page-55-0) per la misura dell'ossigeno mediante sensori [amperometrici"](#page-55-0) a pagina 56. Le modifiche restano valide fino a quanto non si esce dalla modalità di taratura. In seguito saranno ancora validi i valori definiti nel menu di configurazione.

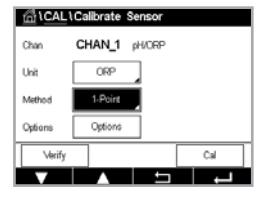

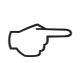

#### **6.5.1 Taratura a un punto**

Una taratura a un punto dei sensori di ossigeno è sempre una taratura della pendenza a un punto (cioè con aria) o una taratura del punto zero (offset). La taratura della pendenza a un punto viene eseguita nell'aria e la taratura offset a un punto viene eseguita a 0 ppb di ossigeno. È disponibile una taratura a un punto del punto zero dell'ossigeno disciolto, ma normalmente non è consigliabile in quanto il punto zero dell'ossigeno è molto difficile da raggiungere. Una taratura del punto di zero è consigliata solo se è necessaria alta accuratezza a bassi livelli di ossigeno (inferiore al 5% di aria).

Scegliere la taratura Pendenza o Offset premendo il campo corrispondente.

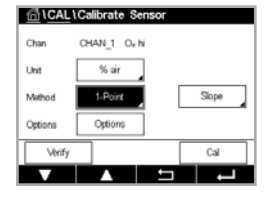

Premere il pulsante Tar per avviare la taratura.

Nota: Se il voltaggio di polarizzazione per la modalità di misurazione e per quella di taratura non coincide, il trasmettitore aspetterà 120 secondi prima di iniziare la taratura. In questo caso, dopo la taratura il trasmettitore rimarrà per 120 secondi nella modalità Blocca prima di ritornare alla modalità di misurazione.

Posizionare il sensore all'aria o nel gas di taratura e premere il pulsante Avanti.

Inserire il valore per il punto di taratura Punto 1.

L'M400 controlla la stabilità del segnale di misura e procede non appena il segnale è sufficientemente stabile.

Nota: Se l'opzione Stabilità è impostata su Manuale, premere Avanti dopo che il segnale di misura è abbastanza stabile da procedere con la taratura.

Nota: Per la taratura offset non è disponibile la modalità Auto. Se è stata scelta la modalità Auto e in seguito la taratura della pendenza viene cambiata in taratura offset, il trasmettitore svolgerà la taratura in modalità Manuale.

Il trasmettitore mostra il valore per la pendenza e l'offset come risultato della taratura.

Per i sensori ISM (digitali) selezionare "Regola", "Taratura" o "Cancella" per terminare la taratura. Per i sensori analogici selezionare "SalvaTar" o "Cancella" per terminare la taratura.

## **6.5.2 Taratura del processo**

Una taratura di processo dei sensori di ossigeno è sempre una taratura della pendenza o una taratura offset.

Scegliere la taratura Pendenza o Offset premendo il campo corrispondente.

Premere il pulsante Tar per avviare la procedura.

Prelevare un campione e premere il tasto  $\leftarrow$  per memorizzare il valore di misura attuale. Per mostrare il processo di taratura in corso, "P" lampeggia nel menu di avvio e nella schermata menu se il canale collegato viene selezionato sul display.

Dopo aver determinato il valore dell'ossigeno del campione, premere di nuovo l'icona di taratura nella schermata menu.

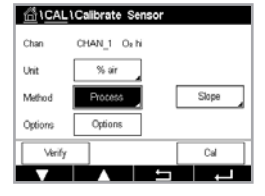

Inserire il valore dell'ossigeno del campione. Premere il tasto Avanti per avviare il calcolo dei risultati di taratura.

Il display mostra il valore per la pendenza e l'offset come risultato della taratura. Per i sensori ISM (digitali) selezionare "Regola","Taratura" o "Cancella" per terminare la taratura. Per i sensori analogici selezionare "SalvaTar" o "Cancella" per terminare la taratura.

#### **6.6 Taratura dei sensori ottici di ossigeno**

PERCORSO: **A** \ Tar. \ Tar. sensore

La taratura dell'ossigeno per sensori ottici può essere eseguita come taratura a due punti, di processo o, secondo il modello del sensore connesso al trasmettitore, anche a un punto.

Nota: Prima della taratura dell'aria, per la massima accuratezza, inserire la pressione barometrica e l'umidità relativa, come descritto in capitolo 7.1.3.4 ["Impostazioni](#page-56-0) per la misura dell'ossigeno [mediante](#page-56-0) sensori ottici" a pagina 57.

 È possibile richiamare i seguenti menu:

- Unità: È possibile scegliere svariate unità. Le unità vengono visualizzate nel corso della taratura.
- Metodo: Selezionare la procedura di taratura desiderata: taratura a un punto, a due punti o di processo.
- **Opzioni:** Quando viene scelto il metodo di taratura a un punto, è possibile selezionare la pressione di taratura, l'umidità relativa e la modalità di stabilità per il segnale del sensore durante la taratura. Per il metodo Processo, è possibile modificare i valori per la pressione di processo, la pressione di taratura e il parametro ProcCalPress. Vedere anche capitolo 7.1.3.4 ["Impostazioni](#page-56-0) per la misura dell'ossigeno mediante [sensori](#page-56-0) ottici" a pagina 57. Le modifiche restano valide fino a quanto non si esce dalla modalità di taratura. In seguito saranno ancora validi i valori definiti nel menu di configurazione.

#### **6.6.1 Taratura a un punto**

Generalmente la taratura a un punto viene eseguita nell'aria. Tuttavia è possibile usare anche altri gas e soluzioni di taratura.

La taratura di un sensore ottico è sempre la taratura della fase del segnale di fluorescenza nei confronti di un riferimento interno. Durante la taratura a un punto, la fase in questo punto viene misurata e calcolata su un campo di misura.

Premere il pulsante Tar per avviare la taratura.

Posizionare il sensore all'aria o nel gas di taratura e premere il pulsante Next (Avanti)

Inserire il valore per il punto di taratura Punto 1.

L'M400 controlla la stabilità del segnale di misura e procede non appena il segnale è sufficientemente stabile.

Nota: Se l'opzione Stabilità è impostata su Manuale, premere Avanti dopo che il segnale di misura è abbastanza stabile da procedere con la taratura.

Il trasmettitore mostra i valori per la fase del sensore al 100% d'aria (P100) e allo 0% d'aria (P0) come risultato della taratura.

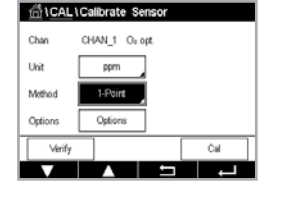

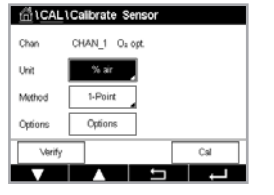

Premere il pulsante Regola per svolgere la taratura e memorizzare i valori calcolati nel sensore. Premere il pulsante Taratura per memorizzare i valori calcolati nel sensore. La taratura non viene ancora eseguita. Premere il pulsante Cancella per terminare la taratura.

Se si seleziona "Regola" o "Taratura", viene visualizzato il messaggio "Taratura salvata con successo!". In ogni caso, l'utente riceverà il messaggio "Re-installare sensore".

#### **6.6.2 Taratura a due punti**

La taratura di un sensore ottico è sempre la taratura della fase del segnale di fluorescenza nei confronti di un riferimento interno. Una taratura a due punti è una combinazione di una taratura nell'aria (100%) in cui si misura una nuova fase P100 a cui si aggiunge una taratura in azoto (0%) in cui si misura una nuova fase P0. Questa routine di taratura fornisce la curva di taratura più accurata dell'intero campo di misura.

Premere il pulsante Tar per avviare la procedura.

Posizionare il sensore all'aria o nel gas di taratura e premere il pulsante Avanti.

Inserire il valore per il primo punto di taratura Punto 1.

L'M400 controlla la stabilità del segnale di misura e procede non appena il segnale è sufficientemente stabile.

Nota: Se l'opzione Stabilità è impostata su Manuale, premere Avanti dopo che il segnale di misura è abbastanza stabile da procedere con la taratura.

Il trasmettitore suggerisce di cambiare il gas.

Per procedere con la taratura, premere il pulsante Avanti.

L'M400 controlla la stabilità del segnale di misura e procede non appena il segnale è sufficientemente stabile.

Nota: Se l'opzione Stabilità è impostata su Manuale, premere Avanti dopo che il segnale di misura è abbastanza stabile da procedere con la taratura.

Il trasmettitore mostra i valori per la fase del sensore al 100% d'aria (P100) e allo 0% d'aria (P0) come risultato della taratura.

Premere il pulsante Regola per svolgere la taratura e memorizzare i valori calcolati nel sensore. Premere il pulsante Taratura per memorizzare i valori calcolati nel sensore. La taratura non viene ancora eseguita. Premere il pulsante Cancella per terminare la taratura.

Se si seleziona "Regola" o "Taratura", viene visualizzato il messaggio "Taratura salvata con successo!". In ogni caso, l'utente riceverà il messaggio "Re-installare sensore".

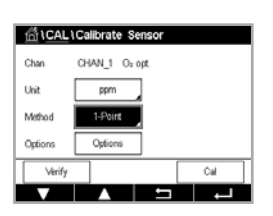

#### **6.6.3 Taratura del processo**

**高CALICalibrate Sensor** CHAN 1 O<sub>n</sub> op i.  $\overline{\phantom{a}}$ n - 30 - 30 Premere il pulsante Tar per avviare la procedura.

Prelevare un campione e premere il tasto  $\leftarrow$  per memorizzare il valore di misura attuale. Per mostrare il processo di taratura in corso,"P" lampeggia nel menu di avvio e nella schermata menu se il canale collegato viene selezionato sul display.

Dopo aver determinato il valore dell'ossigeno del campione, premere l'icona di taratura nella schermata menu.

Inserire il valore dell'ossigeno del campione. Premere il tasto Avanti per avviare il calcolo dei risultati di taratura.

Il display mostra adesso i valori per la fase del sensore al 100% d'aria (P100) e allo 0% d'aria (P0).

Premere il pulsante Regola per svolgere la taratura e memorizzare i valori calcolati nel sensore. Premere il pulsante Taratura per memorizzare i valori calcolati nel sensore. La taratura non viene ancora eseguita. Premere il pulsante Cancella per terminare la taratura.

h Nota: S<sup>e</sup> per la taratura di processo <sup>è</sup> stata scelta l'opzione Scalatura (vedere [capitolo](#page-56-0) 7.1.3.4 ["Impostazioni](#page-56-0) per la misura dell'ossigeno mediante sensori ottici" a pagina 57), i valori di taratura non vengono memorizzati nella cronologia di taratura.

Se si seleziona "Regola" o "Taratura", viene visualizzato il messaggio "Taratura salvata con successo!".

# **6.7 Taratura dei sensori di anidride carbonica disciolta**

Per i sensori di anidride carbonica disciolta (CO<sub>2</sub>), il trasmettitore M400 è dotato di taratura a 1 punto, a 2 punti o di processo. Per la taratura a un punto o a due punti è possibile usare la soluzione con pH = 7,00 e/o pH = 9,21 del tampone standard Mettler-9 ([consultare](#page-57-0) il capitolo 7.1.3.5 ["Impostazioni](#page-57-0) di anidride carbonica disciolta" a pagina 58) oppure il valore del tampone può essere inserito manualmente.

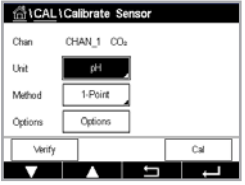

 È possibile richiamare i seguenti menu:

Unità: per la pressione parziale e l'anidride carbonica disciolta è possibile scegliere varie unità. Metodo: selezionare la procedura di taratura desiderata: taratura a un punto, a due punti o di processo.

Opzioni: È possibile selezionare il tampone utilizzato per la taratura e stabilità necessaria del segnale del sensore durante la taratura (consultare il capitolo 7.1.3.5 ["Impostazioni](#page-57-0) di anidride [carbonica](#page-57-0) disciolta" a pagina 58). Le modifiche restano valide fino a quanto non si esce dalla modalità di taratura. In seguito saranno ancora validi i valori definiti nel menu Configurazione.

**GICALICalbrate St** CHAN 1 CO-

.<br>Ora

#### **6.7.1 Taratura a un punto**

Con i sensori di  $CO<sub>2</sub>$  la taratura a un punto viene sempre eseguita come taratura offset.

 Premere il pulsante Tar per avviare la taratura.

Collocare l'elettrodo nella soluzione tampone e premere il pulsante Avanti.

Il display mostra il tampone riconosciuto dal trasmettitore **Punto 1** e il valore misurato.

L'M400 controlla la stabilità del segnale di misura e procede non appena il segnale è sufficientemente stabile.

Nota: Se l'opzione Stabilità è impostata su Manuale, premere Avanti dopo che il segnale di misura è abbastanza stabile da procedere con la taratura.

Il trasmettitore mostra il valore per la pendenza e l'offset come risultato della taratura.

Premere il pulsante Regola per svolgere la taratura e memorizzare i valori calcolati nel sensore. Premere il pulsante Taratura per memorizzare i valori calcolati nel sensore. La taratura non viene ancora eseguita. Premere il pulsante Cancella per terminare la taratura.

Se si seleziona "Regola" o "Taratura", viene visualizzato il messaggio "Taratura salvata con successo!". In ogni caso, l'utente riceverà il messaggio "Re-installare sensore".

# **6.7.2 Taratura a due punti**

Con i sensori di CO<sub>2</sub> la taratura a due punti viene sempre eseguita come taratura della pendenza e offset.

Premere il pulsante Tar per avviare la procedura.

Collocare l'elettrodo nella soluzione tampone 1 e premere il pulsante Avanti.

Il display mostra il tampone riconosciuto dal trasmettitore Punto 1 e il valore misurato.

L'M400 controlla la stabilità del segnale di misura e procede non appena il segnale è sufficientemente stabile.

**h Nota:** Se l'opzione Stabilità è impostata su Manuale, premere Avanti dopo che il segnale di misura è abbastanza stabile da procedere con la taratura.

Il trasmettitore suggerisce di collocare l'elettrodo nella seconda soluzione tampone.

Per procedere con la taratura, premere il pulsante Avanti.

Sul display vengono mostrati il tampone riconosciuto dal trasmettitore Punto 2 e il valore misurato.

L'M400 controlla la stabilità del segnale di misura e procede non appena il segnale è sufficientemente stabile.

h Nota: Se l'opzione Stabilità <sup>è</sup> impostata su Manuale, premere Avanti dopo che il segnale di misura è abbastanza stabile da procedere con la taratura.

Il trasmettitore mostra il valore per la pendenza e l'offset come risultato della taratura.

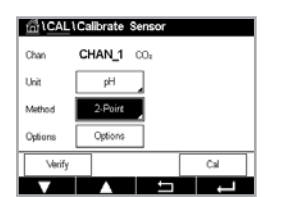

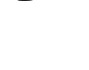

Premere il pulsante Regola per svolgere la taratura e memorizzare i valori calcolati nel sensore. Premere il pulsante Taratura per memorizzare i valori calcolati nel sensore. La taratura non viene ancora eseguita. Premere il pulsante Cancella per terminare la taratura.

Se si seleziona "Regola" o "Taratura", viene visualizzato il messaggio "Taratura salvata con successo!". In ogni caso, l'utente riceverà il messaggio "Re-installare sensore".

#### **6.7.3 Taratura del processo**

Con i sensori di  $CO<sub>2</sub>$  la taratura a un punto viene sempre eseguita come taratura offset.

Premere il pulsante Tar per avviare la procedura.

Prelevare un campione e premere il tasto  $\leftarrow$  per memorizzare il valore di misura attuale. Per mostrare il processo di taratura in corso, "P" lampeggia nel menu di avvio e nella schermata menu se il canale collegato viene selezionato sul display.

Dopo aver determinato il valore corrispondente del campione, premere di nuovo l'icona di taratura nella schermata menu.

Inserire il valore del campione. Premere il tasto Avanti per avviare il calcolo dei risultati di taratura.

Il display mostra il valore per la pendenza e l'offset come risultato della taratura.

Premere il pulsante Regola per svolgere la taratura e memorizzare i valori calcolati nel sensore. Premere il pulsante Taratura per memorizzare i valori calcolati nel sensore. La taratura non viene ancora eseguita. Premere il pulsante Cancella per terminare la taratura. Se si seleziona "Regola" o "Taratura", viene visualizzato il messaggio "Taratura salvata con successo!".

## **6.8 Verifica del sensore**

Accedere al menu Taratura sensore ([consultare](#page-34-0) il capitolo 6.1 "Taratura del sensore" a pagina [35;](#page-34-0) PERCORSO:  $\mathbb{A} \setminus \text{Tar. } \setminus \text{Tar. } \text{sensor}$  e scegliere il canale desiderato per la verifica.

Premere il pulsante Verifica per avviare la taratura.

Viene mostrato il segnale rilevato della misura primaria e secondaria in unità di base (prevalentemente elettriche). I fattori di taratura del misuratore vengono utilizzati nel calcolo di questi valori.

Premere il pulsante  $\leftarrow$  e il trasmettitore tornerà al menu di taratura.

## **6.9 Taratura del misuratore (soltanto sensori analogici)**

Sebbene di norma non sia necessario realizzare una ritaratura a meno che condizioni estreme causino un funzionamento fuori dalle specifiche come mostra Verifica taratura, potrebbe essere necessaria una verifica/ritaratura per soddisfare i requisiti QA. La taratura della frequenza richiede una taratura a due punti. Il punto uno dovrebbe essere nella parte bassa dell'intervallo di frequenza e il punto due nella parte alta.

Premere il pulsante Tar.

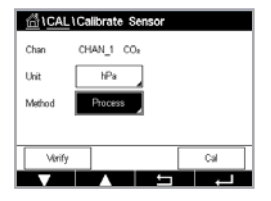

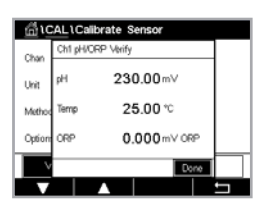

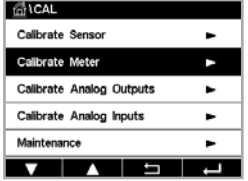

 Entrare nel menu Tar. trasmettitore.

# <span id="page-47-0"></span>**6.9.1 Resistenza (solo per i sensori analogici)**

Lo strumento è dotato di cinque (5) intervalli interni di misura. Ogni intervallo di resistenza e temperatura è tarato separatamente, e consiste in una taratura a due punti.

La tabella in basso mostra i valori di resistenza per tutti gli intervalli di taratura.

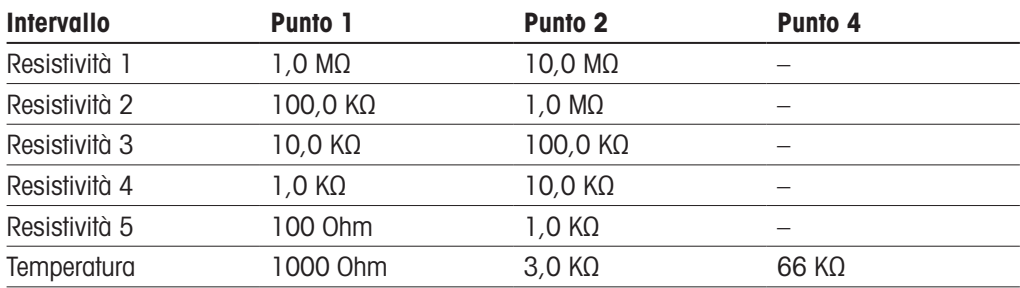

GICALICalibrate Meter CHAN\_1 Cond2 Resistance

 Toccare il campo di immissione nella seconda riga per selezionare Resistenza.

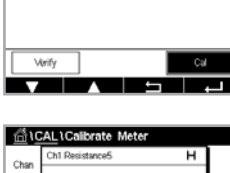

Per avviare il processo di taratura, premere il pulsante Avanti.

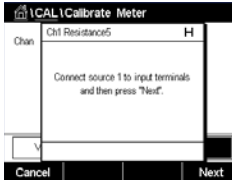

 Collegare la sorgente 1 ai terminali di ingresso. Ogni intervallo di resistenza consiste in una taratura a due punti.

Premere il campo di inserimento per il Punto 1 per inserire il punto di taratura. Il trasmettitore M400 è dotato di un tastierino per modificare il valore. Premere il pulsante  $\leftarrow$  e il trasmettitore

Premere il pulsante Avanti per continuare.

Premere il pulsante Tar.

acquisirà il valore.

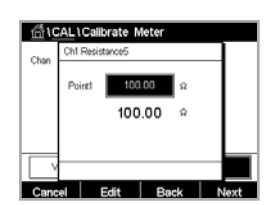

GLCAL LCalibrate  $\frac{1}{2}$  to input to

Nella seconda riga viene visualizzato il valore della corrente.

Collegare la sorgente 2 ai terminali di ingresso.

Premere il pulsante Avanti per continuare.

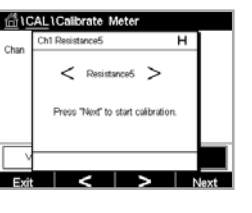

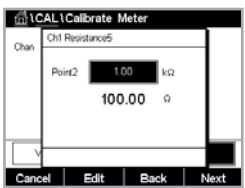

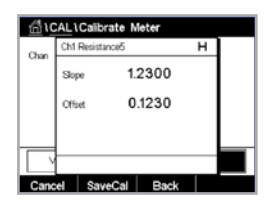

Premere il campo di inserimento per il Punto 2 per inserire il punto di taratura. Il trasmettitore M400 è dotato di un tastierino per modificare il valore. Premere il tasto Modifica per accettare il valore.

Nella seconda riga viene visualizzato il valore della corrente.

 Il display mostra il valore per la pendenza e l'offset come risultato della taratura.

Per terminare la procedura di taratura, selezionare "SalvaTar" o "Cancella".

Utilizzare il pulsante Indietro per tornare indietro di un passo nella procedura di taratura.

# **6.9.2 Temperatura (per sensori analogici)**

La taratura di temperatura viene eseguita a tre punti. La tabella in capitolo 6.9.1 ["Resistenza](#page-47-0) (solo per i sensori [analogici\)"](#page-47-0) a pagina 48 mostra i valori di resistenza di questi tre punti.

 Toccare il campo di immissione nella seconda riga per selezionare Temperatura.

Premere il pulsante Tar.

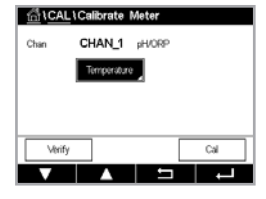

file CAL \Calibrate Meter ct source 1 to input te<br>and then press "Next".

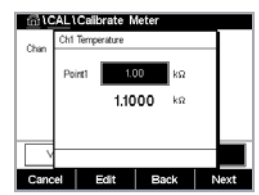

mitCALtCalibrate Meter **Club Theoretical and** ect source 2 to input terminals<br>and then press "Next".

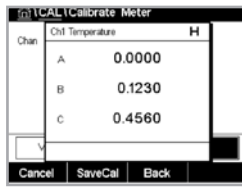

il pulsante Avanti.

Collegare la sorgente 1 ai terminali di ingresso. Per avviare il processo di taratura, premere

Premere il campo di inserimento per il Punto 1 per inserire il punto di taratura. Il trasmettitore M400 è dotato di un tastierino per modificare il valore. Premere il pulsante Modifica e il trasmettitore acquisirà il valore.

Nella seconda riga viene visualizzato il valore della corrente.

Collegare la sorgente 2 ai terminali di ingresso.

Premere il pulsante Avanti per continuare.

Ripetere la procedura di taratura per il punto 2 e il punto 3 come per il punto 1.

 Il display mostra il risultato della taratura.

Per terminare la procedura di taratura, selezionare "SalvaTar" o "Cancella". Vedere [capitolo](#page-35-0) 6.1.2 "Fine della taratura [sensore"](#page-35-0) a pagina 36.

Utilizzare il pulsante Indietro per tornare indietro di un passo nella procedura di taratura.

## <span id="page-49-0"></span>**6.9.3 Voltaggio (solo per i sensori analogici)**

La taratura del voltaggio viene eseguita come taratura a due punti.

ี่∩ี้ \CAL\Calib ste M CHAN\_1 pHOR  $\overline{\phantom{a}}$ 

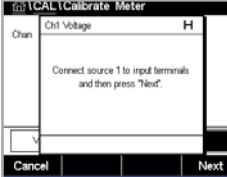

 Toccare il campo di immissione nella seconda riga per selezionare Temperatura.

Premere il pulsante Tar.

Collegare la sorgente 1 ai terminali di ingresso. Per avviare il processo di taratura, premere il pulsante Avanti.

**RUMAN LEADERS AGO**  $-1.5000$  $-1.5000$  $m\lambda$ 

Premere il campo di inserimento per il Punto 1 per inserire il punto di taratura. Il trasmettitore M400 è dotato di un tastierino per modificare il valore. Premere il tasto  $\leftarrow$  per accettare il valore.

Nella seconda riga viene visualizzato il valore della corrente.

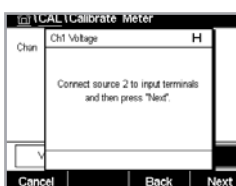

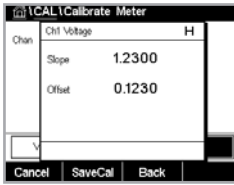

Collegare la sorgente 2 ai terminali di ingresso.

Premere il pulsante Avanti per continuare.

Ripetere la procedura di taratura per il punto 2 e il punto 3 come per il punto 1.

 Il display mostra il risultato della taratura.

Per i sensori analogici selezionare "SalvaTar" o "Cancella" per terminare la taratura. Vedere capitolo 6.1.2 "Fine della taratura [sensore"](#page-35-0) a pagina 36.

Utilizzare il pulsante Indietro per tornare indietro di un passo nella procedura di taratura.

## **6.9.4 Corrente (solo per i sensori analogici)**

La taratura della corrente viene eseguita come taratura a due punti.

Eseguire la taratura di corrente attenendosi a quanto indicato in capitolo 6.9.3 ["Voltaggio](#page-49-0) (solo per i sensori [analogici\)"](#page-49-0) a pagina 50.

## **6.9.5 Rg (solo per i sensori analogici)**

La taratura Diagnostica Rg viene eseguita come taratura a due punti.

Eseguire la taratura di corrente attenendosi a quanto indicato in capitolo 6.9.3 ["Voltaggio](#page-49-0) (solo per i sensori [analogici\)"](#page-49-0) a pagina 50.

#### **6.9.6 Rr (solo per i sensori analogici)**

La taratura Diagnostica Rr viene eseguita come taratura a due punti.

Eseguire la taratura di corrente attenendosi a quanto indicato in capitolo 6.9.3 ["Voltaggio](#page-49-0) (solo per i sensori [analogici\)"](#page-49-0) a pagina 50.

## **6.10 Taratura uscita analogica**

PERCORSO:  $\mathbb{A} \setminus$  Tar. \ Tar. uscite analog.

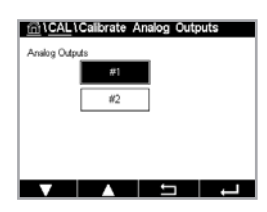

Ciascuna uscita analogica può essere tarata a 4 e a 20 mA. Selezionare il segnale di uscita desiderato per la taratura premendo il pulsante n. 1 per il segnale di uscita 1, il pulsante n. 2 per il segnale di uscita 2, eccetera.

Collegare un galvanometro accurato ai terminali di uscita analogica e regolare il numero a 5 cifre sul display fino a quando il galvanometro non mostra 4,00 mA e ripetere per 20,00 mA.

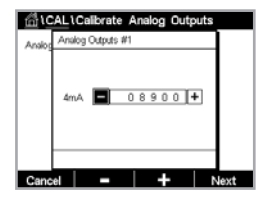

 Aumentando il numero a 5 cifre, aumenta la corrente in uscita e diminuendo il numero, diminuisce la corrente in uscita. La pressio e lunga su + o − può modificare rapidamente il numero.

Dopo avere regolato entrambi i valori premere il tasto Avanti per avviare il calcolo dei risultati di taratura.

Il display mostra il valore per la pendenza e il punto di zero come risultato della taratura del segnale di ingresso.

Selezionare "SalvaTar" o "Cancella" per terminare la taratura. Vedere [capitolo](#page-35-0) 6.1.2 "Fine della taratura [sensore"](#page-35-0) a pagina 36.

#### **6.11 Taratura ingresso analogico**

PERCORSO: *4* \ Tar. \ Taratura ingr. analog.

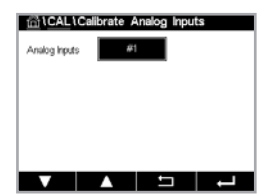

L'ingresso analogico può essere tarato a 4 e a 20 mA premendo il pulsante n. 1.

Collegare un segnale da 4 mA ai terminali di ingresso analogico. Premere il pulsante Avanti.

Inserire il valore corretto per il segnale di ingresso Punto 1.

Per continuare con la taratura, premere il pulsante Avanti.

Collegare un segnale da 20 mA ai terminali di ingresso analogico. Premere il pulsante Avanti.

Inserire il valore corretto per il segnale di ingresso Punto 2.

Per continuare con la taratura, premere il pulsante Avanti.

Il display mostra il valore per la pendenza e il punto di zero come risultato della taratura del segnale di ingresso.

Se si seleziona Cancella, i valori inseriti saranno eliminati. Premendo SalvaTar si rendono effettivi i valori inseriti.

Se si seleziona "SalvaTar", viene visualizzato il messaggio "Taratura salvata con successo!".

#### **6.12 Manutenzione**

PERCORSO: M \ Tar. \ Manutenzione

Per i differenti canali del trasmettitore M400 è possibile attivare manualmente lo stato di Blocca. Inoltre è possibile avviare ointerrompere manualmente un ciclo di pulizia.

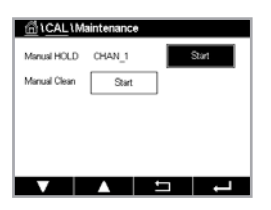

Per attivare lo stato Blocca per il canale selezionato, premere il pulsante Avvia accanto a Hold manuale. Per disattivare lo stato Blocca, premere il pulsante Arresta che ora viene visualizzato al posto del pulsante Avvia.

Per attivare il CA di pulizia per l'avvio di un ciclo di pulizia, premere il pulsante Avvia accanto a Pulizia manuale. Per disattivare il CA, premere il pulsante Arresta che ora viene visualizzato al posto del pulsante Avvia.

Se non si imposta CA in CONFIG \ Clean (Config/Pulizia), viene visualizzato un avviso "OC not set, cannot start clean" (OC non impostato, il ciclo di pulizia non può essere avviato.).

# **7 Configurazione**

Per la struttura dei menu, vedere capitolo 3.2 ["Struttura](#page-12-0) del menu" a pagina 13.

#### **7.1 Misura**

<span id="page-51-0"></span>PERCORSO: *4* \ Config. \ Misura

#### **7.1.1 Impostazione del canale**

PERCORSO: *A* \ Config. \ Misura \ Impostazione canale

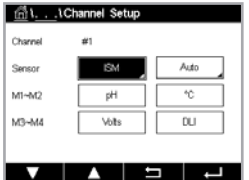

 Toccare il campo di immissione destro che si trova nella riga dell'impostazione per il trasmettitore. Il parametro del canale corrispondente viene scelto premendo il rispettivo campo.

Se viene selezionato Auto, il trasmettitore M400 riconosce automaticamente il tipo di sensore ISM. Il canale può anche essere impostato su un determinato parametro di misura, a seconda del tipo di trasmettitore.

# **7.1.2 MIX (analogico e ISM) e trasmettitore ISM**

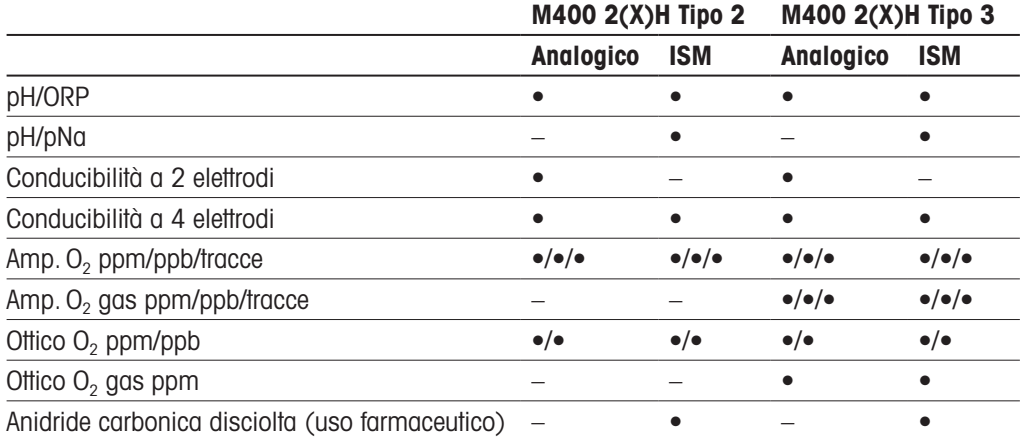

Selezionare il tipo di sensore analogico o ISM.

I tipi di misure disponibili dipendono dal tipo di trasmettitore.

Se è collegato un sensore ISM, il trasmettitore riconosce automaticamente il tipo di sensore (Parametro = Auto). Il trasmettitore può essere impostato anche su un parametro fisso (es. pH), a seconda del tipo di trasmettitore.

Inserire il nome con una lunghezza massima di 6 caratteri per il canale premendo il campo di immissione nella riga **Descrizione**. Il nome del canale sarà sempre visualizzato. Il nome sarà visualizzato anche nella schermata di avvio e nella schermata menu.

Scegliere una delle misurazioni da M1 a M4 (per esempio per misurare il valore M1 il pulsante sinistro, per misurare il valore M2 il pulsante destro nella riga corrispondente).

Selezionare il campo di immissione accanto a Misura per visualizzare il parametro desiderato.

Nota: Oltre ai parametri pH, O<sub>2</sub>, T ecc. anche i valori ISM quali DLI, TTM<sup>1)</sup> e ACT possono essere collegati alle misure.

Scegliere il **Fattore scala** del valore di misura. Non tutti i parametri permettono di modificare l'intervallo.

Il menu Risoluzione permette l'impostazione della risoluzione per la misura. Questa impostazione non ha effetto sulla accuratezza della misura. Le impostazioni possibili sono: 1; 0,1; 0,01; 0,001.

Selezionare il menu Filtro. Si può selezionare il calcolo della media (filtro di rumore) per la misura. Le opzioni sono Nessuno, Basso, Medio, Alto, Speciale (default) e Person.

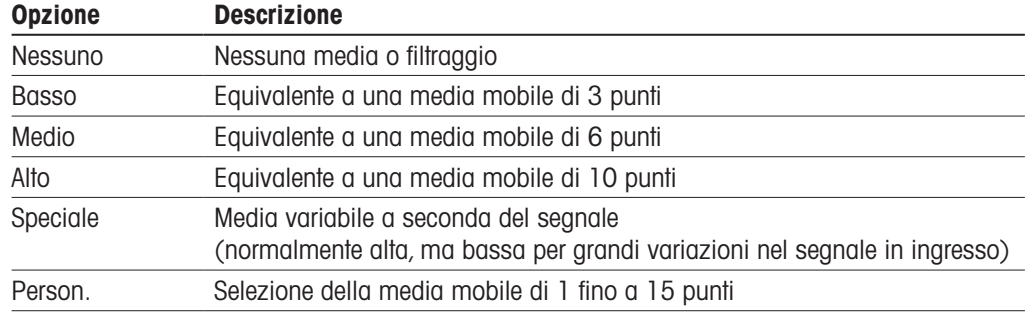

1) La disponibilità del TTM dipende dalla versione del firmware ISM

#### **7.1.3 Configurazioni relative ai parametri**

PERCORSO:  $\hat{m} \setminus$  Config. \ Misura \ Impostaz. parametro

Per i parametri pH, Conducibilità e Ossigeno è possibile impostare i parametri di misura e taratura.

 In base al canale selezionato e al sensore assegnato vengono visualizzati i parametri di misura e di taratura.

Per ulteriori dettagli sulle impostazioni dei vari parametri, consultare la spiegazione seguente.

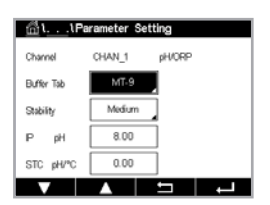

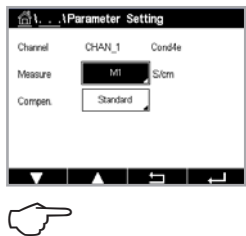

## **7.1.3.1 Impostazioni conducibilità**

Selezionare la misura (M1-M4). Per ulteriori informazioni relative alle misure [consultare](#page-51-0) il capitolo 7.1.1 ["Impostazione](#page-51-0) del canale" a pagina 52.

Se la misura selezionata può essere compensata dalla temperatura, è possibile scegliere il metodo di compensazione.

h Nota: Durante la taratura, <sup>è</sup> necessario selezionare anche il metodo di compensazione.

Per selezionare il metodo di compensazione di temperatura desiderato, premere Compens. Le opzioni sono "Nessuno", "Standard", "Light 84", "Std 75 °C", "Lineare 25 °C", "Lineare 20 °C", "Glicole.5", "Glicole1", "Cationica" , "Alcool", "Ammoniaca", "Nat H<sub>2</sub>O".

L'opzione Nessuno non consente alcun tipo di compensazione del valore di conducibilità misurato. Il valore non compensato verrà visualizzato ed eseguito.

L'opzione Standard comprende la compensazione per gli effetti di elevata purezza non lineari oltre alle impurità di sali neutri convenzionali ed è conforme agli standard ASTM D1125 e D5391.

La compensazione Light 84 utilizza i valori di ricerca su acqua ad alta purezza del Dr. T.S. Light pubblicati nel 1984. Da utilizzare solo per applicazioni standardizzate su tale opera.

La compensazione Std 75 °C è l'algoritmo di compensazione standard riferito a 75 °C. Questa compensazione può essere preferita nella misurazione di acqua ultrapura a temperatura elevata. (La resistività di acqua ultrapura compensata a 75°C è pari a 2,4818 MΩ-cm).

La compensazione Lineare 25 °C regola la lettura secondo un coefficiente o un fattore espressi come %/°C (deviazione da 25 °C). Da usare solo se la soluzione presenta un coefficiente di temperatura lineare ben caratterizzato. L'impostazione in fabbrica è 2,0%/°C.

La compensazione Linear 20°C (Lineare 20 °C) regola la lettura secondo un coefficiente o un fattore espressi come %/°C (deviazione da 20 °C). Da usare solo se la soluzione presenta un coefficiente di temperatura lineare ben caratterizzato. L'impostazione in fabbrica è 2,0%/°C.

La compensazione Glicole.5 utilizza le caratteristiche di temperatura di una soluzione acquosa di glicol etilenico 50%. Le misure compensate che utilizzano questa soluzione possono oltrepassare i 18 Mohm-cm.

La compensazione Glicole1 utilizza le caratteristiche di temperatura di glicol etilenico 100%. Le misure compensate possono oltrepassare largamente i 18 Mohm-cm.

La compensazione di tipo **Cationica** serve nelle applicazioni di centrali elettriche misurando il campione dopo uno scambiatore cationico. Considera gli effetti della temperatura sulla dissociazione dell'acqua pura in presenza di acidi.

La compensazione di tipo **Alcool** fornisce le caratteristiche di temperatura di una soluzione al 75% di alcool isopropilico in acqua pura. Le misure compensate che utilizzano questa soluzione possono oltrepassare i 18 Mohm-cm.

La compensazione di tipo **Ammoniaca** si utilizza nelle applicazioni delle centrali elettriche per la conducibilità specifica misurata su campioni che usano ammoniaca e/o ETA (etanolammina) per il trattamento dell'acqua. Considera gli effetti della temperatura sulla dissociazione dell'acqua pura in presenza di basi. Compensazione Nat H<sub>2</sub>O: include la compensazione a 25 °C secondo EN27888 per l'acqua naturale.

h Nota: S<sup>e</sup> <sup>è</sup> stata selezionata la modalità di compensazione "Lineare <sup>25</sup> °C" o "Lineare <sup>20</sup> °C", è possibile modificare il coefficiente di regolazione della lettura. In questo caso verrà visualizzato un campo di immissione aggiuntivo.

Premere il campo di immissione Coef. e regolare il coefficiente o il fattore per la compensazione.

## <span id="page-54-0"></span>**7.1.3.2 Impostazioni per il pH**

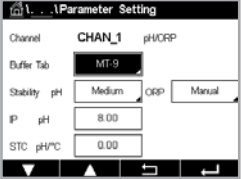

Se durante l'impostazione del canale (consultare il capitolo 7.1.1 ["Impostazione](#page-51-0) del canale" a [pagina](#page-51-0) 52) è stato scelto Auto, in caso di collegamento di un sensore di pH sarà possibile impostare o regolare i parametri Tab. tamponi, Stabilità, IP, STC e la temperatura di taratura come pure le unità visualizzate per la pendenza e il punto di zero. Gli stessi parametri verranno visualizzati se durante l'impostazione del canale non è stato impostato Auto, ma pH/ORP.

Selezionare il tampone con il parametro Tab. tamponi.

Per il riconoscimento automatico del tampone durante la taratura selezionare la soluzione tampone utilizzata: Mettler-9, Mettler-10, NIST Tech, NIST Std = JIS Std, HACH, CIBA, MERCK, WTW, JIS Z 8802 o Nessuno. Per i valori tampone vedere capitolo 15 "Tabelle di [tamponi"](#page-98-0) a [pagina](#page-98-0) 99. Se non viene utilizzata la funzionalità tampone automatico o se i tamponi disponibili sono diversi da quelli menzionati, selezionare Nessuno.

h Nota: Per gli elettrodi di pH <sup>a</sup> doppia membrana (pH/pNa) <sup>è</sup> disponibile solo il tampone Na+ 3,9M.

Selezionare la stabilità necessaria del segnale di misura durante la procedura di taratura. Selezionare "Manuale" se l'utente deciderà quando un segnale è abbastanza stabile da completare la taratura. Selezionare Basso, Medio o Severo se deve essere effettuato un controllo automatico di stabilità del segnale del sensore durante la taratura attraverso il trasmettitore.

Se il parametro Stabilità è impostato su Medio, valore predefinito, il segnale di deviazione deve essere inferiore a 0,8 mV in un intervallo di 20 secondi per essere riconosciuto dal trasmettitore come stabile. La taratura viene realizzata utilizzando l'ultima lettura. Se i criteri non sono soddisfatti entro 300 secondi, scade il tempo di taratura e compare il messaggio "Taratura interrotta".

Regolare il parametro IP pH.

**IP** è il valore del punto isotermico (default  $= 7,000$  per la maggior parte delle applicazioni). Per esigenze di compensazione specifiche o valori non standard di tampone interno, si può modificare questo valore.

Regolare il valore del parametro STC pH/°C.

STC è il coefficiente di temperatura della soluzione in unità di pH/°C riferito alla temperatura definita.(Predefinito = 0,000 pH/°C per la maggior parte delle applicazioni). Per acque pure, si dovrebbe impostare a -0,016 pH/°C. Per campioni di centrali elettriche a bassa conducibilità attorno a 9 pH, si dovrebbe impostare a –0,033 pH/°C.

Se il valore per STC è ≠ 0,000 pH/°C, verrà visualizzato un altro campo di immissione per la temperatura di riferimento.

Il valore accanto a **pH temp. riferimento** indica la temperatura a cui è riferita la compensazione di temperatura della soluzione. Il valore mostrato e il segnale in uscita è riferito a questa temperatura. La temperatura di riferimento più diffusa è 25 °C.

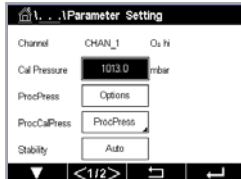

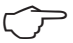

# <span id="page-55-0"></span>**7.1.3.3 Parametri per la misura dell'ossigeno mediante sensori amperometrici**

Se durante l'impostazione del canale (consultare il capitolo 7.1.1 "Impostazione del canale" a [pagina](#page-51-0) 52) è stato scelto Auto, in caso di collegamento di un sensore [amperometrico](#page-51-0) di ossigeno sarà possibile impostare o regolare i parametri Pressione tar., Press proc., Pres. proc. tar., Stabilità, Salinità, Umidità relativa, Polar. mis. e Polar. tar.. Gli stessi parametri saranno visualizzati se durante l'impostazione del canale è stato scelto  $O<sub>2</sub>$  alto o  $O<sub>2</sub>$  basso anziché Auto.

Utilizzare il parametro **Pressione tar.** per inserire il valore per la pressione di taratura.

Nota: Per modificare l'unità della pressione di taratura, premere il pulsante U sul tastierino visualizzato.

Premere il pulsante Opzione accanto al parametro **Pressione processo** e selezionare come applicare la pressione del processo scegliendo la voce tipo.

La pressione di processo applicata può essere inserita scegliendo Modifica oppure può essere misurata nell'ingresso analogico dell'M400 scegliendo AIN\_1.

Se è stato scelto Modifica sullo schermo compare un campo di immissione dove è possibile inserire il valore manualmente. Nel caso in cui sia stato selezionato AIN\_1, vengono visualizzati due campi di immissione per inserire il valore iniziale (4 mA) e il valore finale (20 mA) dell'intervallo per il segnale di ingresso da 4 a 20 mA.

Per l'algoritmo della taratura di processo deve essere definita la pressione applicata. Selezionare la pressione con il parametro Pres.proc.tar.. Per la taratura di processo può essere utilizzato il valore della pressione di processo (Press. proc.) o della pressione di taratura (Press. tar.).

Selezionare la stabilità necessaria del segnale di misura durante la procedura di taratura. Selezionare Manuale se l'utente deciderà quando un segnale è abbastanza stabile da completare la taratura. Selezionando Automatico verrà effettuato un controllo automatico di stabilità del segnale del sensore durante la taratura attraverso il trasmettitore.

È possibile inserire ulteriori impostazioni passando alla pagina successiva del menu.

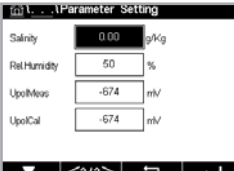

La salinità della soluzione misurata è modificabile.

Inoltre è possibile inserire anche l'umidità relativa (pulsante Umidità rel.) del gas di taratura. I valori permessi per l'umidità relativa vanno da 0 a 100%. Quando non è disponibile la misura dell'umidità, usare 50% (valore predefinito).

La tensione di polarizzazione dei sensori amperometrici di ossigeno in modalità di misura può essere modificata tramite il parametro Polar. mis. Per i valori inseriti da 0 mV a −550 mV, il voltaggio di polarizzazione del sensore connesso sarà impostato a −500 mV. Per i valori inseriti inferiori a −550 mV, il voltaggio di polarizzazione del sensore connesso sarà impostato a −674 mV.

La tensione di polarizzazione dei sensori amperometrici di ossigeno può essere modificata tramite il parametro Polar. tar. Per i valori inseriti da 0 mV a −550 mV, il voltaggio di polarizzazione del sensore connesso sarà impostato a −500 mV. Per i valori inseriti inferiori a −550 mV, il voltaggio di polarizzazione del sensore connesso sarà impostato a −674 mV.

Nota: Durante la taratura di processo, verrà utilizzata una tensione di polarizzazione UpolMeas, definita per la modalità di misura.

 $\mathbb{S}_1$  : **Persmater Setting** CHAN 1  $0.50$ **Channel** DragDuan ProcCal  $\overline{|<sub>112</sub>>}$ 

Nota: Se viene eseguita una taratura a un punto, il trasmettitore invia al sensore un voltaggio di polarizzazione valido per la taratura. Se il voltaggio di polarizzazione per la modalità di misurazione e per quella di taratura non coincide, il trasmettitore aspetterà 120 secondi prima di iniziare la taratura. In questo caso, dopo la taratura il trasmettitore rimarrà per 120 secondi nella modalità Blocca prima di ritornare alla modalità di misurazione.

# <span id="page-56-0"></span>**7.1.3.4 Impostazioni per la misura dell'ossigeno mediante sensori ottici**

Se durante l'impostazione del canale (consultare il capitolo 7.1.1 ["Impostazione](#page-51-0) del canale" a [pagina](#page-51-0) 52) è stato scelto Auto, in caso di collegamento di un sensore ottico di ossigeno sarà possibile impostare o regolare i parametri Pressione tar., Pressione processo, Pres.proc.tar., Stabilità, Salinità, Umidità relativa, Freq. camp., Modo LED e T spenta.Gli stessi parametri saranno visualizzati se durante l'impostazione del canale è stato scelto O<sub>2</sub> ottico anziché Auto.

Utilizzare il parametro **Pressione tar.** per inserire il valore per la pressione di taratura.

Premere il pulsante Opzione accanto al parametro **Press. proc.** e selezionare come applicare la pressione di processo premendo il pulsante corrispondente nella riga Tipo.

La pressione di processo applicata può essere inserita scegliendo Modifica oppure può essere misurata nell'ingresso analogico dell'M400 scegliendo AIN\_1.

Se è stato scelto Modifica sullo schermo compare un campo di immissione dove è possibile inserire il valore manualmente. In caso sia stato selezionato AIN\_1, vengono visualizzati due campi di immissione per inserire il valore iniziale (4 mA) e il valore finale (20 mA) dell'intervallo per il segnale di ingresso da 4 a 20 mA.

Per l'algoritmo della taratura di processo deve essere definita la pressione applicata. Selezionare la pressione con il parametro ProcCal. Per la taratura di processo possono essere utilizzati i valori della pressione di processo PressProc e della pressione di taratura (Press Tar.). Per la taratura di processo selezionare una delle opzioni: Scalatura o Taratura. Se viene scelta l'opzione Scalatura, la curva di taratura del sensore rimarrà inalterata, ma il segnale in uscita del sensore verrà scalato. In caso di valore di taratura < 1%, l'offset del segnale in uscita del sensore verrà modificato durante la scalabilità; per un valore > 1% verrà regolata la pendenza dell'uscita del sensore. Per ulteriori informazioni sulla scalabilità, fare riferimento al manuale del sensore.

Selezionare la stabilità necessaria del segnale di misurazione durante la procedura di taratura. Selezionare Manuale se l'utente deciderà quando un segnale è abbastanza stabile da completare la taratura. Selezionando Automatico verrà effettuato un controllo automatico di stabilità del segnale del sensore durante la taratura attraverso il trasmettitore.

È possibile inserire ulteriori impostazioni passando alla pagina successiva del menu.

La salinità della soluzione misurata è modificabile.

Inoltre è possibile inserire anche l'umidità relativa (pulsante Umidità rel.) del gas di taratura. I valori permessi per l'umidità relativa vanno da 0 a 100%. Quando non è disponibile la misura dell'umidità, usare 50% (valore predefinito).

Regolare la frequenza di campionamento necessaria del sensore ottico durante la misura. L'intervallo di tempo fra un ciclo di misura del sensore e quello successivo può essere regolato, cioè adattato all'applicazione. Un valore più alto aumenterà il tempo di vita del cappuccio ottico OptoCap del sensore.

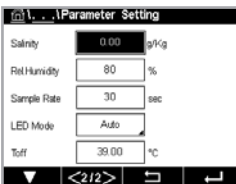

Selezionare la **modalità LED** del sensore. Sono disponibili le sequenti opzioni. Off (Disattivato): il LED è costantemente disattivato. On (acceso): il LED è costantemente attivato. Auto: il LED è attivato finché la temperatura misurata nelle diverse sostanze è inferiore al Toff (vedere il valore successivo) o viene spento tramite il segnale di ingresso digitale (capitolo 7.10 ["Ingressi](#page-65-0) digitali" a pagina 66).

Nota: Se il LED è spento, non viene eseguita nessuna misura di ossigeno.

Inserire il limite per la temperatura di misura necessario per lo spegnimento automatico del LED del sensore dell'M400 con il parametro T spenta.

Se la temperatura nelle diverse sostanze è superiore al T spenta, il LED si spegnerà. Il LED si accenderà non appena la temperatura nelle diverse sostanze scenderà sotto Toff −3 K. Questa funzione offre la possibilità di allungare la durata della vita utile del cappuccio ottico OptoCap disattivando il LED durante i cicli SIP o CIP.

**h Nota:** Questa funzione è attiva solo se la modalità LED è impostata su "Auto".

#### <span id="page-57-0"></span>**7.1.3.5 Impostazioni di anidride carbonica disciolta**

Se durante l'impostazione del canale (consultare il capitolo 7.1.1 ["Impostazione](#page-51-0) del canale" a [pagina](#page-51-0)  $52$ ) è stato scelto Auto o  $CO<sub>2</sub>$ , in caso di collegamento di un sensore di anidride carbonica disciolta è possibile impostare o regolare il tampone usato per la taratura e i parametri Stabilità, Salinità, HCO<sub>3</sub>, Pressione Totale.

Selezionare il tampone con il parametro Tab. tamponi. Per il riconoscimento tampone automatico durante la taratura, selezionare la soluzione tampone Mettler-9 nel caso in cui venga utilizzata. Se non viene utilizzata la funzionalità tampone automatico o se il tampone disponibile è diverso da quello menzionato, selezionare Nessuno.

Selezionare la stabilità necessaria del segnale di misura durante la procedura di taratura. Selezionare "Manuale" se l'utente deciderà quando un segnale è abbastanza stabile da completare la taratura. Selezionare Basso, Medio o Severo se deve essere effettuato un controllo automatico di stabilità del segnale del sensore durante la taratura attraverso il trasmettitore.

Se l'unità dell'anidride carbonica disciolta misurata è %sat, bisogna considerare la pressione sia durante la taratura che durante la misurazione. Ciò sarà possibile configurando il parametro Pressione Totale. Se si seleziona un'unità diversa da %sat, questo parametro non avrà alcun effetto sul risultato.

La salinità descrive la quantità totale di sali disciolti nell'elettrolita di CO<sub>2</sub> del sensore connesso al trasmettitore. È un parametro specifico del sensore. Il valore predefinito (28,00 g/l) è valido per il sensore InPro 5000i. Non modificare questo parametro se è previsto l'uso dell'InPro 5000i.

È possibile inserire ulteriori impostazioni passando alla pagina successiva del menu.

喬L .\Parameter Setting  $0.155$   $mm$ en.  $\bullet$   $|<sub>212</sub>>|$   $\bullet$   $|$   $\bullet$ 

Il parametro  $HCO<sub>3</sub>$  descrive la concentrazione di idrogeno carbonato nell'elettrolita di CO<sub>2</sub> dl sensore connesso al trasmettitore. È un parametro specifico del sensore. Il valore predefinito di 0,050 Mol/l è valido per il sensore InPro 5000i. Non modificare questo parametro se si utilizza l'InPro 5000i.

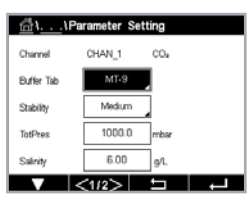

#### **7.1.4 Tabella curva di concentrazione**

Per soluzioni specifiche dei clienti, è possibile inserire fino a 5 valori di concentrazione in una matrice con fino a 5 temperature. Per far questo i valori desiderati vengono inseriti sotto il menu della tabella della curva delle concentrazioni. Oltre ai valori di temperatura, vengono modificati i valori di conducibilità e di concentrazione per la rispettiva temperatura. La curva di concentrazione può essere selezionata rispettivamente in combinazione con i sensori di conducibilità.

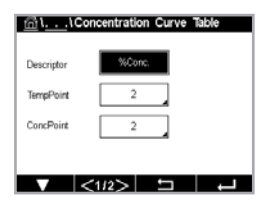

 Inserire il nome con una lunghezza massima di 6 caratteri per il canale premendo il campo di immissione nella riga Descrizione.

Inserire la quantità desiderata di punti di temperatura (**PuntoTemp**) e punti di concentrazione (PuntoConc).

È possibile inserire valori differenti passando alla pagina successiva del menu.

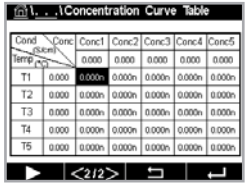

 Inserire i valori della temperatura (T1...T5), della concentrazione (Conc1...Conc5) e della conducibilità corrispondente premendo il relativo campo di immissione. L'unità per il valore della conducibilità può essere regolata anche nel rispettivo campo di immissione.

Nota: I valori per la temperatura devono aumentare da T1 a T2 a T3, ecc. I valori per la concentrazione devono aumentare da Conc1 a Conc2 a Conc3, ecc.

**Nota:** I valori di conducibilità alle diverse temperature devono aumentare o calare da Conc1 a Conc2 a Conc3 ecc. Non sono consentite la massima e/o la minima. Massimo e/o minimo non sono consentiti. Se i valori di conducibilità a T1 aumentano con le diverse concentrazioni, devono aumentare anche per le altre temperature. Se i valori di conducibilità a T1 calano con le diverse concentrazioni, devono calare anche per le altre temperature.

# **7.2 Sorgente temperatura (solo per i sensori analogici)**

PERCORSO: **倚** \ Config. \ Uscite analogiche

Fonte: Auto (predefinito), Pt100, Pt1000, NTC22k, Fisso

Se è selezionato Fixed (Fisso), nella terza riga appare l'impostazione di temperatura pertinente. Intervallo: da –40 a 200 °C 25 °C.

## **7.3 Uscite analogiche**

PERCORSO: **4 \ Config. \ Uscite analogiche** 

Per ulteriori dettagli sulle differenti impostazioni per le uscite analogiche, consultare la spiegazione seguente.

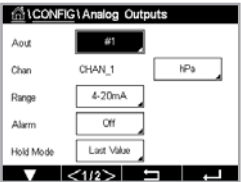

Toccare il campo di immissione nella riga di impostazione accanto a **Aout** e selezionare l'uscita desiderata per la configurazione premendo il pulsante n. 1 per il segnale di uscita 1 e il pulsante n. 2 per il segnale di uscita 2. Per l'assegnazione del canale (Canale), premere il pulsante corrispondente. Selezionare il canale che deve essere collegato al segnale di uscita.

Premere il pulsante per l'assegnazione del parametro di misura (in base al canale selezionato) che deve essere collegato al segnale di uscita.

Nota: Oltre ai valori di misura pH, O<sub>2</sub>, T, ecc. è possibile collegare al segnale di uscita valori ISM quali DLI, TTM e ACT.

Selezionare Interv. per il segnale di uscita.

Per regolare il valore per il segnale di uscita analogica in caso di allarme, toccare il campo di immissione accanto all'impostazione Allarme. Il parametro "Spento" significa che adesso l'allarme influirà sul segnale di uscita.

**Nota:** Saranno presi in considerazione non solo gli allarmi verificatisi nel canale assegnato, ma anche ogni allarme che si presenta nel trasmettitore.

Se il trasmettitore entra in modalità Blocca, è possibile definire il valore per il segnale di uscita. Per tale valore è possibile scegliere tra l'ultimo valore (ossia il valore prima dell'attivazione della modalità Blocca del trasmettitore) o un valore fisso.

Toccare il campo di immissione nella riga accanto a Modo hold e selezionare il valore. Se si sceglie un valore fisso, il trasmettitore mostra un altro campo di immissione.

È possibile inserire ulteriori impostazioni passando alla pagina successiva del menu.

Tipo Aout può essere Normale. L'intervallo può essere 4–20 mA. Normale fornisce una scala lineare tra il limite minimo e massimo della scala ed è l'impostazione predefinita.

Premere il pulsante per Valore min. che corrisponde al punto di inizio dell'intervallo dell'uscita analogica.

Premere il pulsante accanto a Valore max, che corrisponde al punto finale del segnale dell'uscita analogica.

In base al tipo di uscita analogica scelto, sarà possibile inserire altri valori.

# **7.4 Punti di regolazione**

PERCORSO:  $\mathbb{A} \setminus$  Config. \ Setpoint

 Per ulteriori dettagli sulle differenti impostazioni per i punti di regolazione, consultare la spiegazione seguente.

Hd  $|<sub>1/2</sub>>=|$   $\Box$ **GNCONFIGNSet Points** Set Point

V LA ESTRJ

pH

**RH** 

**ALCONFIGUSet P** 

Toccare il campo di immissione nella riga accanto a Setpoint e selezionare il setpoint (punto di regolazione) desiderato per la configurazione premendo il pulsante n. 1 per il setpoint 1, il pulsante n. 2 per il setpoint 2, eccetera.

Per l'assegnazione del canale (Canale), premere il pulsante corrispondente. Selezionare il canale che deve essere collegato al setpoint.

Premere il pulsante per l'assegnazione del parametro di misura (in base al canale selezionato), che deve essere collegato al setpoint.

Nel display la dicitura Mx indica la misura assegnata al setpoint (capitolo 7.1.1 ["Impostazione](#page-51-0) del [canale"](#page-51-0)).

Nota: Oltre ai parametri pH, O<sub>2</sub>, T, mS/cm, %EP WFI (acqua per iniettabili), ecc. è possibile collegare al punto di regolazione anche i valori ISM quali DLI, TTM e ACT.

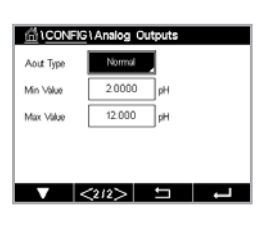

I tipi possibili di setpoint sono Alto, Basso, Entro, Fuori o Spento. Un setpoint "Fuori" provocherà una condizione di allarme ogni volta che la misura oltrepassa il limite minimo o massimo. Un setpoint"Entro" provocherà una condizione di allarme ogni volta che la misura è compresa tra il limite massimo e il minimo.

Nota: Se il tipo di setpoint non è Spento è possibile fare ulteriori impostazioni. Vedere la seguente descrizione.

In base al tipo di setpoint selezionato, è possibile inserire valori in funzione dei limiti.

È possibile inserire ulteriori impostazioni passando alla pagina successiva del menu.

 Una volta configurato, un CA configurato sarà attivato se si rileva una condizione di assenza di copertura del sensore sul canale di ingresso assegnato.

Per selezionare il relè desiderato che si attiverà se vengono raggiunte le condizioni definite, toccare il campo di immissione accanto a **Setpoint OC**. Se il CA scelto viene utilizzato per un altro compito, il trasmettitore mostra un messaggio di conflitto CA sullo schermo.

È possibile definire la modalità di funzionamento del CA.

I contatti del CA sono in stato normale fino a quando il setpoint associato non viene superato, dopodiché il CA si attiva e lo stato del contatto cambia. Selezionare "Invertito" per invertire lo stato di funzionamento normale del CA (cioè contatti normalmente aperti rimangono chiusi, mentre contatti normalmente chiusi rimangono aperti, fino a quando non viene oltrepassato il setpoint).

Inserire il ritardo in secondi. Un ritardo fa sì che il setpoint venga superato continuamente per il tempo specificato prima che si attivi il CA. Se la condizione scompare prima del termine del ritardo, il CA non si attiverà.

Inserire il valore per l'isteresi. Un valore di isteresi fa sì che la misura debba ritornare entro il valore di regolazione per una percentuale specifica prima che il CA si disattivi.

Per una impostazione alta, la misura deve scendere al di sotto del valore dell'impostazione più della percentuale indicata prima che si disattivi il CA. Con una impostazione bassa, la misura deve superare almeno di questa percentuale l'impostazione prima che si disattivi il CA. Per esempio, con una impostazione di 100, quando questo valore è oltrepassato, la misura deve scendere sotto 90 prima che si disattivi il CA.

Per il Modo Hold CA, inserire lo stato Spento, Ultimo valore o Acceso. Questo è lo stato del CA durante la modalità Blocca.

#### **7.5 Impostazione ISM (soltanto sensori ISM)**

PERCORSO: *4* \ Config. \ Config. ISM

Per ulteriori dettagli sulle impostazioni dei vari parametri per la configurazione dell'ISM, consultare la spiegazione seguente.

#### **7.5.1 Monitoraggio sensore**

Se durante l'impostazione del canale (consultare il capitolo 7.1.1 ["Impostazione](#page-51-0) del canale" a [pagina](#page-51-0) 52) è stato scelto Auto, in caso di collegamento di un sensore ISM, sarà possibile impostare o regolare il parametro Controllo sensore. Il menu Controllo sensore sarà visualizzato anche se durante l'impostazione del canale è stato selezionato uno dei sensori indicati anziché il parametro Auto.

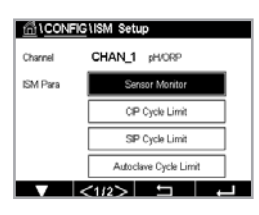

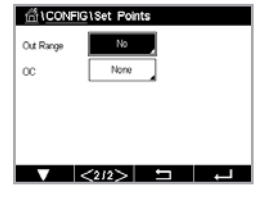

Premere il pulsante Controllo sensore.

**GICONFIGUSM Setup** .<br>TM kitis **RM TTM Rese** ACT MAN **DLI Rese** 

 Inserire il valore per l'intervallo iniziale del tempo alla manutenzione (TTM iniziale) in giorni. Il valore iniziale per TTM può essere modificato in base all'applicazione.

Per sensori amperometrici di ossigeno, l'intervallo di manutenzione indica un ciclo di manutenzione per la membrana e l'elettrolita.

Toccare il campo di immissione accanto a Azzera TTM. Selezionare Sì se il TTM per il sensore deve essere resettato sul valore iniziale.

L'intervallo di manutenzione deve essere resettato dopo le seguenti operazioni.

Sensore di ossigeno: ciclo di manutenzione manuale sul sensore o cambio della membrana del sensore.

Nota: Collegando un sensore, viene letto immediatamente lo stato attuale del TTM del sensore.

Inserire il valore ACT iniziale in giorni. Dopo il salvataggio delle modifiche nel sensore verrà caricato il nuovo valore.

La funzionalità Timer di taratura adattivo (ACT) permette di stimare il momento in cui dovrebbe essere eseguita la taratura successiva per mantenere le migliori prestazioni di misura possibili. Il timer è influenzato da cambiamenti significativi nei parametri DLI. L'ACT verrà reimpostato al suo valore iniziale dopo una taratura avvenuta con successo. Il valore iniziale dell'ACT può essere modificato in conformità con l'esperienza dell'applicazione e caricato nel sensore.

Nota: Collegando il sensore, viene letto immediatamente lo stato attuale dell'ACT del sensore.

Toccare il campo di immissione accanto a Azzera DLI. Selezionare Sì se è necessario resettare il valore iniziale dell'indicatore dinamico della vita media del sensore (DLI). Il reset sarà effettuato dopo il salvataggio delle modifiche.

L'indicatore dinamico della vita media del sensore (DLI) permette una stima della durata della vita utile di un sensore di pH o di un corpo interno di un sensore d'ossigeno amperometrico calcolando lo stress effettivo a cui esso è esposto. Il sensore considera costantemente le sollecitazioni medie degli ultimi giorni ed è capace di aumentare/diminuire la sua durata della vita utile di conseguenza.

I seguenti parametri influenzano l'indicatore di durata della vita utile:

#### Parametro dinamico Parametri statici

- Temperatura
- Valore pH e ossigeno
- Glass impedance (Impedenza elettrodo in vetro) (solo pH)
- Reference impedance (Impedenza di riferimento) (solo pH)
- 
- Cronologia di taratura
- Zero e pendenza
- CIP/SIP/ cicli
- di autoclavaggio

Il sensore memorizza al suo interno le informazioni che possono essere recuperate mediante un trasmettitore o una suite di gestione risorse iSense.

Per i sensori amperometrici di ossigeno, l'indicatore dinamico della vita media del sensore (DLI) dipende dal corpo interno del sensore. Dopo la sostituzione del corpo interno, eseguire il reset del DLI.

Nota: Collegando il sensore, vengono letti i valori effettivi dell'indicatore dinamico della vita media del sensore (DLI).

Nota: Il menu Azzera DLI per i sensori di pH non è disponibile. Se per un sensore di pH il valore effettivo dell'indicatore dinamico della vita media del sensore (DLI) è 0, è necessario sostituire il sensore.

Nota: Collegando il sensore di pH 2.0, mostra ACT iniziale, non include TTM iniziale, Azzera TTM, Azzera DLI.

# **7.5.2 Limite cicli CIP**

Se durante l'impostazione del canale (consultare il capitolo 7.1.1 ["Impostazione](#page-51-0) del canale" a [pagina](#page-51-0) 52) è stato scelto Auto, in caso di collegamento di un sensore di pH/ORP, ossigeno o conducibilità sarà possibile impostare o regolare il parametro Limite cicli CIP. Il menu Limite cicli CIP sarà visualizzato anche se durante l'impostazione del canale è stato selezionato uno dei sensori indicati anziché il parametro Auto.

Premere il pulsante Limite cicli CIP.

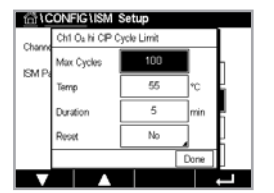

Premere il pulsante nel campo di immissione del parametro Cicli mass. e inserire il valore per il numero massimo di cicli CIP. Il nuovo valore verrà scritto nel sensore dopo il salvataggio delle modifiche.

I cicli CIP vengono contati dal trasmettitore. Se viene raggiunto il limite (valore di Cicli mass.), è possibile indicare e impostare un allarme su un CA di uscita.

Se l'impostazione Cicli mass. è 0, la funzionalità contatore è disattivata.

Premere il pulsante nel campo di immissione del parametro Temp e inserire la temperatura che deve essere superata perché venga effettuato il conteggio del ciclo CIP.

I cicli CIP vengono riconosciuti automaticamente dal trasmettitore. Siccome i cicli CIP variano in intensità (durata e temperatura) per ciascuna applicazione, l'algoritmo del contatore riconosce un aumento della temperatura di misura al di sopra del livello definito inserendo il valore per il parametro Temp. Se la temperatura non scende al di sotto del limite definito (–10 °C) entro 5 minuti dopo aver raggiunto la prima temperatura, il contatore in questione verrà incrementato di uno e anche bloccato per le due ore seguenti. Nel caso in cui il CIP durasse più di due ore il contatore aumenta di nuovo di uno.

Toccare il campo di immissione accanto a Azzera. Selezionare Sì se il conteggio CIP del sensore deve essere riazzerato (0). Il reset sarà effettuato dopo il salvataggio delle modifiche.

Se è collegato il sensore di ossigeno, il reset deve essere eseguito dopo le seguenti operazioni. Sensore amperometrico: cambio del corpo interno del sensore.

Nota: Per il sensore di pH/ORP, il menu Azzera non è disponibile. Un sensore di pH/ORP deve essere sostituito se il numero di Cicli mass. è stato superato.

## **7.5.3 Limite cicli CIP**

Se durante l'impostazione del canale (consultare il capitolo 7.1.1 ["Impostazione](#page-51-0) del canale" a [pagina](#page-51-0) 52) è stato scelto Auto, in caso di collegamento di un sensore di pH/ORP, ossigeno o conducibilità sarà possibile impostare o regolare il parametro Limite ciclo SIP. Il menu Limite cicli SIP sarà visualizzato anche se durante l'impostazione del canale è stato selezionato uno dei sensori indicati anziché il parametro Auto.

Premere il pulsante Limite cicli SIP.

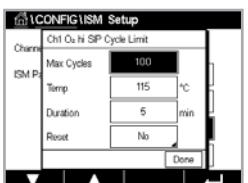

Premere il pulsante nel campo di immissione del parametro **Cicli mass.** e inserire il valore per il numero massimo di cicli SIP. Il nuovo valore verrà scritto nel sensore dopo il salvataggio delle modifiche.

I cicli SIP vengono contati dal trasmettitore. Se viene raggiunto il limite (valore di Cicli mass.), è possibile indicare e impostare un allarme su un CA di uscita.

Se l'impostazione Cicli mass. è 0, la funzionalità contatore è disattivata.

Premere il pulsante nel campo di immissione accanto al parametro Temp e inserire la temperatura che deve essere superata perché venga effettuato il conteggio del ciclo SIP.

I cicli SIP vengono riconosciuti automaticamente dal trasmettitore. Siccome i cicli SIP variano in intensità (durata e temperatura) per ciascuna applicazione, l'algoritmo del contatore riconosce un aumento della temperatura di misura al di sopra del livello definito inserendo il valore per il parametro Temp. Se la temperatura non scende al di sotto del limite definito (–10 °C) entro 5 minuti dopo aver raggiunto la prima temperatura, il contatore in questione verrà incrementato di uno e anche bloccato per le due ore seguenti. Nel caso in cui il SIP durasse più di due ore il contatore aumenta di nuovo di uno.

Toccare il campo di immissione accanto a Azzera. Selezionare Sì se il conteggio SIP del sensore deve essere riazzerato (0). Il reset sarà effettuato dopo il salvataggio delle modifiche.

Se è collegato il sensore di ossigeno, il reset deve essere eseguito dopo le seguenti operazioni. Sensore amperometrico: cambio del corpo interno del sensore.

Nota: Per il sensore di pH/ORP, il menu Azzera non è disponibile. Un sensore di pH/ORP deve essere sostituito se il numero di Cicli mass. è stato superato.

## **7.5.4 Limite ciclo autoclave**

Se durante l'impostazione del canale (consultare il capitolo 7.1.1 ["Impostazione](#page-51-0) del canale" a [pagina](#page-51-0) 52) è stato scelto Auto, in caso di collegamento di un sensore amperometrico di ossigeno, di pH/ORP sarà possibile impostare o regolare il parametro Limite cicli autoclave. Il menu Limite cicli autoclave sarà visualizzato anche se durante l'impostazione del canale è stato selezionato uno dei sensori indicati anziché il parametro Auto.

Premere il pulsante Limite cicli autoclave.

Premere il pulsante nel campo di immissione accanto al parametro Cicli mass. e inserire il valore per il numero massimo di cicli autoclave. Il nuovo valore verrà scritto nel sensore dopo il salvataggio delle modifiche.

Se l'impostazione Cicli mass. è 0, la funzionalità contatore è disattivata.

Siccome durante il ciclo di autoclavaggio il sensore non è collegato al trasmettitore, esso verrà richiesto dopo ogni collegamento del sensore, anche se il sensore non è in autoclave. A seconda della selezione, il contatore aumenta oppure no. Se viene raggiunto il limite (valore di Cicli mass.), è possibile indicare e impostare un allarme su un CA di uscita. Toccare il campo di immissione accanto a Azzera. Selezionare Sì se il conteggio Autoclave del sensore deve essere riazzerato (0). Il reset sarà effettuato dopo il salvataggio delle modifiche.

Se è collegato il sensore di ossigeno, il reset deve essere eseguito dopo le seguenti operazioni. Sensore amperometrico: cambio del corpo interno del sensore.

Nota: Per il sensore di pH/ORP, il menu Azzera non è disponibile. Un sensore di pH/ORP deve essere sostituito se il numero di Cicli mass. è stato superato.

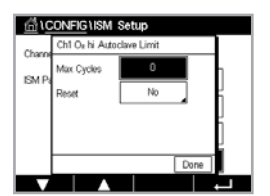

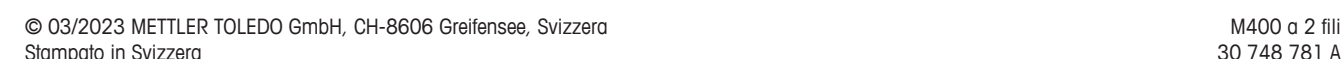

#### **7.5.5 Regolazione stress DLI**

Se durante l'impostazione del canale (consultare il capitolo 7.1.1 ["Impostazione](#page-51-0) del canale" a [pagina](#page-51-0) 52) è stato scelto Auto, in caso di collegamento di un sensore di pH/ORP sarà possibile regolare il parametro Regola Stress DLI. Con questa impostazione l'utente può regolare la sensibilità del sensore allo stress della sua specifica applicazione per il calcolo dell'indicatore dinamico della vita media del sensore (DLI).

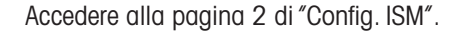

Premere il pulsante Regola Stress DLI.

Per il tipo di Regola Stress DLI, selezionare basso/medio/alto.

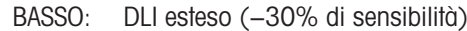

- MEDIO: DLI standard (predefinito)
- ALTO: DLI ridotto (+30% sensibilità)

Premere  $\leftarrow$  per accettare l'impostazione.

#### **7.6 Allarme generale**

PERCORSO: **4 \ Config. \ Allarme generale** 

Per ulteriori dettagli sulle differenti impostazioni per l'allarme generale, consultare la spiegazione seguente.

Premere il pulsante Evento accanto a **Opzione** e selezionare gli eventi che dovrebbero essere presi in considerazione per un allarme.

Per attivare un relè se vengono raggiunte le condizioni definite, toccare il campo di immissione accanto a OC. Solo CA 1 può essere assegnato all'allarme generale. Per gli allarmi generali viene sempre invertita la modalità di funzionamento del CA assegnato.

Inserire il ritardo in secondi. Un ritardo fa sì che il setpoint venga superato continuamente per il tempo specificato prima che si attivi il CA. Se la condizione scompare prima del termine del ritardo, il CA non si attiverà.

#### **7.7 ISM/allarme sensore**

PERCORSO:  $\mathbb{A} \setminus$  Config. \ Allarme ISM / sensore

Per ulteriori dettagli sulle differenti impostazioni per l'allarme ISM/sensore, consultare la spiegazione seguente.

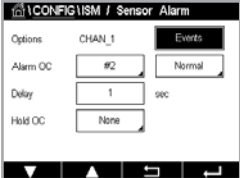

A seconda del sensore assegnato, è possibile selezionare gli eventi che saranno presi in considerazione per la generazione di un allarme. Alcuni allarmi saranno valutati in ogni caso e non devono essere selezionati o disattivati.

Per selezionare il CA desiderato che si attiverà se si verifica un evento, toccare il campo di immissione accanto a OC.

È possibile definire la modalità di funzionamento del CA.

I contatti del CA sono in modalità normale fino a quando si verificano gli eventi selezionati. Quindi il CA viene attivato e lo stato di contatto cambia. Selezionare Invertito per invertire lo stato di funzionamento normale del CA (cioè contatti normalmente aperti rimangono aperti, mentre contatti normalmente chiusi rimangono chiusi se si verifica un evento).

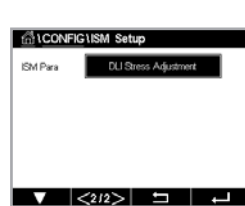

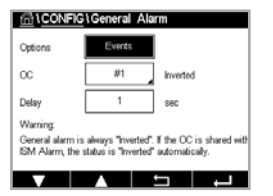

Inserire il ritardo in secondi. Un ritardo fa sì che l'evento debba avvenire continuamente per il tempo specificato prima che si attivi il CA. Se la condizione scompare prima del termine del ritardo, il CA non si attiverà.

#### **7.8 Pulizia**

PERCORSO: *4* \ Config. \ Pulizia

Per ulteriori dettagli sulle differenti impostazioni per la pulizia, consultare la spiegazione seguente.

 Inserire il tempo di intervallo pulizia in ore. È possibile impostare l'intervallo di pulizia da 0,000 a 99999 ore. L'impostazione 0 disattiva il ciclo di pulizia.

Inserire il Durata lavaggio in secondi. Il tempo di pulizia può essere compreso tra 0 a 9999 secondi e deve essere inferiore all'intervallo di pulizia.

Assegnare i canali per i cicli di pulizia. Durante il ciclo di pulizia i canali assegnati entrano nello stato Blocca.

Scegliere un CA. I contatti del CA sono in stato normale fino a quando inizia il ciclo di pulizia, dopodiché il CA si attiva e lo stato del contatto cambia. Selezionare Invertito per invertire lo stato di funzionamento normale del CA (cioè contatti normalmente aperti rimangono aperti, mentre contatti normalmente chiusi rimangono chiusi se inizia un ciclo di pulizia).

#### **7.9 Impostazione display**

PERCORSO: *4* \ Config. \ Config. visore

Per ulteriori dettagli sulle differenti impostazioni di Config. visore, consultare la spiegazione seguente.

Inserire il nome del trasmettitore M400 (Tag strumento). Il tag strumento sarà visualizzato anche nella parte superiore della schermata di avvio e nella schermata menu.

**Nota:** La luminosità della retroilluminazione viene determinata automaticamente da Aout1.

#### <span id="page-65-0"></span>**7.10 Ingressi digitali**

PERCORSO: **4 \ Config. \ Ingressi digitali** 

Per ulteriori dettagli sulle differenti impostazioni per gli ingressi digitali, consultare la spiegazione seguente.

Premere il campo di immissione accanto a **Modalità** e selezionare l'impatto di un segnale di ingresso digitale attivo. Scegliere "Blocca" per attivare lo stato Blocca per il canale assegnato.

Premere il relativo pulsante per l'assegnazione degli **ingressi digitali** (n. 1 per DI1, n. 2 per DI2 ecc.) e selezionare il segnale di ingresso digitale, che deve essere collegato al canale.

Se è stato selezionato un segnale di ingresso digitale è possibile fare un'impostazione aggiuntiva.

Toccare il campo di immissione accanto a Stato e selezionare se l'ingresso digitale è attivo in caso di livello alto o basso del segnale di ingresso tensione.

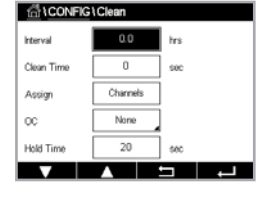

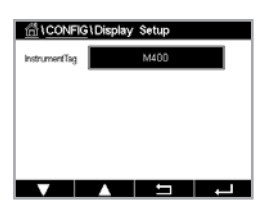

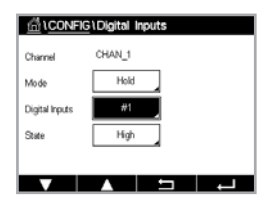

#### **7.11 Sistema**

PERCORSO: *4* \ Config. \ Sistema

Per ulteriori dettagli sulle differenti impostazioni per il sistema, consultare la spiegazione seguente.

Selezionare la lingua desiderata. Sono disponibili le seguenti lingue: Inglese, francese, tedesco, italiano, spagnolo, portoghese, russo, cinese, coreano o giapponese.

#### Inserire la Data e l'ora.

La commutazione automatica da ora legale estiva a ora legale invernale e viceversa permette agli utenti di evitare di correggere l'orario due volte all'anno.

La commutazione da ora legale invernale a ora legale estiva viene effettuata automaticamente utilizzando un orologio basato su 12 mesi integrato nel trasmettitore. La data del cambio d'ora può essere impostata con il parametro Estate.

Purché sia una domenica, il cambio d'ora dovrebbe avvenire nel giorno che equivale al valore, altrimenti alla domenica seguente. Il cambio dell'ora invernale/estiva avviene alle 02:00.

La commutazione da ora legale estiva a ora legale invernale viene effettuata automaticamente utilizzando un orologio basato su 12 mesi integrato nel trasmettitore. La data di commutazione può essere impostata con il parametro Inverno.

Purché sia una domenica, il cambio d'ora dovrebbe avvenire nel giorno che equivale al valore, altrimenti alla domenica seguente. Il cambio dell'ora invernale/estiva avviene alle 03:00.

È possibile scegliere il numero di ore per il cambio da ora legale invernale a ora legale estiva e viceversa. Per impostare il parametro Cambio ora, premere il relativo pulsante.

## **7.12 Modalità di controllo PID**

PERCORSO: 4 \ Config. \ Controllo PID

Il controllo PID è un'azione di controllo proporzionale, integrale e derivato che offre un'agevole regolazione di un processo. Prima di configurare il trasmettitore, occorre identificare le seguenti caratteristiche di processo.

Identificare la direzione di controllo del processo:

#### • Conducibilità:

Diluizione: azione diretta in cui una misura crescente produce un'uscita di controllo crescente come nel controllo dell'alimentazione di acqua di diluizione a bassa conducibilità per il risciacquo di serbatoi, torri a umido o caldaie.

Concentrazione: azione inversa in cui una misura crescente produce un'uscita di controllo decrescente, come nel controllo dell'alimentazione chimica per mantenere la concentrazione desiderata.

#### • Ossigeno disciolto:

Deaerazione: azione diretta in cui un aumento della concentrazione di ossigeno disciolto (OD) produce un aumento nell'uscita di controllo come nel controllo dell'alimentazione di un agente riducente per eliminare l'ossigeno dall'acqua di alimentazione di una caldaia.

Aerazione: azione inversa in cui una diminuzione della concentrazione di ossigeno disciolto (OD) produce una diminuzione nell'uscita di controllo, come nel controllo della velocità di aerazione per mantenere la concentrazione di ossigeno disciolto desiderata nella fermentazione o nel trattamento delle acque reflue.

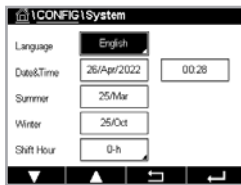

#### • pH/ORP:

Solo alimentazione di acido: azione diretta in cui un aumento del pH produce un aumento dell'uscita di controllo, anche per l'alimentazione di reagente per la riduzione di ORP.

Solo alimentazione base: azione inversa in cui un aumento del pH produce una diminuzione dell'uscita di controllo, anche per l'alimentazione di reagente per l'ossidazione di ORP.

Alimentazione acido e base: azione diretta e inversa.

Identificare il tipo di uscita di controllo in base al dispositivo di controllo utilizzato:

- Freq. impulso: usato con pompe dosatrici a impulsi.
- Lunghezza di impulsi: usato con valvole solenoidi.

Le impostazioni di controllo di default offrono controllo lineare, che è adatto per la conducibilità e l'ossigeno disciolto. Pertanto, nella configurazione PID di questi parametri (o semplice controllo del pH) ignorare le impostazioni di zona morta e punti d'angolo nella sezione Correggi parametri in basso. Le impostazioni di controllo non lineare servono per situazioni di controllo pH/redox più difficili.

Se richiesto, identificare la non-linearità del processo pH/ORP. Un migliore controllo si può ottenere se la non linearità è controbilanciata da una non linearità nel controllore. Una curva di titolazione (grafico del pH o ORP vs. volume di reagente) realizzata su un campione di processo offre le migliori informazioni. Spesso è presente un guadagno di processo o una sensibilità di elaborazione molto elevati vicino al setpoint, e un guadagno minore lontano dal setpoint. Per controbilanciare questo fenomeno, lo strumento permette un controllo non lineare regolabile con le impostazioni di una zona morta attorno al setpoint, punti d'angolo lontano e limiti proporzionali alle estremità del controllo come mostrato nella figura in basso.

Determinare le impostazioni adeguate per ciascuno di questi parametri di controllo in base alla forma della curva di titolazione del processo di pH.

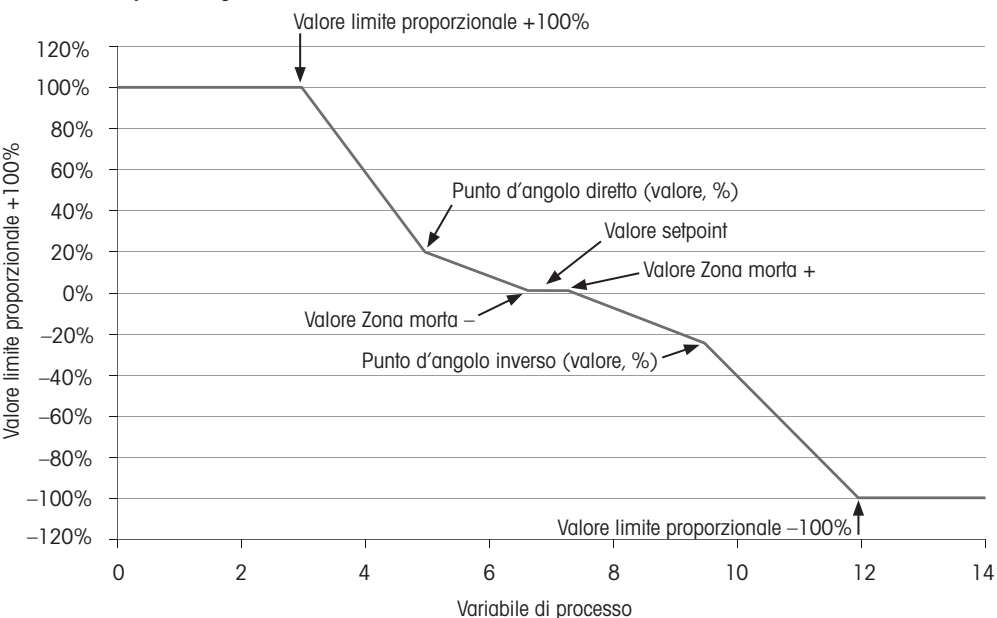

Controller con punti d'angolo

Per ulteriori dettagli sulle differenti impostazioni per la modalità di controllo PID, consultare la spiegazione seguente.

 $60$ PD  $\alpha$ Display Fr PD Hol PD A/M

 L'M400 fornisce una modalità di controllo PID.

Per l'assegnazione del canale (Canale), premere il pulsante corrispondente. Selezionare il canale che deve essere collegato alla modalità di controllo PID. Per disattivare la modalità di controllo PID, premere Nessuno.

Premere il pulsante per l'assegnazione del parametro di misura (in base al canale selezionato), che deve essere collegato alla modalità di controllo PID. Scegliere il parametro di misura premendo il campo corrispondente. Nel display la dicitura Mx indica la misura assegnata alla modalità di controllo PID.(capitolo 7.1.1 ["Impostazione](#page-51-0) del canale").

L'M400 offre la visualizzazione dell'uscita di controllo (%PID) della modalità di controllo PID nella schermata Avvia e nella schermata Menu. Toccare il pulsante accanto a Visualizza e selezionare la riga, a questo punto l'uscita di controllo dovrebbe essere visualizzata premendo il rispettivo campo.

Nota: Verrà visualizzata l'uscita di controllo della modalità di controllo PID al posto della misura, la cui visualizzazione è stata definita nella rispettiva riga [\(consultare](#page-51-0) il capitolo 7.1.1 ["Impostazione](#page-51-0) del canale" a pagina 52).

Con il parametro PID HOLD selezionare lo stato dell'uscita di controllo per la modalità di controllo PID se il trasmettitore M400 è in modalità Blocca. Spenta significa che l'uscita di controllo sarà 0%PID se il trasmettitore è in modalità Blocca. Se è stato scelto Ultimo valore, verrà utilizzato il valore per il segnale dell'uscita di controllo prima che il trasmettitore entri in modalità Blocca.

Il parametro PID A/M permette di selezionare il funzionamento automatico o manuale per la modalità di controllo PID. Se è stata selezionata l'opzione Auto, il trasmettitore calcola il segnale di uscita in base al valore misurato e alle impostazioni dei parametri per la modalità di controllo PID. In caso di funzionamento manuale, il trasmettitore appare nella schermata menu in corrispondenza della riga in cui il segnale di uscita viene visualizzato con due tasti freccia aggiuntivi. Premere i tasti freccia per aumentare o ridurre il segnale di uscita PID.

Nota: Se è stato scelto Manuale i valori dei parametri costanti temporali, guadagno, punti d'angolo, limiti proporzionali, setpoint e zona morta non devono influenzare il segnale d'uscita.

È possibile inserire ulteriori impostazioni passando alla pagina successiva del menu.

**MICONFIGIPID Cont** PD Display Fo PD Hol PD A/M

La modalità PID assegna un CA per l'azione di controllo PID. In base al dispositivo di controllo utilizzato, selezionare una delle tre opzioni OC lung. imp., OC freq. imp.

PL CA: Usando una valvola solenoide, selezionare OC lung. imp.(Lunghezza di impulsi). PF CA: Usando una pompa dosatrice a impulsi, selezionare OC freq. imp.(Frequenza impulsi).

Collegare il segnale di uscita Out1,2 della modalità di controllo PID sull'uscita desiderata del trasmettitore. Premere il relativo pulsante per Out 1 e Out 2 e selezionare il numero corrispondente per l'uscita toccando il relativo campo. N. 1 significa CA 1, n. 2 significa CA 2.

Nota: Prestare attenzione se i CA sono collegati alla funzione di controllo. Potrebbero essere utilizzati CA per i dispositivi di controllo della frequenza a impulsi e applicazioni per uso normale. La corrente è limitata a 0,1 A. Non collegare a questi CA dispositivi funzionanti con corrente superiore.

Se la modalità PID è impostata su OC lung. imp., è possibile regolare la durata d'impulso del trasmettitore. Premendo il pulsante **Durata impulso** l'M400 visualizza un tastierino per modificare il valore. Inserire il nuovo valore in secondi secondo quanto indicato nella tabella che segue e quindi premere  $\leftarrow$ .

Nota: Una maggiore lunghezza di impulsi riduce l'usura della valvola solenoide. La % di tempo "on" nel ciclo è proporzionale all'uscita di controllo.

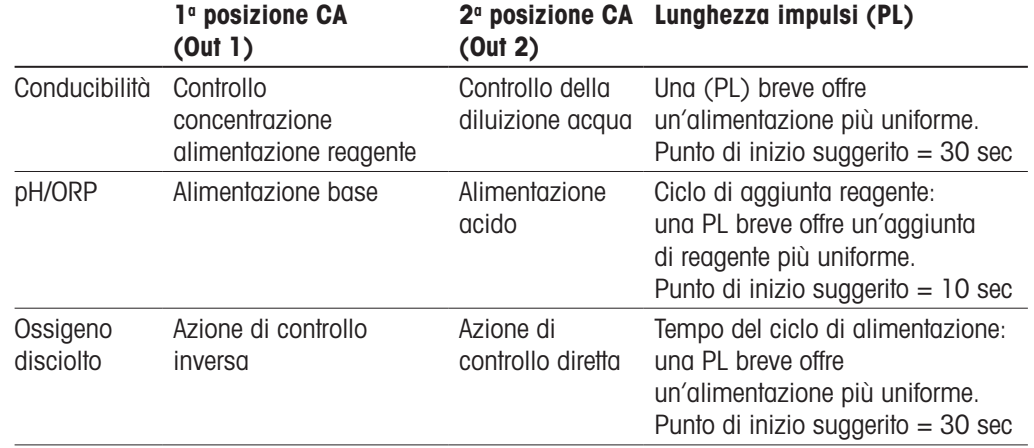

Se la modalità PID è impostata su OC freq. imp., è possibile regolare la frequenza d'impulso del trasmettitore. Premere il pulsante Freq impulso e inserire il nuovo valore nell'unità di misura impulsi/minuto secondo quanto indicato nella tabella seguente.

Nota: Impostare la frequenza di impulsi alla massima frequenza permessa per la pompa utilizzata, generalmente da 60 a 100 impulsi/minuto. L'azione di controllo produce questa frequenza al 100% di uscita.

Attenzione: L'impostazione di una frequenza di impulsi troppo alta può causare un surriscaldamento della pompa.

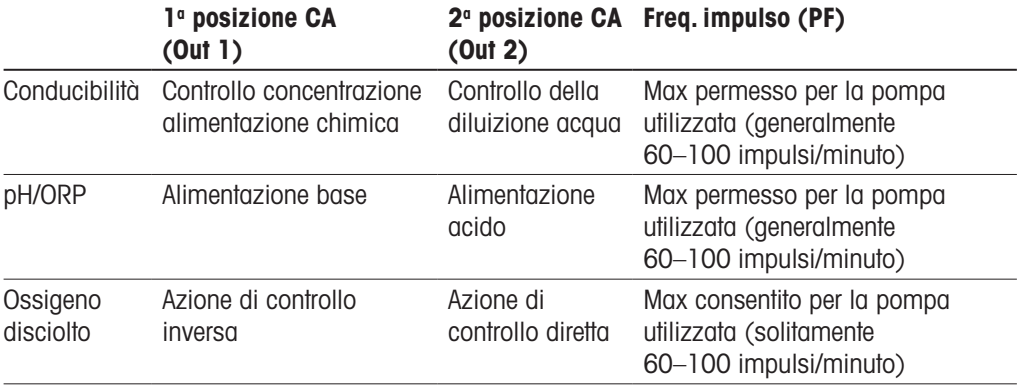

Toccare il campo di immissione accanto al parametro Guadagno per inserire il guadagno della modalità di controllo PID come valore senza unità. Il parametro Guadagno rappresenta il valore massimo del segnale di uscita della modalità di controllo PID in percentuale (il valore 1 corrisponde a 100%).

Premere il campo di immissione corrispondente accanto a min per regolare Integrale parametro o il tempo di reset Tr (pulsante sinistro) e/o la percentuale della derivata tempo Td (pulsante destro).

Nota: Di solito i parametri Guadagno, tempo integrale e derivata sono regolati in un secondo momento con il metodo Trial and Error nella risposta di processo. Si consiglia di iniziare con il valore  $\text{Id} = 0$ .

È possibile effettuare altre impostazioni passando alla pagina successiva del menu.

Sul display appare la curva modalità di controllo PID con pulsanti di ingresso per i parametri Punti d'angolo,Setpoint e Limite proporzionale per 100%.

Premere il pulsante CP per accedere al menu che permette di regolare i punti d'angolo.

Nella pagina 1 sono riportate le impostazioni Limite ang. inf. Premere il pulsante corrispondente per modificare il valore per il parametro di processo e il relativo segnale di uscita in %.

Nella pagina 2 sono visualizzate le impostazioni Limite ang. sup. Premere il pulsante corrispondente per modificare il valore per il parametro di processo e il relativo segnale di uscita in %.

Premere il pulsante SP per accedere al menu che permette di regolare il setpoint e la zona morta.

Premere il pulsante Lim per accedere al menu e regolare il limite proporzionale superiore e il limite proporzionale inferiore, l'intervallo entro il quale è richiesta l'azione di controllo.

## **7.13 Manutenzione**

PERCORSO: **俗** \ Config. \ Assistenza

Questo menu è un valido strumento per la risoluzione dei problemi e fornisce funzionalità di diagnosi per i seguenti elementi: Impostazione uscite analogiche, Lettura uscite analogiche, Lettura ingressi analogici, Impostazione CA, Lettura CA, Lettura ingressi digitali, Memoria, Display e Tastierino.

ू<br>∩ी\CONFIG\Ser Diagnostic <u>vale vales e</u> Con il parametro **Sistema** selezionare l'elemento desiderato per la diagnostica premendo il rispettivo campo.

Con il parametro Canale selezionare il canale per le informazioni di diagnostica del sensore. Questo menu viene visualizzato solo se è collegato un sensore.

A questo punto premendo il pulsante **Diagnostica** è possibile richiamare la funzionalità di diagnostica fornita.

Nota: La funzione dell'opzione Canale dipende dal tipo di sensore.

## **7.13.1 Impostazione uscite analogiche**

Il menu permette all'utente di impostare tutte le uscite analogiche a un valore mA nell'intervallo 0–22 mA. Per regolare il segnale di uscita mA, utilizzare il pulsante +/–. Il trasmettitore regola i segnali di uscita secondo la misura e la configurazione dei segnali di uscita analogica.

## **7.13.2 Lettura uscite analogiche**

Il menu mostra il valore mA delle uscite analogiche.

# **7.13.3 Impostazione CA**

Il menu permette all'utente di aprire o chiudere manualmente ogni CA. Se si esce dal menu, il trasmettitore commuta il CA secondo quanto configurato.

#### **7.13.4 Lettura CA**

Nel menu appare lo stato di ogni CA. Il parametro Acceso indica che il CA è chiuso, Spento indica che il CA è aperto.

#### **7.13.5 Lettura ingressi digitali**

Il menu mostra lo stato dei segnali di ingresso digitale.

#### **7.13.6 Memoria**

Selezionando Memory il trasmettitore realizza un test della memoria di tutte le schede e sensori ISM del trasmettitore collegato.

## **7.13.7 Display**

Il trasmettitore visualizza una schermata bianca e nera ogni 5 secondi, quindi torna alla schermata principale di manutenzione. Se questo avviene entro 5 secondi, l'utente può premere un pulsante qualsiasi per passare alla schermata successiva, mentre se si tratta dell'ultima schermata, si passa alla schermata dell'assistenza.

#### **7.14 Gestione degli utenti**

PERCORSO: **俗 \ Config. \ Gestione utenti** 

Questo menu permette di configurare di differenti password utente e amministratore, oltre che a impostare un elenco di menu disponibili per diversi utenti. All'amministratore è consentito l'accesso a tutti i menu. Tutte le password predefinite per i trasmettitori nuovi sono "00000000".

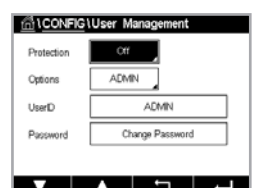

Toccare il campo di immissione accanto a **Protezione** e selezionare il tipo di protezione desiderato. Sono disponibili le seguenti opzioni:

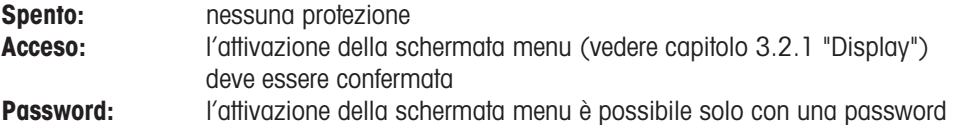

Premere il rispettivo pulsante per **Opzione** per selezionare il profilo per l'amministratore (Admin) o per uno degli utenti.

Nota: L'amministratore dispone sempre dei diritti necessari per accedere a tutti i menu. È possibile definire i diritti d'accesso per differenti utenti.

Per inserire il nome per l'utente o l'amministratore, premere il pulsante d'immissione per ID utente. Sarà visualizzato il nome per l'utente o l'amministratore se viene selezionata la protezione tramite password per l'attivazione della schermata menu.

Per modificare la password dell'utente selezionato o dell'amministratore, toccare il campo di immissione accanto a Password. Inserire la vecchia password nel campo Vecchia PW, la nuova password nel campo Nuova PW e confermarla nel campo Conferma PW. La password predefinita è "00000000" per l'amministratore e per tutti gli utenti.

Se è stato selezionare il profilo per un utente, verrà visualizzato un altro campo di immissione per definire i diritti d'accesso.
Per assegnare i diritti d'accesso di accesso, è necessario premere il relativo pulsante per il menu. In caso di assegnazione dei diritti d'accesso, sarà visualizzato ⊠ nel pulsante pertinente.

### **7.15 Ripristino**

PERCORSO: *4* \ Config. \ Azzera

In base alla versione e alla configurazione del trasmettitore sono disponibili diverse opzioni di reset.

Per ulteriori dettagli sulle differenti impostazioni per il reset dei dati e/o delle configurazioni, consultare la spiegazione seguente.

### **7.15.1 Reset del sistema**

Questa opzione di menu permette di reimpostare le impostazioni di fabbrica del trasmettitore M400 (setpoint off, uscite analogiche off, password, ecc.). Inoltre è possibile impostare i valori di fabbrica per i fattori di taratura per gli ingressi e le uscite analogiche, il misuratore, eccetera.

Toccare il campo di immissione accanto a Opzione e selezionare Sistema.

Toccare il campo di immissione accanto a Elementi (pulsante Configura) e selezionare le varie parti della configurazione che saranno ripristinate.

Se è stato selezionato un elemento, viene visualizzato il menu Azione. Premere il pulsante Reset.

### **7.16 Impostazione tasto di personalizzazione**

 $PERCORSO: \bigoplus$  \ Config. \ Imp tasto pers.

Questo menu consente di selezionare l'opzione desiderata.

### **7.17 HART**

PERCORSO: *4* \ Config. \ HART

Questo menu è sempre attivo per il modo operativo HART.

## **8 ISM**

Per la struttura dei menu, vedere [capitolo](#page-15-0) 3.8 "Misura trend grafico".

 $PFRCONSO: \overset{\wedge A}{\otimes} \setminus ISM$ 

### **8.1 iMonitor**

PERCORSO: **倚 \ ISM \ iMonitor** 

iMonitor offre una panoramica dello stato attuale del loop completo a colpo d'occhio.

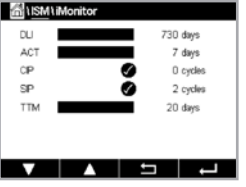

Sullo schermo è visualizzato l'iMonitor del primo canale. Per navigare in iMonitor nei differenti canali, premere > nella parte inferiore del display.

I valori DLI, TTM e ACT sono visualizzati come grafico a barre.

Per i sensori Cond 4e vengono visualizzati i giorni di funzionamento del sensore.

È inoltre possibile visualizzare SIP, CIP, Autoclave, nonché i valori per Rg e Rref.

Rg / pNa Rg / Rref L'indicatore di diagnostica si disattiva alla selezione nell'impostazione degli allarmi. Se selezionato, ogni stato può essere trovato in iMonitor.

Se Diagnostica Rg/pNa Rg/Rref è spenta nell'impostazione dell'allarme, queste voci saranno nascoste se esiste un evento di avvertenza, quindi verrà visualizzata l'icona di avvertenza; se invece esiste un evento di allarme, verrà visualizzatz l'icona di allarme, altrimenti verrà visualizzata l'icona "ok".

A seconda del parametro misurato (sensore collegato) nel menu iMonitor sono disponibili i seguenti dati:

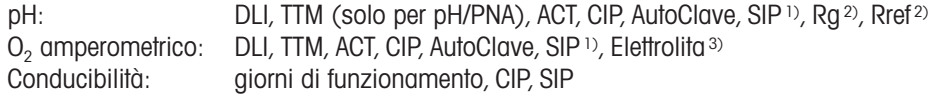

- 1) Se AutoClave non è stato attivato (consultare il capitolo 7.7 ["ISM/allarme](#page-64-0) sensore" a pagina [65](#page-64-0))
- 2) Se è stato attivato l'allarme per Rg e/o Rref (consultare il capitolo 7.7 ["ISM/allarme](#page-64-0) sensore" a [pagina](#page-64-0) 65)
- 3) Se è stato attivato l'allarme per Electrolyte Level Error (Errore livello elettrolita) [\(consultare](#page-64-0) il capitolo 7.7 ["ISM/allarme](#page-64-0) sensore" a pagina 65)

### <span id="page-73-0"></span>**8.2 Messaggi**

PERCORSO: *4* \ ISM \ Messaggi

In questo menu sono elencati i messaggi per gli avvisi e gli allarmi verificatisi. Saranno elencate fino a 100 voci.

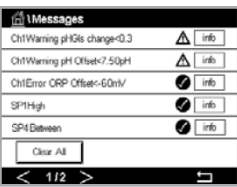

Sono elencati 5 messaggi per pagina. Se sono disponibili più di 5 messaggi sarà possibile accedere ad altre pagine.

All'inizio vengono elencati gli avvisi o gli allarmi non confermati. In seguito sono elencati gli allarmi o avvisi confermati ma ancora esistenti. Alla fine dell'elenco viene fornita una descrizione degli avvisi e allarmi già risolti. Tra questi gruppi i messaggi sono elencati cronologicamente.

Lo stato di avviso o allarme è contraddistinto nei seguenti modi:

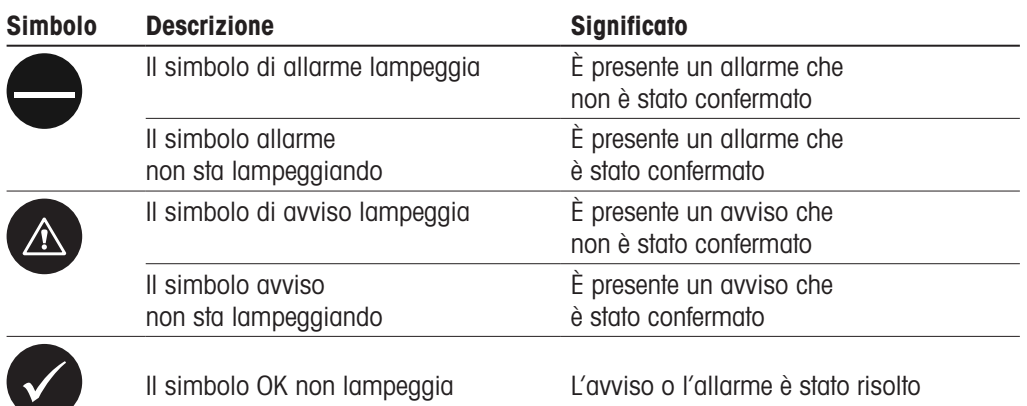

L'avviso o l'allarme non confermato può essere confermato premendo il pulsante **Info** nella relativa riga.

Per ogni messaggio è possibile premere il pulsante Info corrispondente. Vengono visualizzate le informazioni relative al messaggio, la data e l'ora dell'avviso o allarme e il relativo stato.

Se l'avviso o l'allarme è già stato risolto appare la finestra popup con un pulsante aggiuntivo necessario per cancellare il messaggio, ossia per cancellarlo dall'elenco dei messaggi.

### **8.3 Diagnostica ISM**

PERCORSO: *A* \ ISM \ Diagnostica ISM

Il trasmettitore M400 offre un menu di diagnostica per tutti i sensori ISM. Accedere al menu Canale e selezionare il canale toccando il relativo campo di immissione.

In base al canale selezionato e al sensore assegnato vengono visualizzati i vari menu di diagnostica.

Per ulteriori dettagli sui differenti menu di diagnostica, consultare la spiegazione seguente.

### **8.3.1 Sensori pH/ORP, ossigeno, Oe<sub>2</sub>** Cond 4e

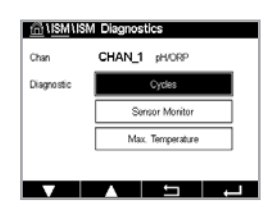

Se è collegato un sensore di pH/ORP, ossigeno,  $O<sub>2</sub>$  o Cond 4e, sono disponibili i cicli dei menu di diagnostica, il monitoraggio del sensore e la temperatura massima.

Premere il pulsante Ciclo per visualizzare le informazioni per i cicli CIP, SIP e Autoclave del sensore collegato. Tra le informazioni vengono visualizzati la quantità di cicli a cui è stato esposto il sensore e il limite max per il ciclo secondo quanto definito nel menu Impostazione ISM.

Nota: Per il sensore Cond4e, che non è autoclavabile non viene visualizzato il menu Cicli Autoclave.

Premere il pulsante **Controllo sensore** per visualizzare le informazioni per le voci DLI, TTM e ACT del sensore collegato. I valori DLI, TTM e ACT sono visualizzati come grafico a barre.

Nota: I sensori per Cond 4e visualizzano le ore di funzionamento.

nation Data CHAN 1 pH/OR

Cal Data

in bilan dan bilan sahiji dan biasa dan sa

Premere il pulsante Temperatura mass. e saranno visualizzate le informazioni sulla temperatura massima che il sensore ha rilevato insieme all'indicazione oraria di tale valore. Questo valore è memorizzato nel sensore e non è modificabile. Durante la fase di autoclavaggio la temperatura massima non viene registrata.

### **8.4 Dati di taratura per tutti i sensori ISM**

PERCORSO: *A* \ ISM \ Dati taratura

Il trasmettitore M400 fornisce la cronologia di taratura per tutti i sensori ISM. A seconda del sensore assegnato sono disponibili differenti dati per la cronologia di taratura.

Per ulteriori dettagli sui diversi dati disponibili per la cronologia di taratura, consultare la spiegazione seguente.

### **8.4.1 Dati di taratura per tutti i sensori ISM**

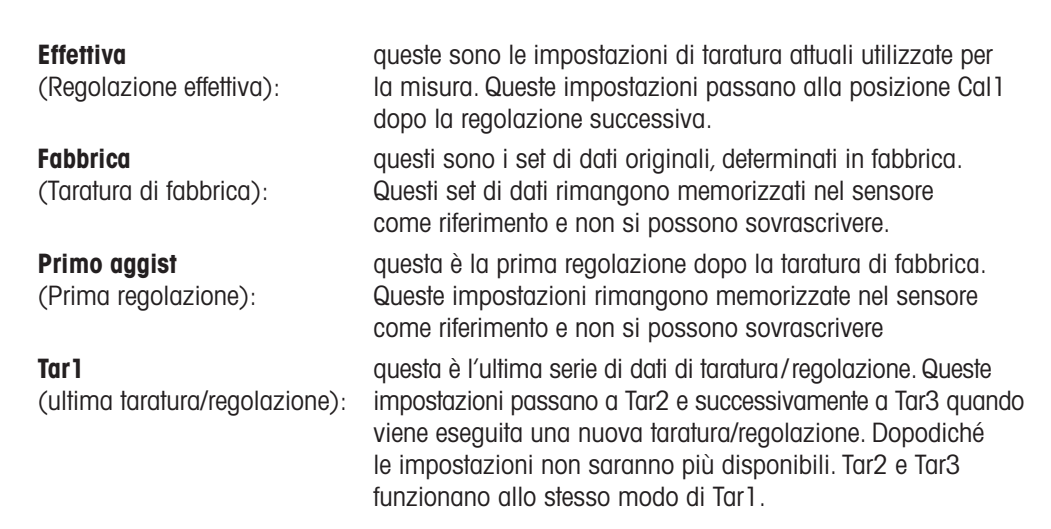

Tar2, Tar3 e Tartura Temp. possono essere scelti. Per la selezione del set di dati di taratura premere il campo corrispondente.

Nota: Il sensore amperometrico di ossigeno THORNTON non fornisce i set di dati Tar1, Tar2, Tar3 e Primo aggist.

Premendo il pulsante Dati tar viene visualizzato il rispettivo set di dati di taratura. Inoltre, vengono elencati la data e l'ora della taratura e l'ID utente.

Nota: Questa funzione richiede l'impostazione corretta della data e dell'ora durante la taratura e/o le operazioni di regolazione.

### **8.5 Info sensore**

PERCORSO: *A* \ ISM \ Info sensore

Nella schermata possono essere visualizzati il modello, la versione hardware e software, la data dell'ultima taratura, nonché il n. articolo e di serie dei sensori ISM collegati al trasmettitore M400.

Inserire le informazioni relative al sensore.

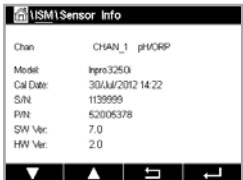

**BUSMINW / SW Version** Transmitter

000000000

1 M A 1 M 2 M 1 M 2 M

30655905

0.0.00.54

M400

**P/N** 

SW Ve

 $\overline{\phantom{a}}$ 

 Nella schermata sono visualizzati i dati del canale di collegamento del sensore.

Sono visualizzati dati quali Modello, Data cal.(ovvero la data dell'ultima regolazione), S/N, P/N, Versione SW e Versione HW del sensore selezionato.

Per uscire dal menu Info sensore, premere  $\leftarrow$ . Per tornare alla schermata menu, premere  $\mathbb{A}$ .

### **8.6 Versione HW/SW**

PERCORSO: **d** \ ISM \ Versione HW / SW

Nella schermata possono essere visualizzati la versione hardware e software, nonché il n. articolo e di serie dello stesso trasmettitore M400 o delle varie schede collegate.

 Nella schermata sono visualizzati i dati del trasmettitore. Premere il campo di immissione sulla riga relativa a M400. Per selezionare i dati della scheda desiderata o dello stesso trasmettitore, toccare il campo corrispondente.

Sono visualizzati dati quali S/N, P/N, Versione SW e Versione HW della scheda selezionata o del trasmettitore.

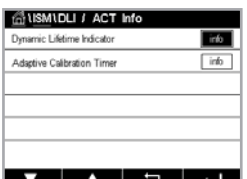

### **8.7 Info DLI/ACT**

 Vengono visualizzati i dati dettagliati su DLI e ACT. Questa funzione dipende dalla versione del sensore di pH.

# n G1CONFIG1Custom Key Setup  $\overline{\mathbf{r}}$  $\overline{\textbf{v}}$

**9 Tasto di personalizzazione**

PERCORSO:  $\mathbb{A} \setminus$  Config. \ Imp tasto pers.

Questo menu permette l'impostazione di un menu personalizzato che viene visualizzato con il secondo pulsante sinistro (scelta rapida) nella schermata menu. Il tasto personalizzato è un'opzione comoda per il funzionamento dei tasti funzione, in particolare quando non viene utilizzato il touchscreen.

Opzioni: l'opzione predefinita è "FAV". Vedere capitolo 9.1 "Scegli i [Preferiti"](#page-77-0) per la configurazione preferita.

- Selezionare "Blocco schermata" per bloccare la schermata.
- Per la visualizzazione del trend grafico, selezionare "Trend".
- Per accedere rapidamente al menu dei messaggi, selezionare "Messaggi".
- Per la regolazione PID manuale, selezionare "PID".
- Per controllare ACT/DLI, selezionare "Info".

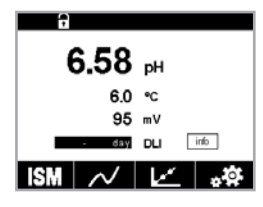

Dopo l'impostazione il tasto personalizzato selezionato verrà visualizzato come secondo pulsante di sinistra nella schermata menu.

Nota: L'opzione "PID" sarà visualizzata solo se è impostata la modalità di controllo PID.

### <span id="page-77-0"></span>**9.1 Scegli i Preferiti**

PERCORSO: 6 \ PREFERITI \ Scegli i Preferiti

Il trasmettitore M400 consente di impostare fino a quattro preferiti per garantire l'accesso rapido alle funzioni utilizzate di frequente.

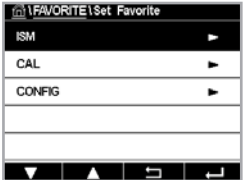

 Vengono visualizzati i menu principali. Scegliere il menu contenente la funzione che dovrebbe essere contrassegnata come preferita, per esempio il menu ISM premendo la freccia corrispondente sulla stessa riga.

Scegliere la funzione che deve essere impostata come preferita attivando l'opzione. La funzione che è stata impostata come preferita è contrassegnata dall'icona  $\star$ .

Nota: Disattivare l'opzione toccando di nuovo l'icona. L'icona ★ preferita non viene più visualizzata.

Accedere al menu Scegli i Preferiti. In questa pagina sono elencati i preferiti definiti. Premere la freccia corrispondente > per la funzione nella stessa riga.

## **10 Manutenzione**

### **10.1 Pulizia del pannello anteriore**

Con un panno morbido e umido pulire le superfici, quindi asciugarle con cura.

# **11 Risoluzione dei problemi**

Se l'apparecchio è usato in maniera non conforme alle specifiche di METTLER TOLEDO, la protezione offerta dallo stesso può essere compromessa. Consultare la tabella sottostante per le possibili cause di problemi comuni:

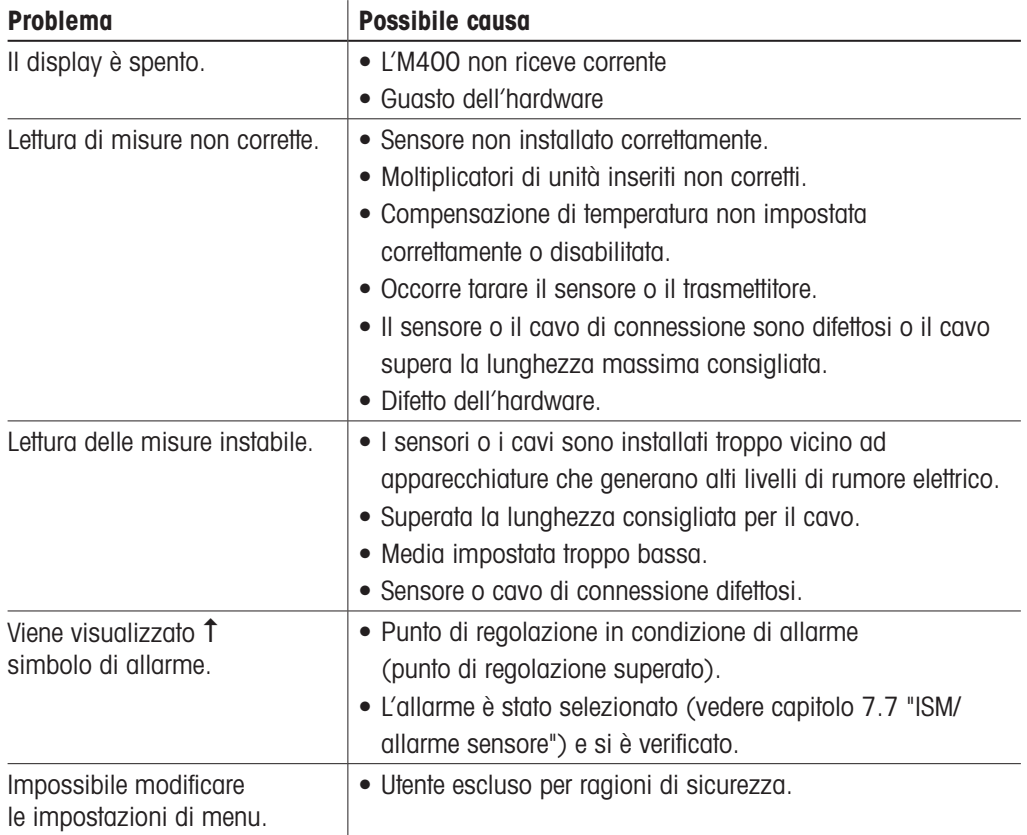

## **11.1 Cond (resistiva) Messaggi di errore / Lista avvertenze e allarmi per sensori analogici**

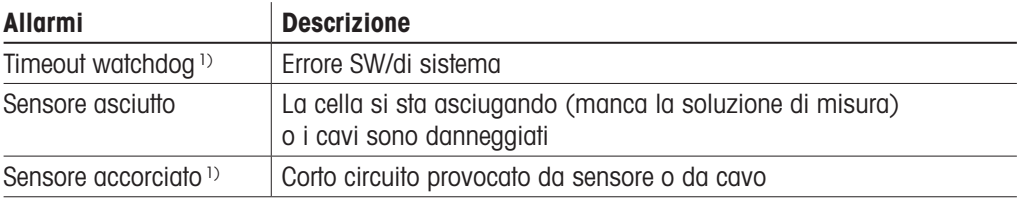

1) A seconda della parametrizzazione del trasmettitore.

## **11.2 Cond (resistiva) Messaggi di errore/ Lista avvertenze e allarmi per sensori ISM**

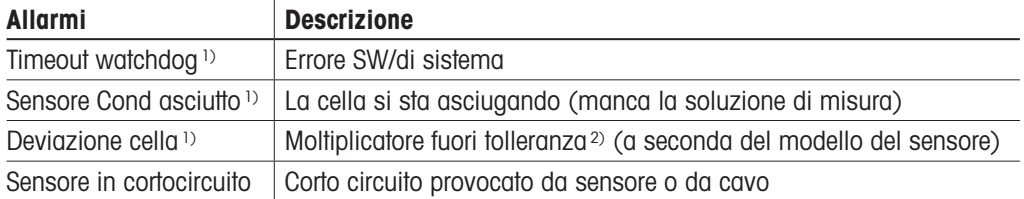

1) A seconda della parametrizzazione del trasmettitore ([vedere il capitolo 7.7 "ISM/allarme sensore"\)](#page-64-0).

2) Per ulteriori informazioni far riferimento alla documentazione sui sensori.

## **11.3 pH Messaggi di errore / Lista avvertenze e allarmi**

## **11.3.1 Sensori di pH tranne elettrodi di pH a doppia membrana**

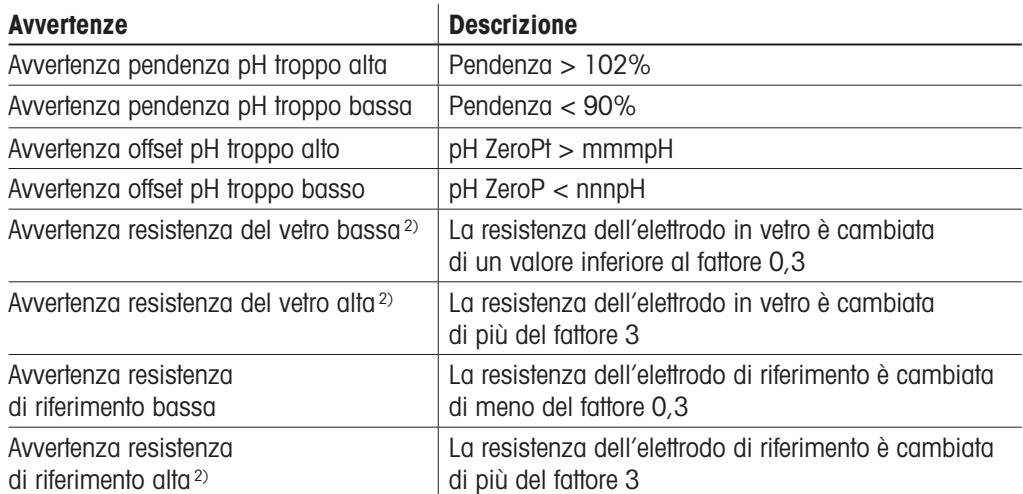

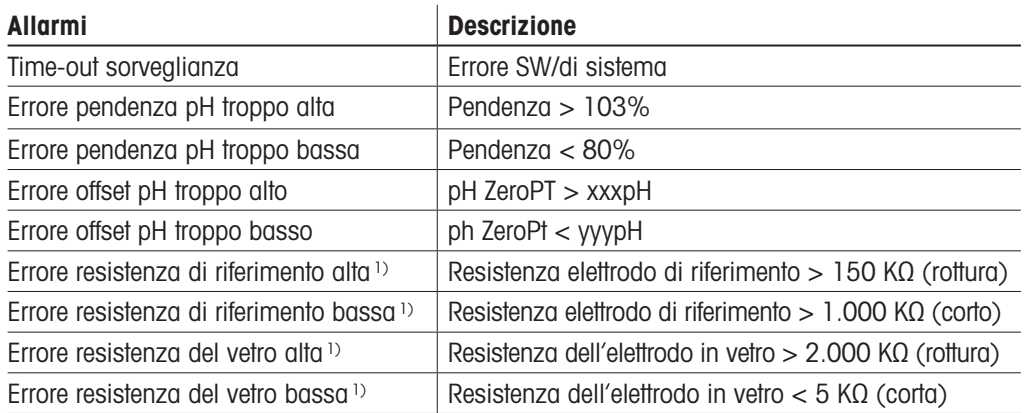

1) Attivare questa funzione nelle impostazioni del trasmettitore ([consultare il capitolo 7.7 "ISM/allarme sensore" a](#page-64-0)  [pagina 65](#page-64-0) PERCORSO: Menu \ Allarme ISM / sensore).

#### Avvertenze Descrizione Avvertenza pendenza pH troppo alta | Pendenza > 102% Avvertenza pendenza pH troppo bassa | Pendenza < 90% Avvertenza offset pH troppo alto pH ZeroPt > mmmpH Avvertenza offset pH troppo basso pH ZeroP <nnnpH Avvertenza resistenza del vetro pNa bassa La resistenza al vetro estruso è cambiata di un valore inferiore al fattore 0,3 Avvertenza resistenza del vetro pNa alta La resistenza dell'elettrodo in vetro è cambiata di più del fattore 3

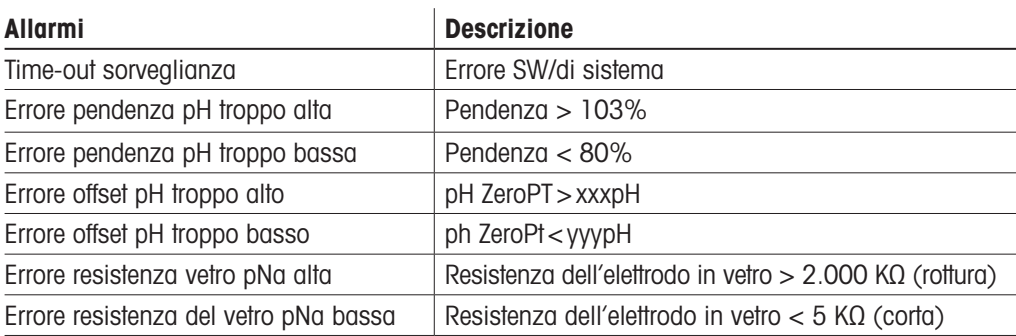

1) Attivare questa funzione nelle impostazioni del trasmettitore ([consultare il capitolo 7.7 "ISM/allarme sensore" a](#page-64-0)  [pagina 65](#page-64-0) PERCORSO: Menu \ Allarme ISM / sensore).

## **11.3.3 Messaggi ORP**

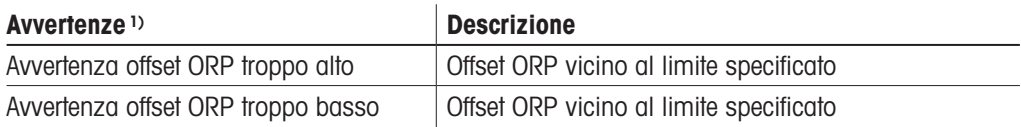

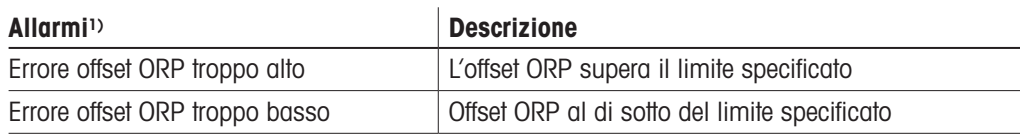

1) Solo sensori ISM.

### **11.3.4 Messaggio pH ISM 2.0**

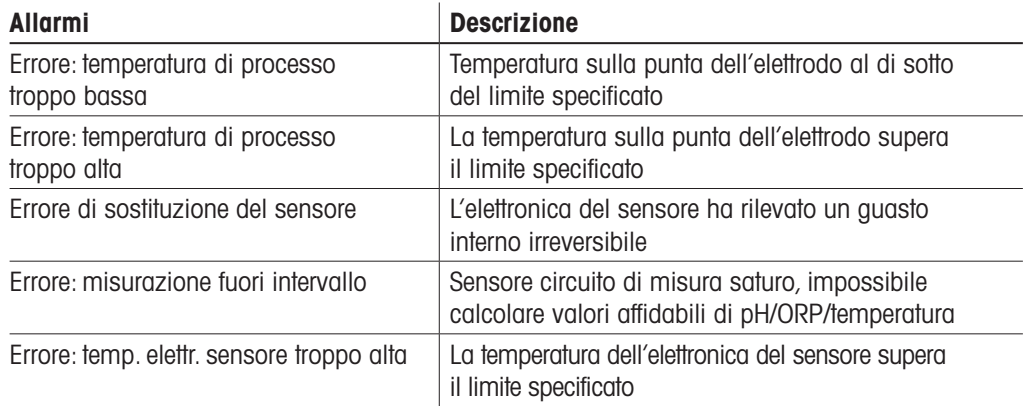

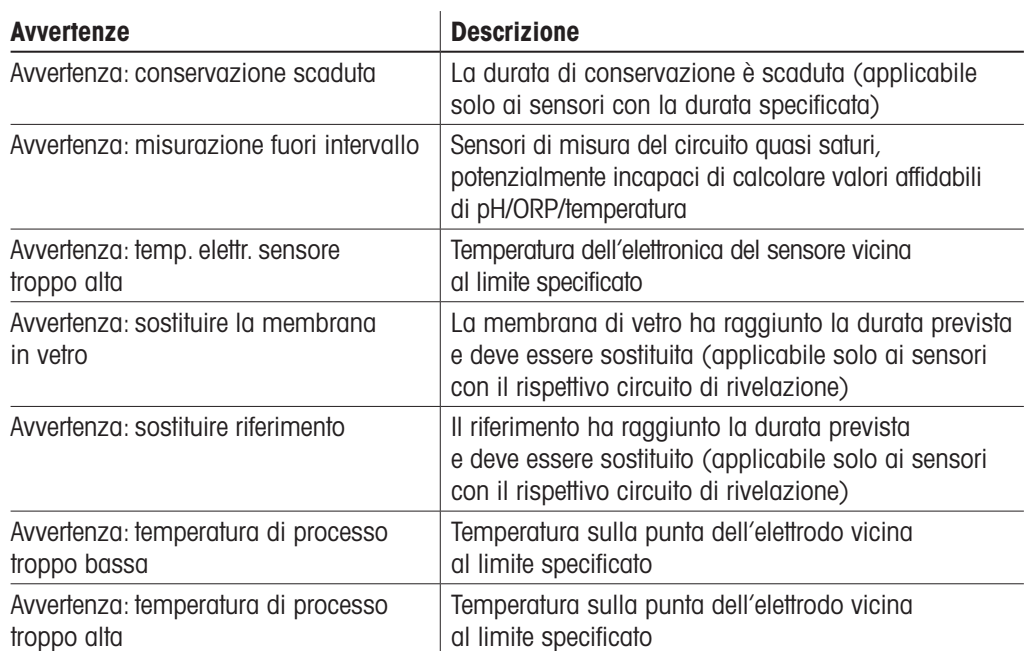

## **11.3.5 Messaggi di allarme comuni del sensore ISM**

Per i messaggi di allarme comuni del sensore ISM:

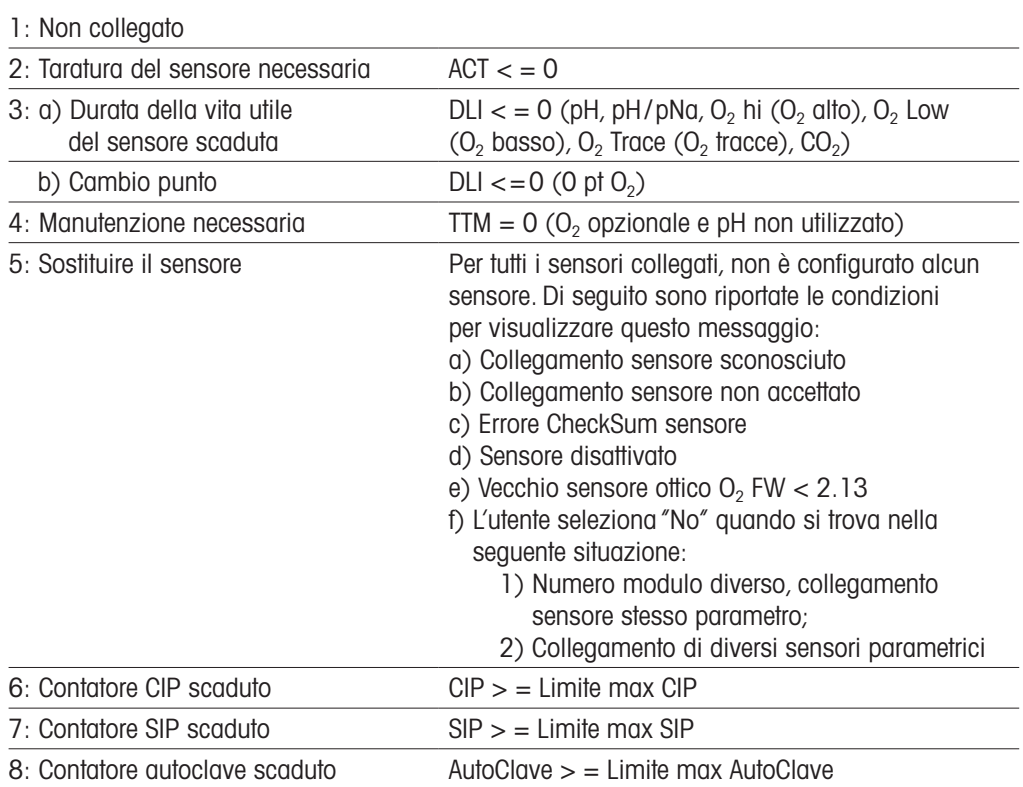

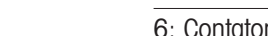

## **11.4 Messaggi di errore relativi a sensori amperometrici O**<sup>2</sup> **/ Elenco di avvertenze e allarmi**

## **11.4.1 Sensori per alti livelli di ossigeno**

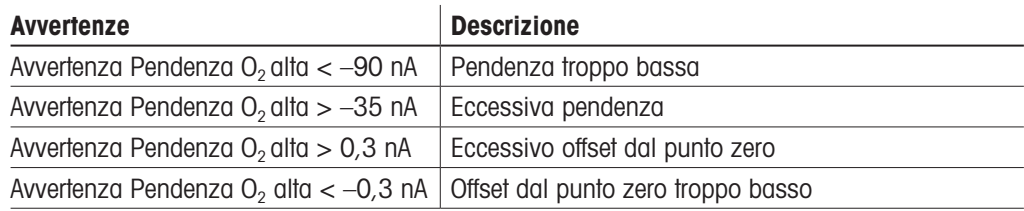

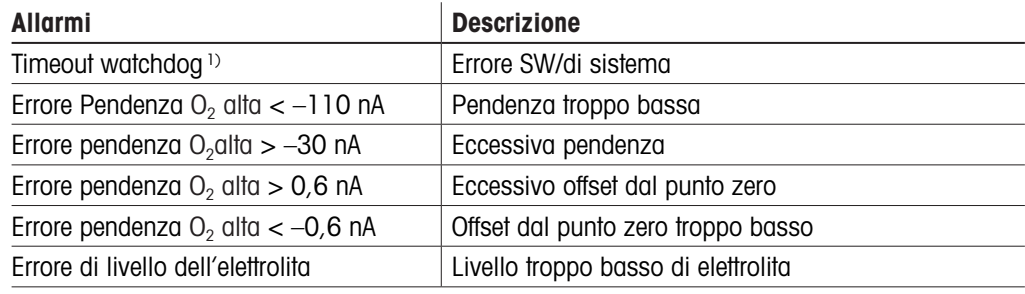

1) Solo sensori ISM.

### **11.4.2 Sensori per bassi livelli di ossigeno**

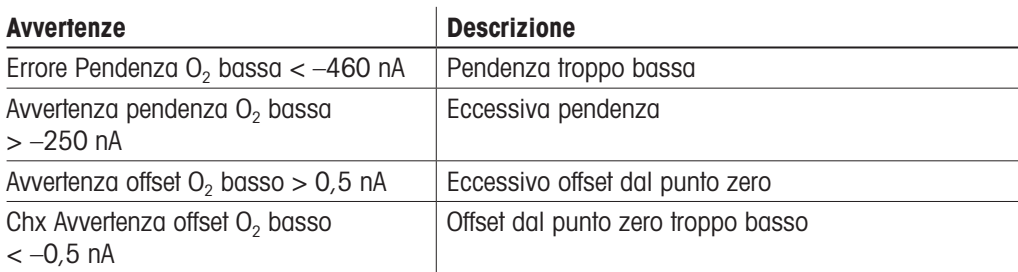

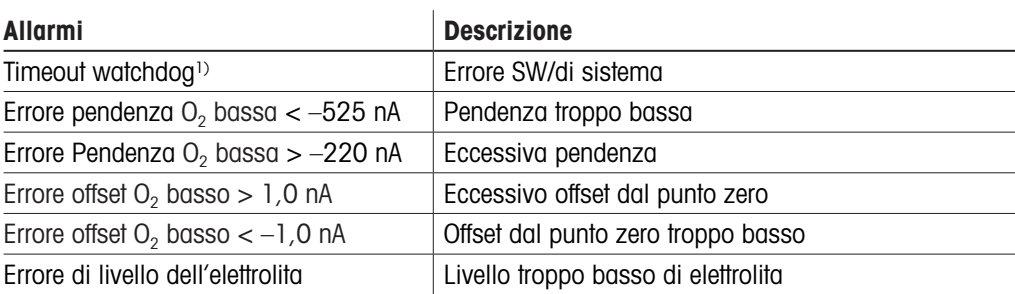

1) Solo sensori ISM.

### Avvertenze Descrizione Avvertenza pendenza traccia  $O<sub>2</sub> < -5$  uA Pendenza troppo bassa Avvertenza pendenza traccia  $O_2 > -3$  uA Eccessiva pendenza Avvertenza offset traccia  $O<sub>2</sub> > 0.5$  nA  $\qquad$  Eccessivo offset dal punto zero Avvertenza offset traccia  $O<sub>2</sub> < -0.5$ nA | Offset dal punto zero troppo basso

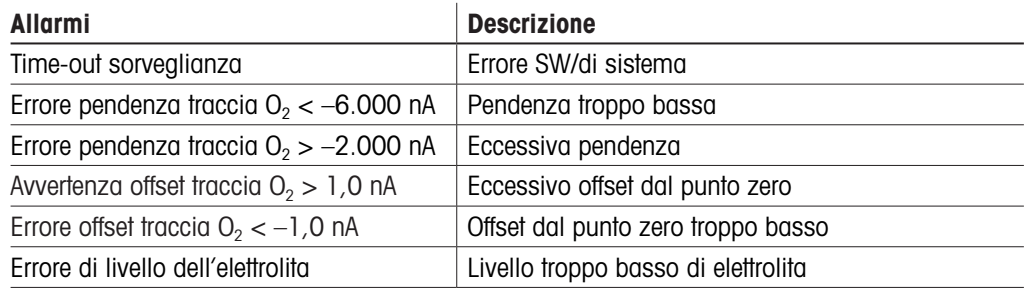

## **11.5 O<sup>2</sup>** ottico **Messaggi di errore / Lista avvertenze e allarmi**

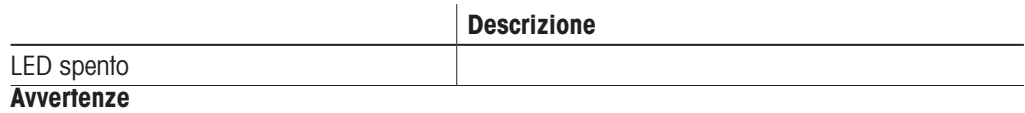

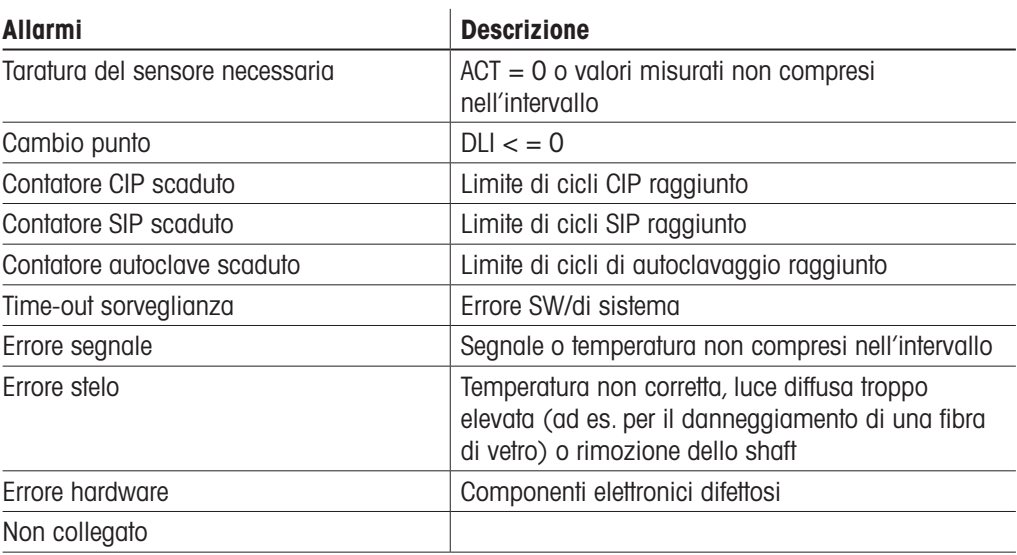

# **11.4.3 Sensori per tracce di ossigeno**

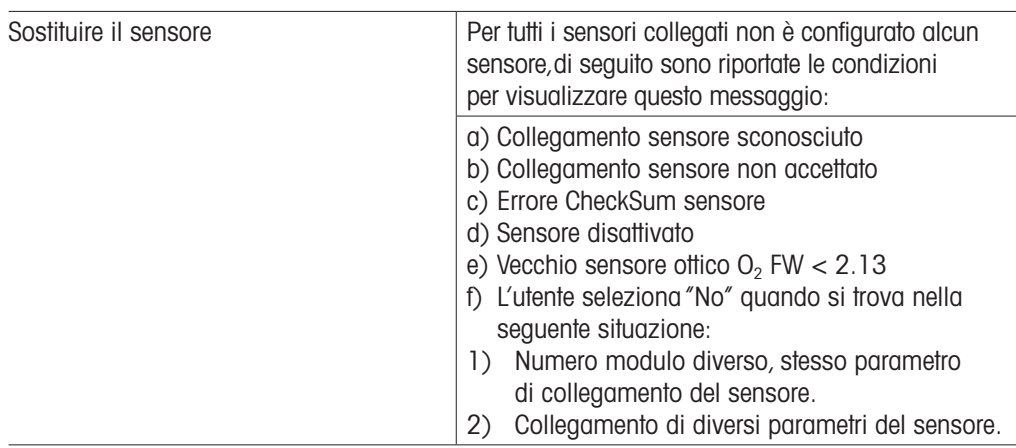

1) Se viene visualizzata questa avvertenza, è possibile trovare ulteriori informazioni sulla relativa causa in Menu/Service/Diagnostics/O<sub>2</sub> optical (Menu/Manutenzione/Diagnostica/O<sub>2</sub> ottico).

Se si verifica un allarme, è possibile trovare ulteriori informazioni sulla relativa causa in Menu/Service/Diagnostics/O<sub>2</sub> optical (Menu/Manutenzione/Diagnostica/O<sub>2</sub> ottico).

## **11.6 Anidride carbonica disciolta Elenco di messaggi di errore/avvertenze e allarmi**

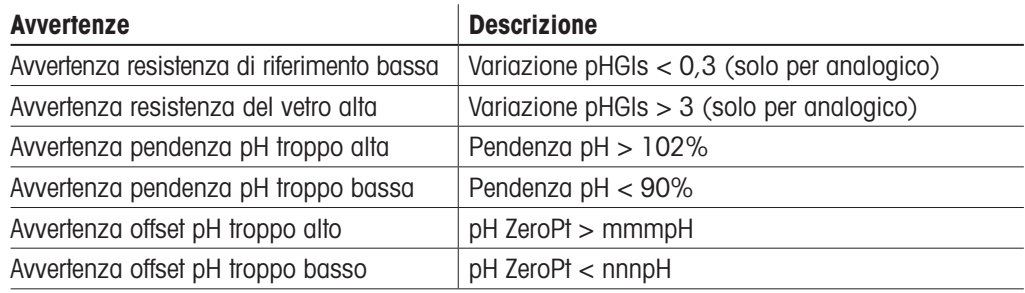

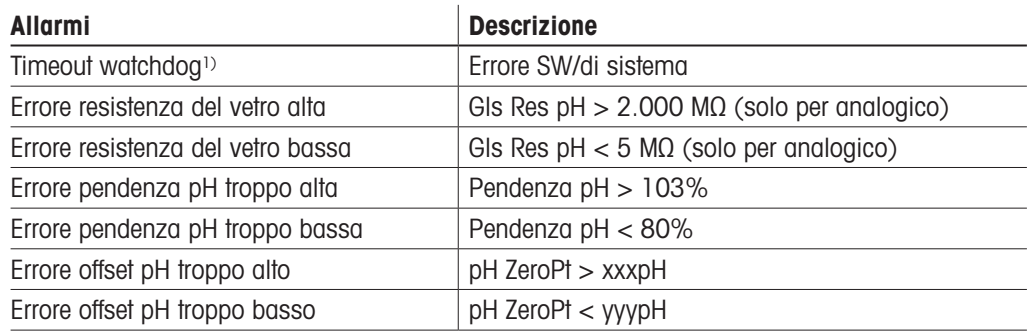

1) A seconda della parametrizzazione del trasmettitore ([vedere il capitolo 7.7 "ISM/allarme sensore";](#page-64-0) PERCORSO: Menu/Configure/Alarm/Clean).

### <span id="page-85-0"></span>**11.7 Indicazioni di avvertenze e allarmi**

### **11.7.1 Indicazione di avvertenza**

Gli avvisi sono contrassegnati da un simbolo di avviso  $\triangle$  nella riga di testa del display. Il messaggio di avvertenza verrà registrato e potrà essere selezionato dal menu Messaggi (PERCORSO: *<a>* \ ISM \ Messaggi).

**h Nota:** Se l'avviso non è stato confermato, la riga di testa del display lampeggerà. Se l'avviso è già stato confermato, la riga di testa del display sarà visualizzata di continuo. Vedere anche capitolo 8.2 ["Messaggi"](#page-73-0). In caso di avviso o allarme non confermato, la schermata del trasmettitore non verrà oscurata o spenta anche allo scadere del tempo di accensione (consultare il capitolo 7.9 ["Impostazione](#page-65-0) display" a pagina 66).

> Nota: SI durante la segnalazione di un avviso viene generato un allarme, la segnalazione dell'allarme avrà maggiore priorità. L'allarme verrà segnalato ([consultare](#page-85-0) il capitolo 11.7 ["Indicazioni](#page-85-0) di avvertenze e allarmi" a pagina 86) nella schermata menu o nella schermata di avviso, mentre l'avviso non verrà visualizzato.

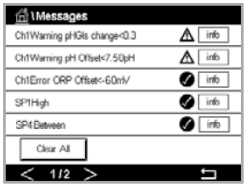

**Nota:** Il rilevamento di alcuni avvisi può essere attivato o disattivato tramite l'attivazione/

Se ti tocca la riga di testa nella schermata menu viene visualizzato il menu Messaggi. Vedere capitolo 8.2 ["Messaggi"](#page-73-0) per la descrizione delle funzioni di questo menu.

disattivazione dell'allarme corrispondente. Consultare capitolo 7.7 ["ISM/allarme](#page-64-0) sensore".

### **11.7.2 Indicazioni di allarme**

 $\overline{\phantom{0}}$  $8.31$  oH 25.0 °C  $0 mV$ info ay DLI  $\overline{\text{ISM}}$   $\star$   $\overline{\text{V}}$   $\overline{\text{S}}$  Gli allarmi sono contrassegnati da un simbolo di allarme nella riga di testa del display. Verrà registrato un messaggio di allarme che può essere selezionato con il menu Messaggi (PERCORSO: *<a* \ ISM \ Messaggi).

Nota: Se l'allarme non è stato confermato, la riga di testa del display lampeggerà. Se l'allarme è già stato confermato, la riga di testa del display sarà visualizzata di continuo. Vedere anche capitolo 8.2 ["Messaggi"](#page-73-0). In caso di avviso o allarme non confermato, la schermata del trasmettitore non verrà oscurata o spenta anche allo scadere del tempo di accensione ([vedere](#page-65-0) il capitolo 7.9 ["Impostazione](#page-65-0) display").

**h Nota:** Se durante la segnalazione di un avviso viene generato un allarme, la segnalazione dell'allarme avrà maggiore priorità. L'allarme verrà segnalato nella schermata menu o nella schermata di avviso, mentre l'avviso non verrà visualizzato.

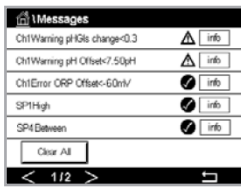

Se ti tocca la riga di testa nella schermata menu viene visualizzato il menu Messaggi. Per la descrizione delle funzioni di questo menu, vedere capitolo 8.2 ["Messaggi".](#page-73-0)

h Nota: Il rilevamento di alcuni allarmi può essere attivato/disattivato. Consultare [capitolo](#page-64-0) 7.7 ["ISM/allarme](#page-64-0) sensore".

Nota: Gli allarmi che sono provocati da una violazione del limite di un setpoint o dell'intervallo (PERCORSO: *<a>* \ Config. \ Setpoint; vedere anche capitolo 7.4 "Punti di [regolazione"\)](#page-59-0) verranno indicati sul display e registrati tramite il menu Messaggi (PERCORSO: *<ab* \ ISM \ Messaggi; vedere anche capitolo 8.2 ["Messaggi"\)](#page-73-0).

## **12 Informazioni per gli ordini, accessori e parti di ricambio**

Contattare il proprio ufficio vendite METTLER TOLEDO o un rappresentante per informazioni su accessori e pezzi di ricambio.

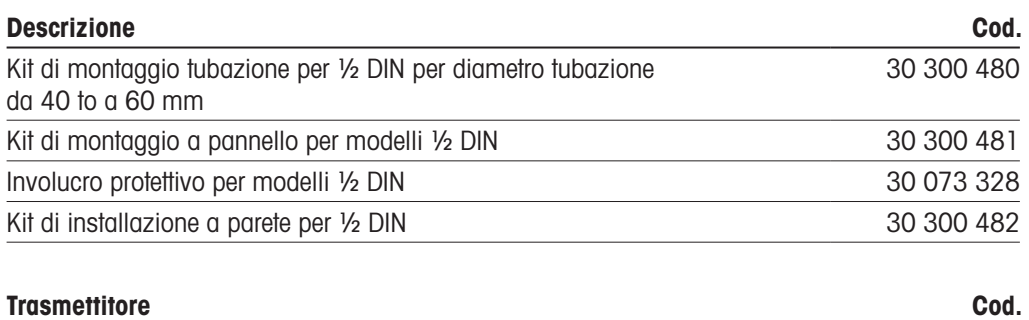

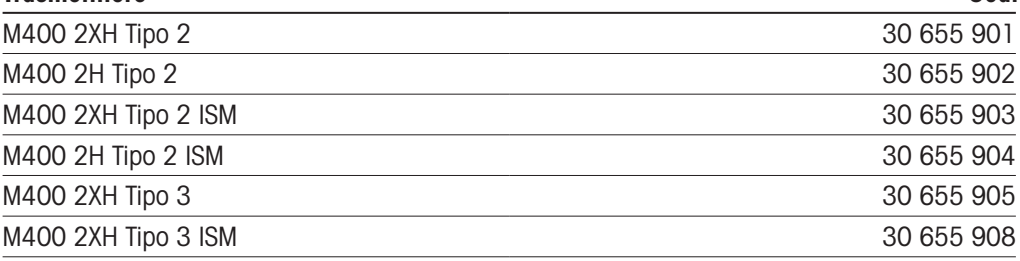

# **13 Specifiche**

## **13.1 Specifiche generali**

#### Conducibilità 2-e/4-e

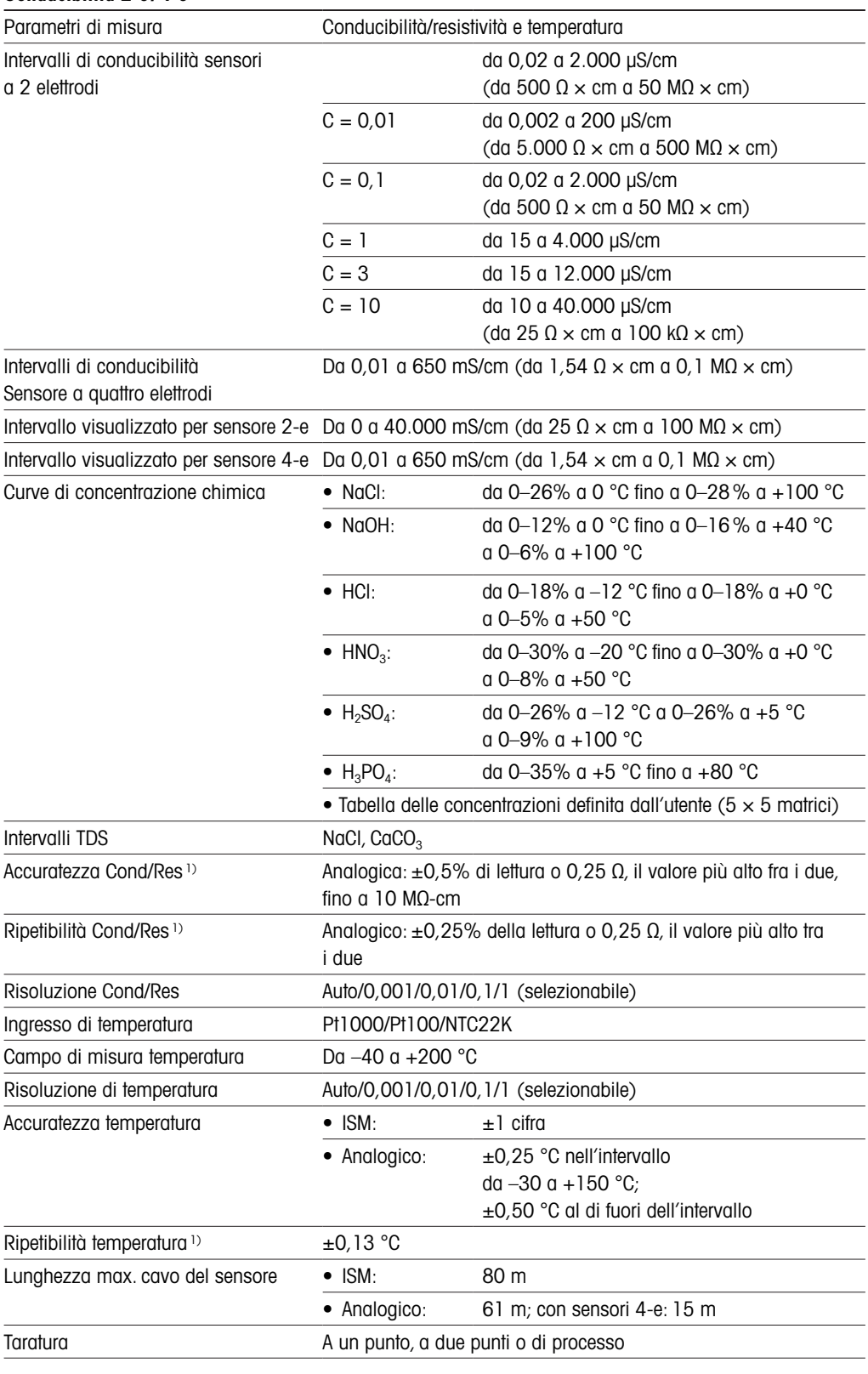

1) Un segnale d'ingresso ISM non provoca ulteriori errori.

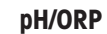

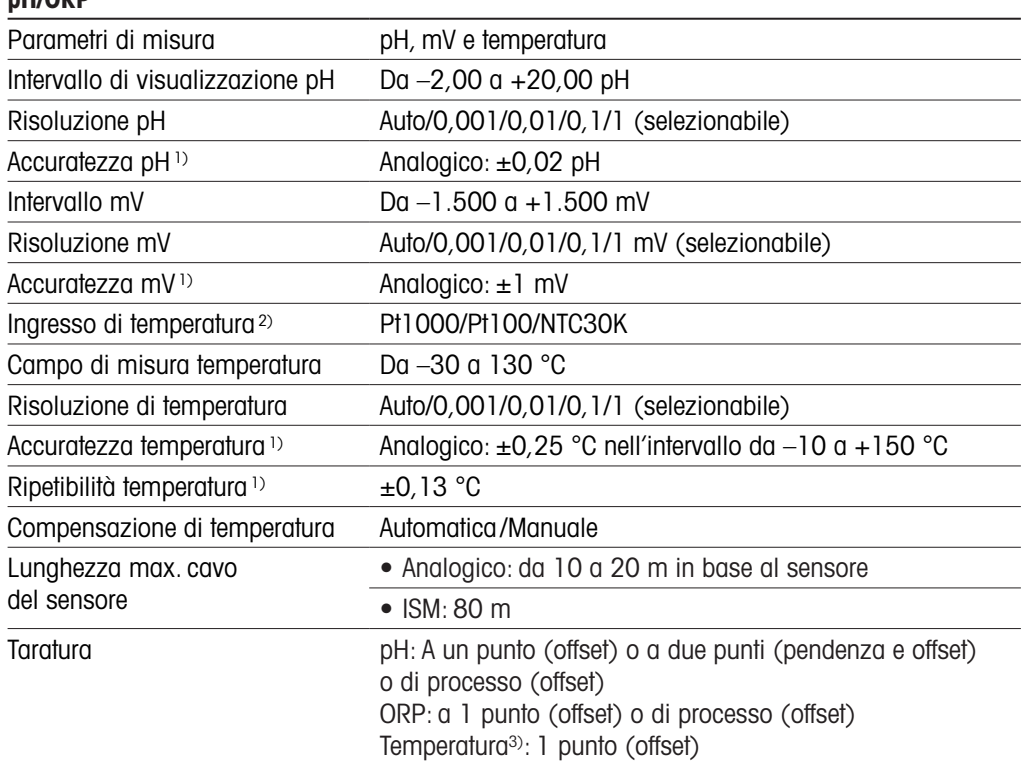

1) Un segnale d'ingresso ISM non provoca ulteriori errori.

2) Non richiesto su sensori ISM.

3) Applicato a ISM 2.0 pH.

#### Set di tamponi disponibili

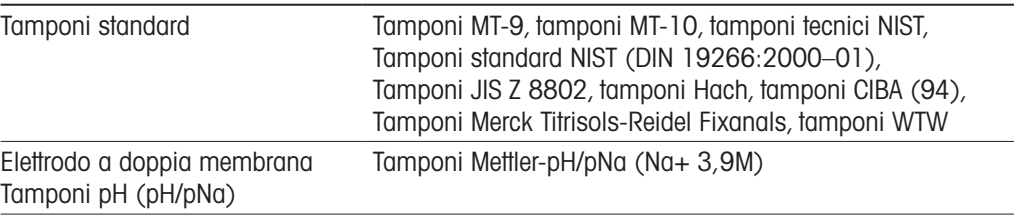

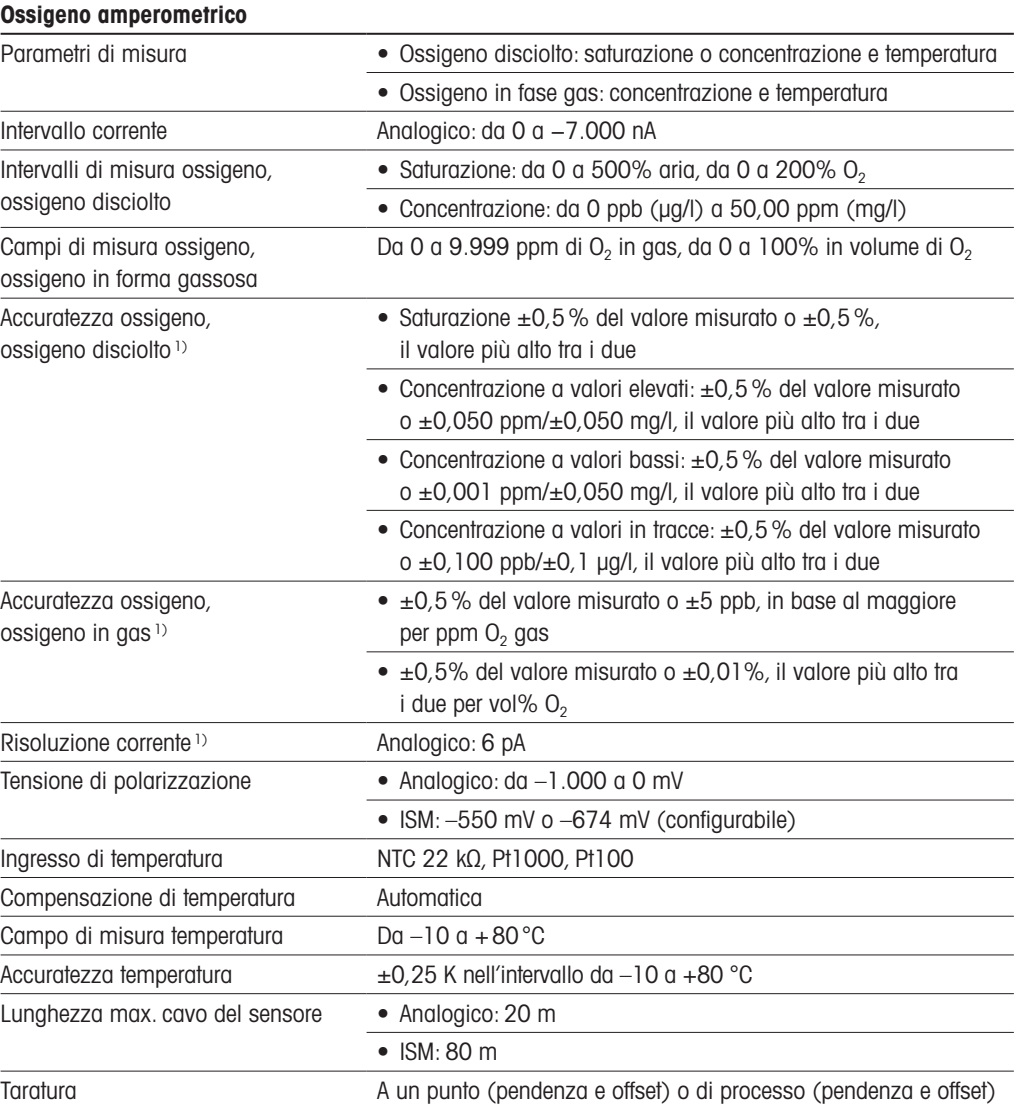

1) Un segnale d'ingresso ISM non provoca ulteriori errori.

#### Ottico per ossigeno

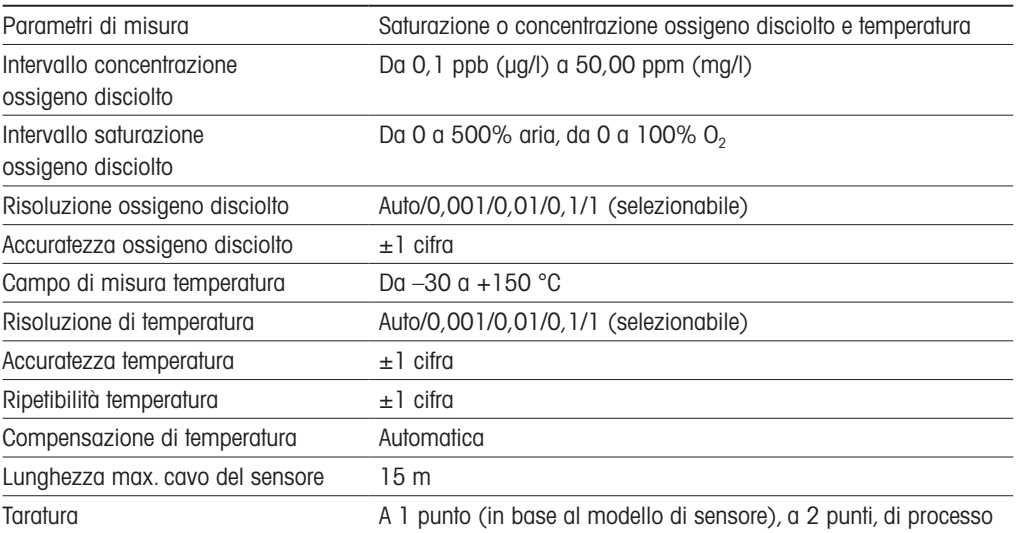

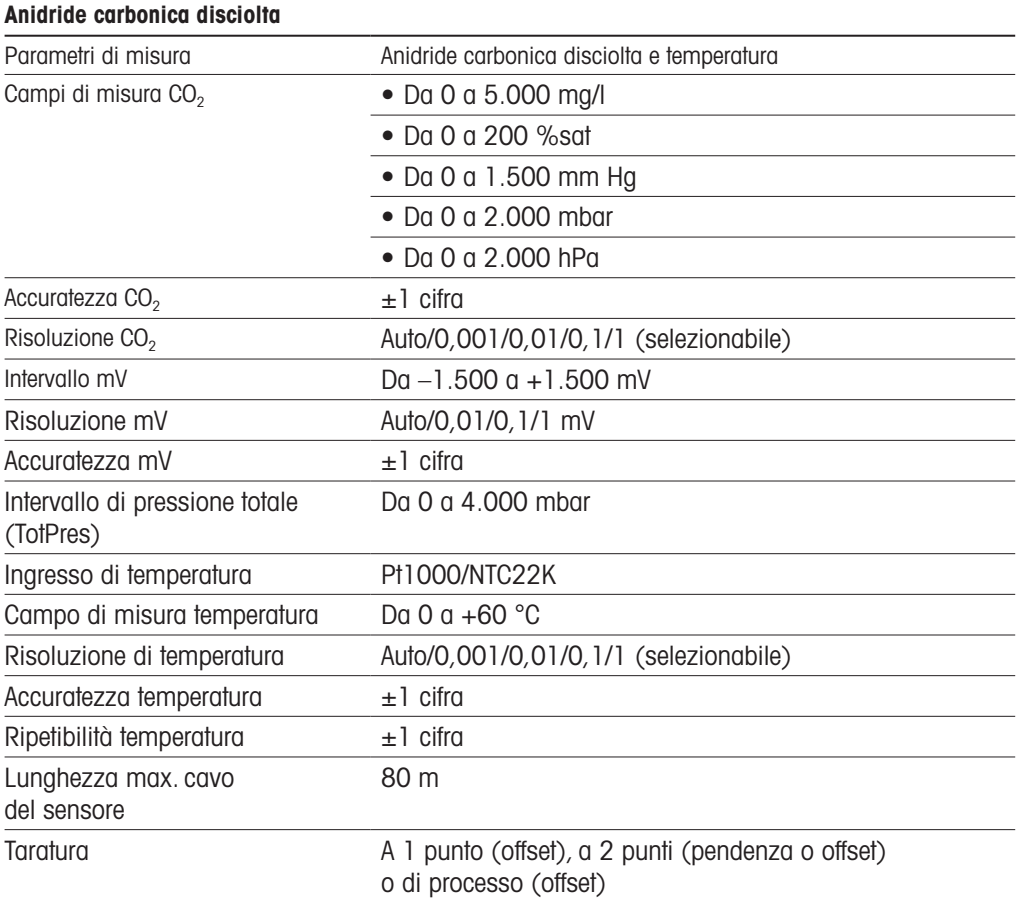

#### Set di tamponi disponibili

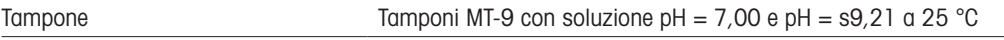

## **13.2 Specifiche elettriche**

## **13.2.1 Specifiche elettriche generali**

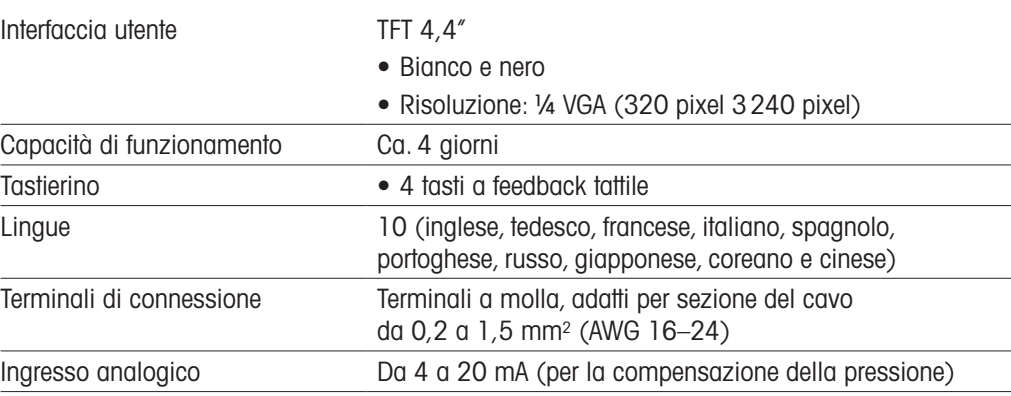

## **13.2.2 Da 4 a 20 mA (con HART)**

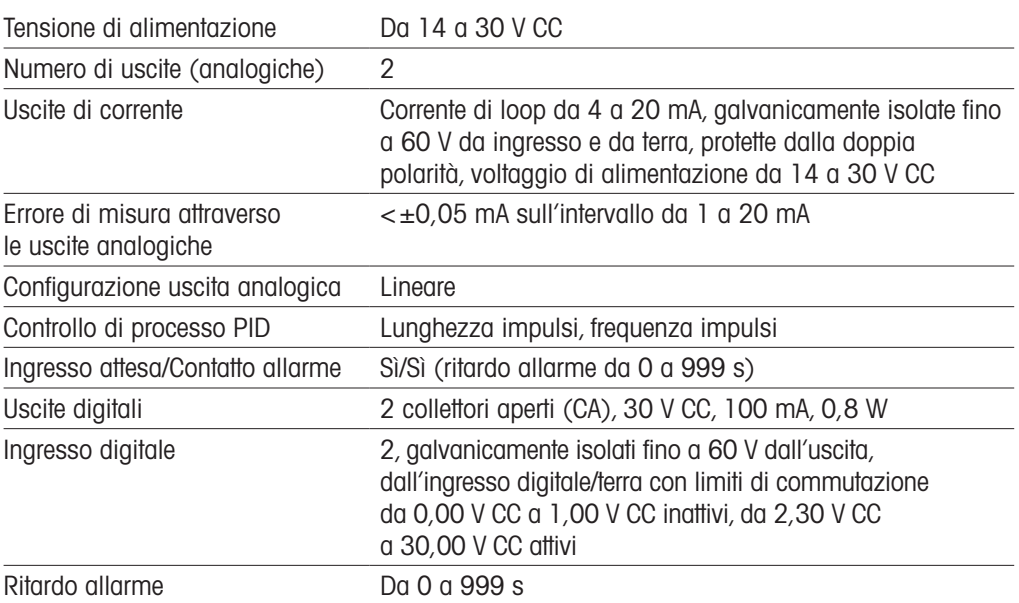

## **13.3 Specifiche meccaniche**

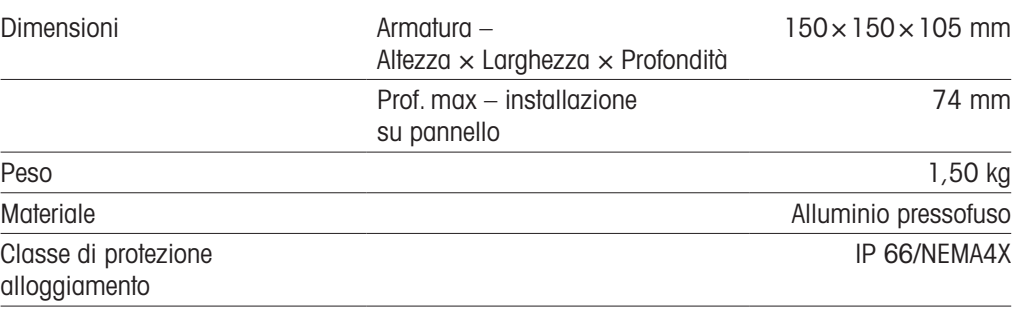

## **13.4 Specifiche ambientali**

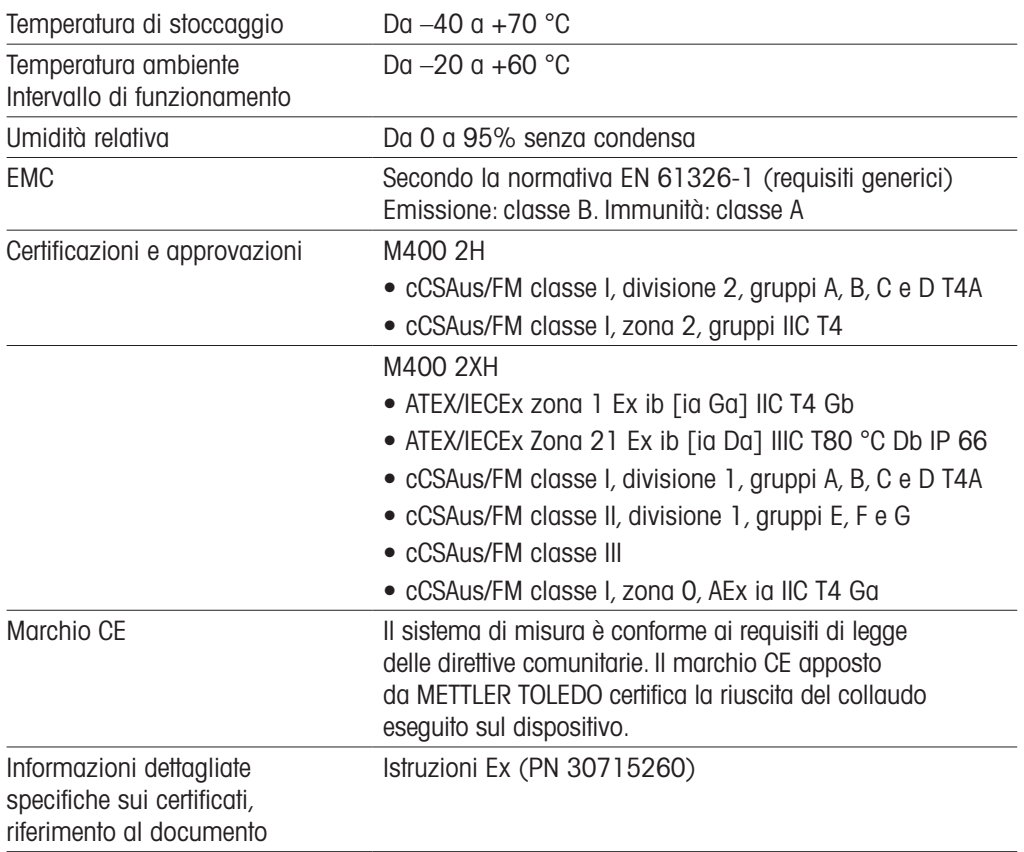

## **13.5 Schemi di controllo**

Per i contenuti dettagliati, fare riferimento al documento PN 30715260 per le istruzioni Ex.

### **13.6 Valori predefiniti**

### Comune

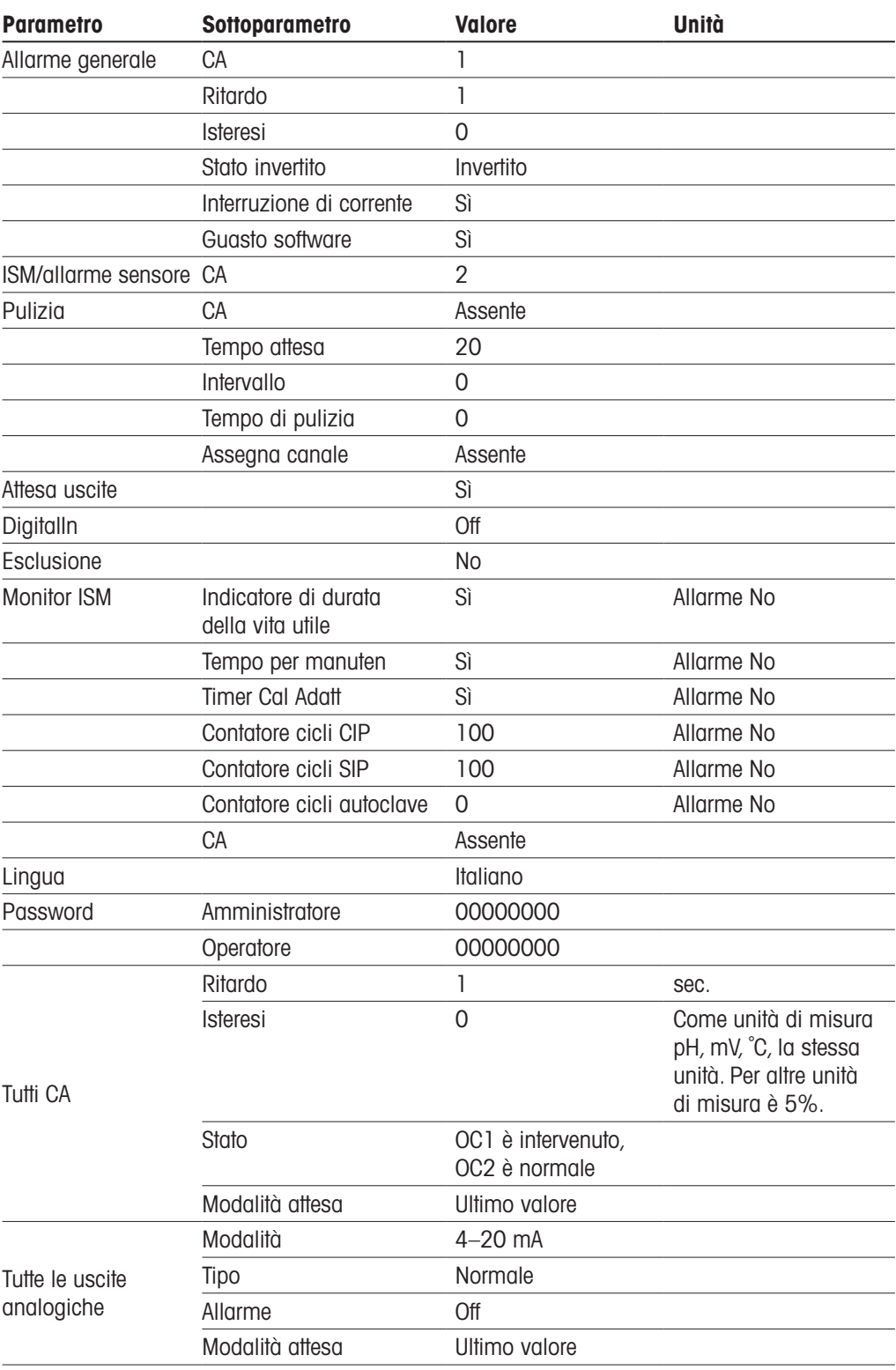

## pH

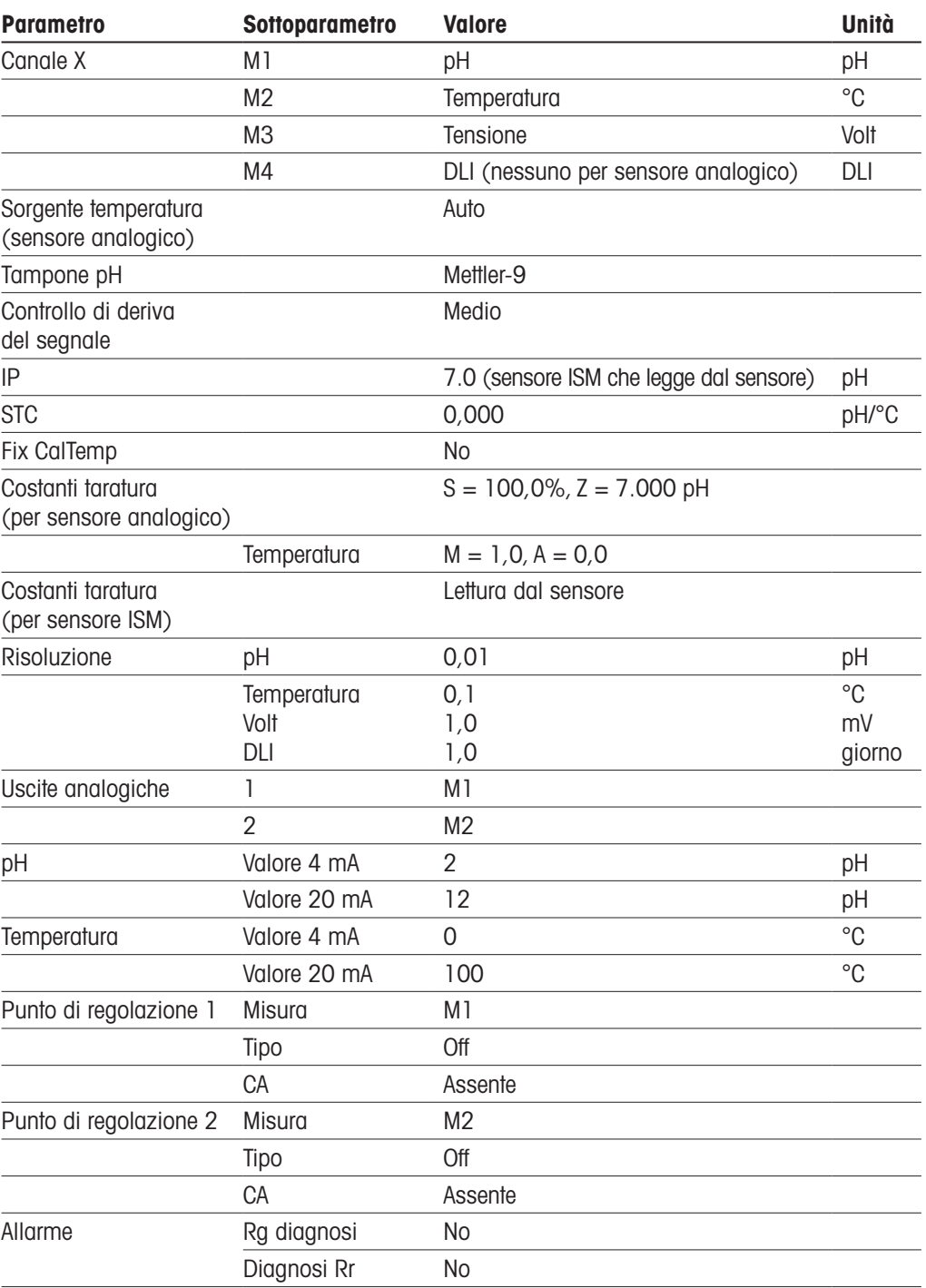

## pH/pNa

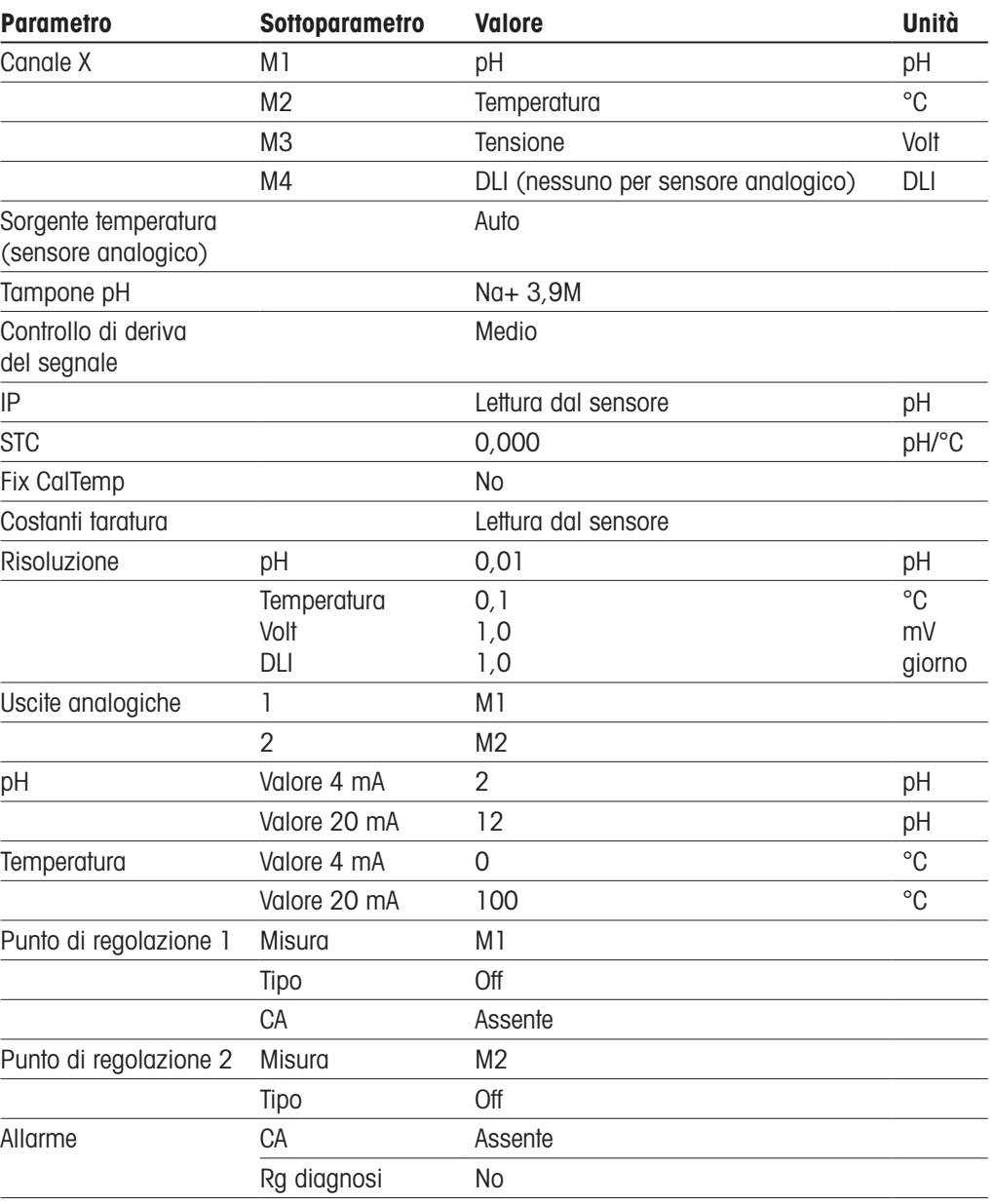

### disciolto

 $\overline{a}$ 

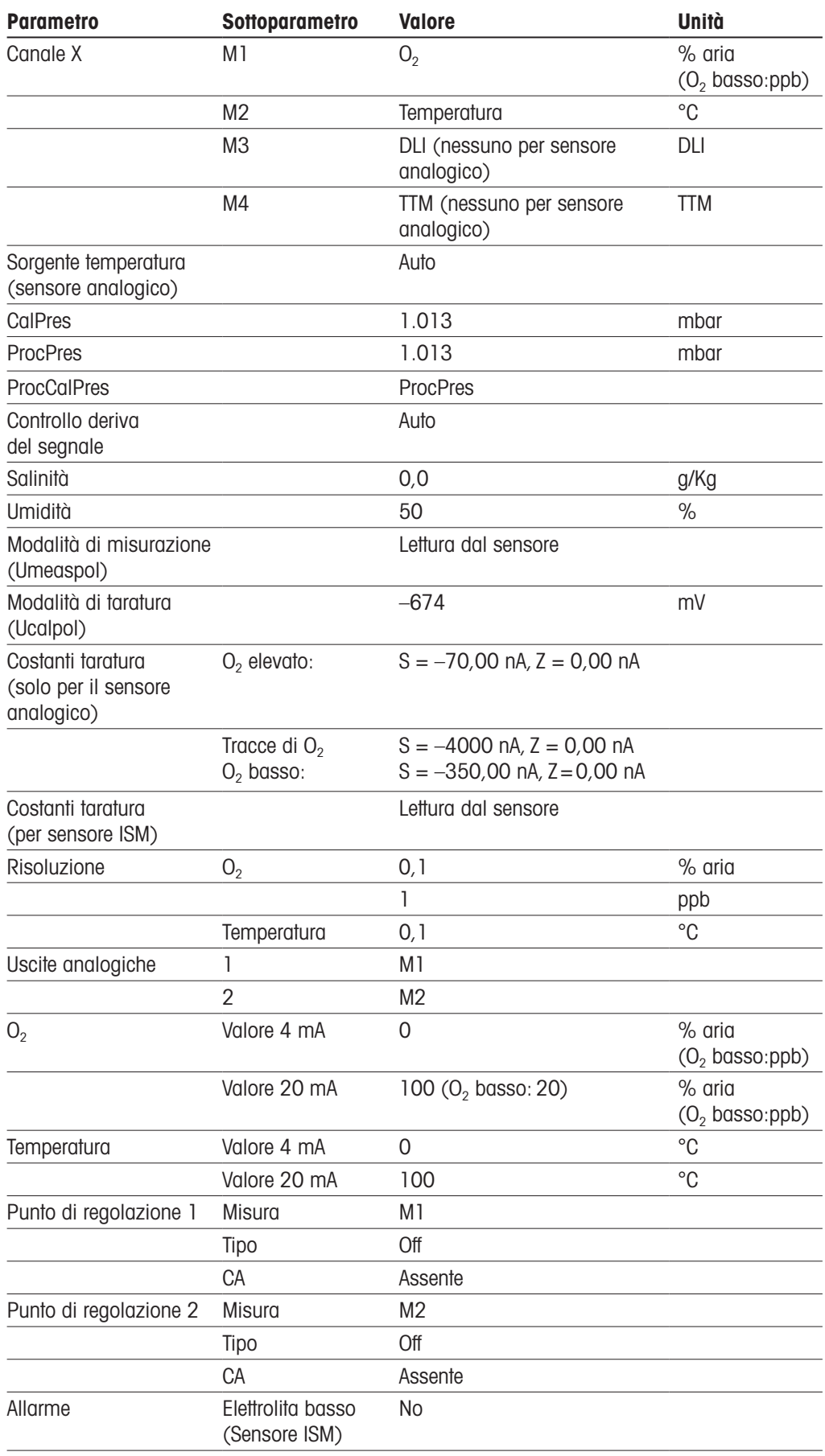

l.

 $\overline{a}$ 

 $\overline{a}$ Ĭ.

## Resistività / Conducibilità

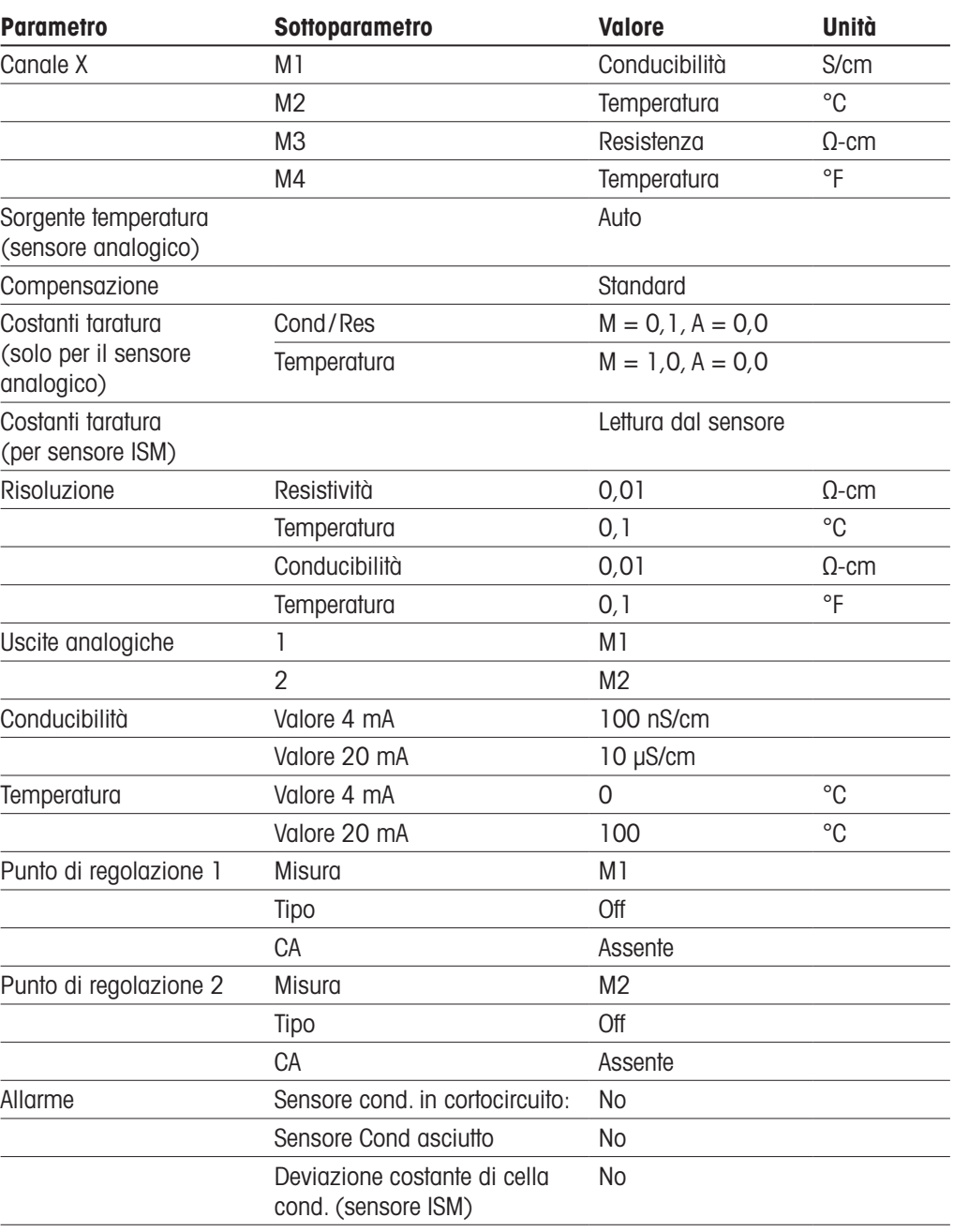

### CO<sub>2</sub>

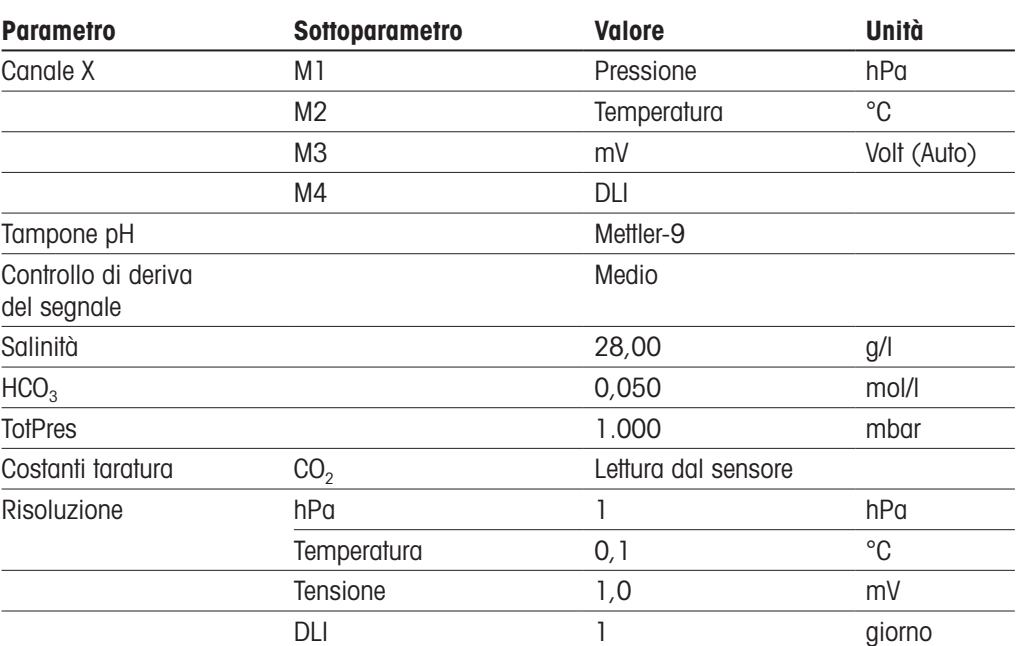

Nota: Supporta solo ISM CO<sub>2</sub>.

## **14 Garanzia**

METTLER TOLEDO garantisce che questo prodotto è esente da difetti significativi di materiale e di fabbricazione per un periodo di un anno dalla data di acquisto. Se si rende necessaria una riparazione che non sia dovuta a un abuso o a un utilizzo non corretto, rispedire il prodotto via corriere prepagato ed esso verrà riparato senza costi aggiuntivi. Il Servizio clienti di METTLER TOLEDO determinerà se il problema del prodotto è dovuto a un difetto o a un uso incorretto da parte dell'utente. I prodotti fuori garanzia verranno riparati su una base di scambio al costo.

La suddetta garanzia è l'unica garanzia valida di METTLER TOLEDO e sostituisce tutte le altre garanzie, esplicite o implicite, comprese, senza limitazione, garanzie implicite di commerciabilità e idoneità a uno scopo particolare. METTLER TOLEDO non è responsabile di alcuna perdita, reclamo, spesa o danno causati, indotti o risultanti da atti od omissioni del Compratore o di Terzi, sia per negligenza che per altre cause. In nessun caso la responsabilità di METTLER TOLEDO per qualsiasi ragione sarà superiore al costo del componente che ha originato il reclamo, in base al contratto, alla garanzia, all'indennità o al torto (compresa la negligenza).

## **15 Tabelle di tamponi**

I trasmettitori M400 hanno la capacità di riconoscere automaticamente un tampone pH. Le seguenti tabelle mostrano diversi tamponi standard che sono riconosciuti automaticamente.

## **15.1 Tamponi pH standard**

### **15.1.1 Mettler-9**

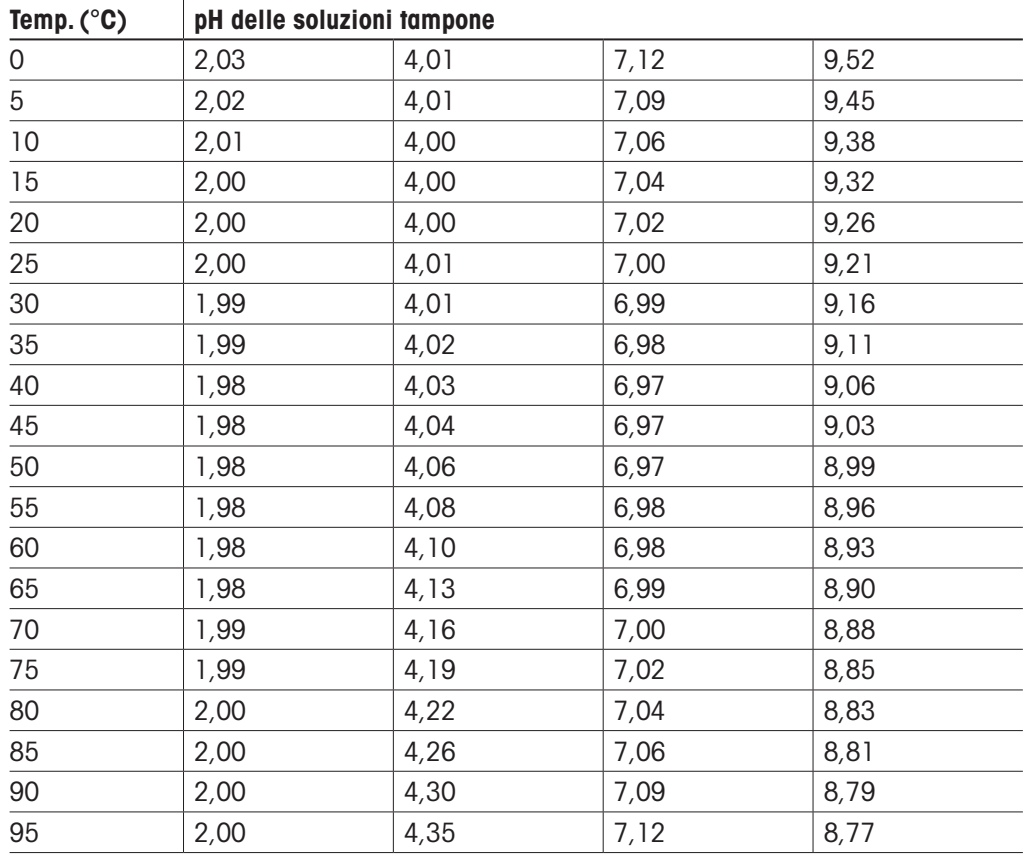

### **15.1.2 Mettler-10**

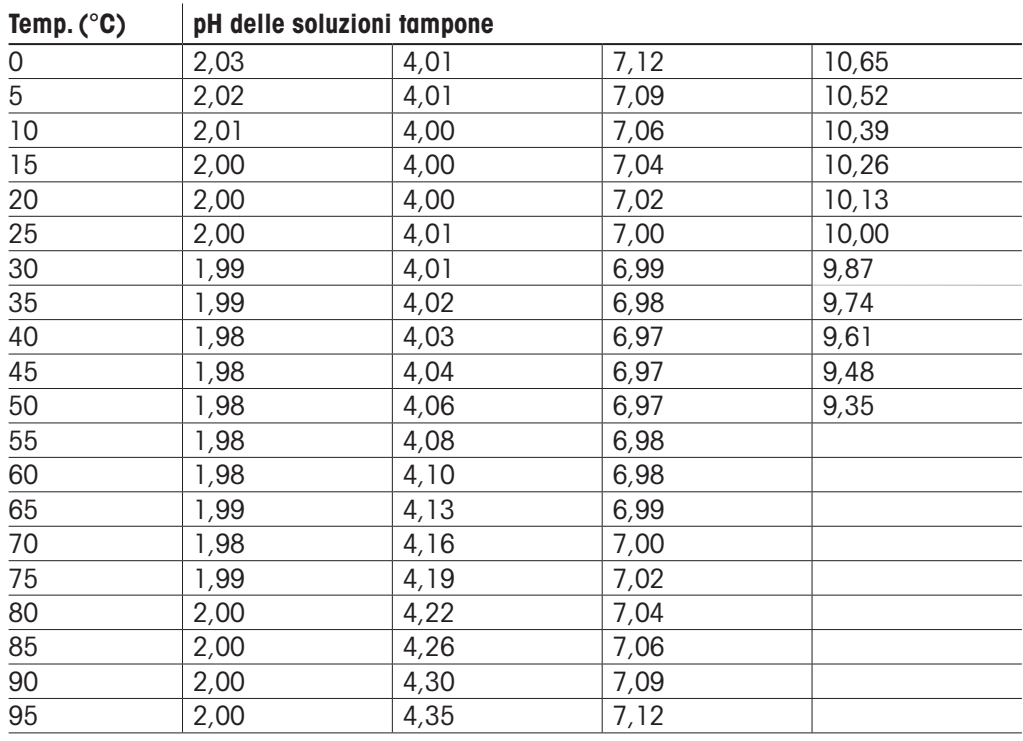

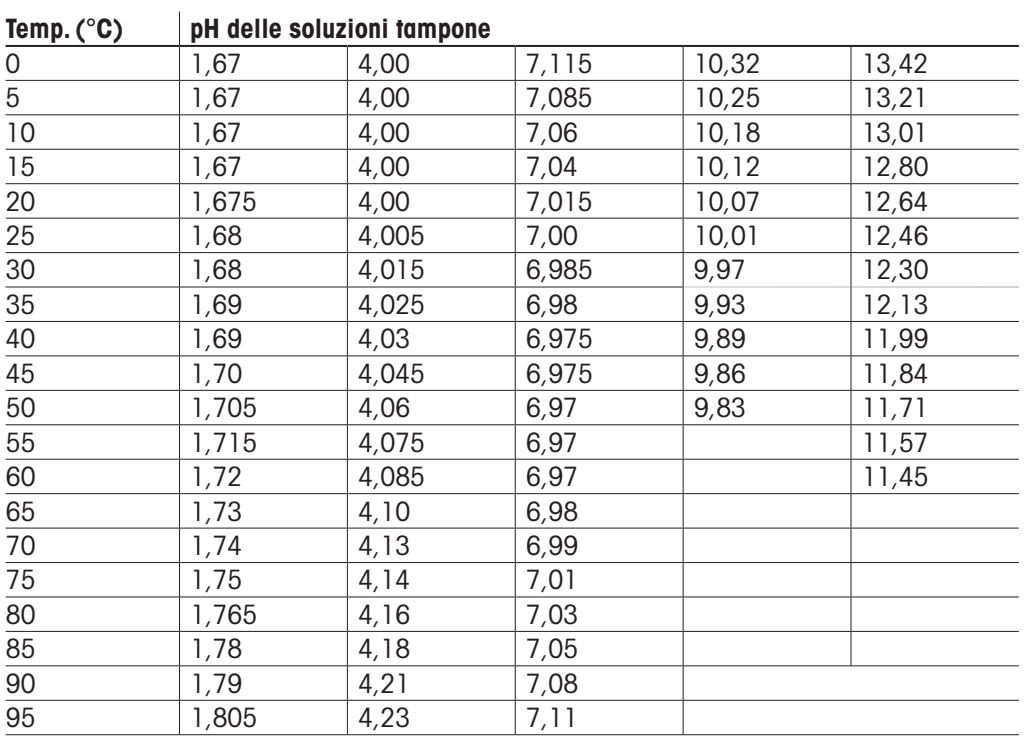

### **15.1.3 Tamponi tecnici NIST**

### **15.1.4 Tamponi standard NIST (DIN e JIS 19266: 2000–01)**

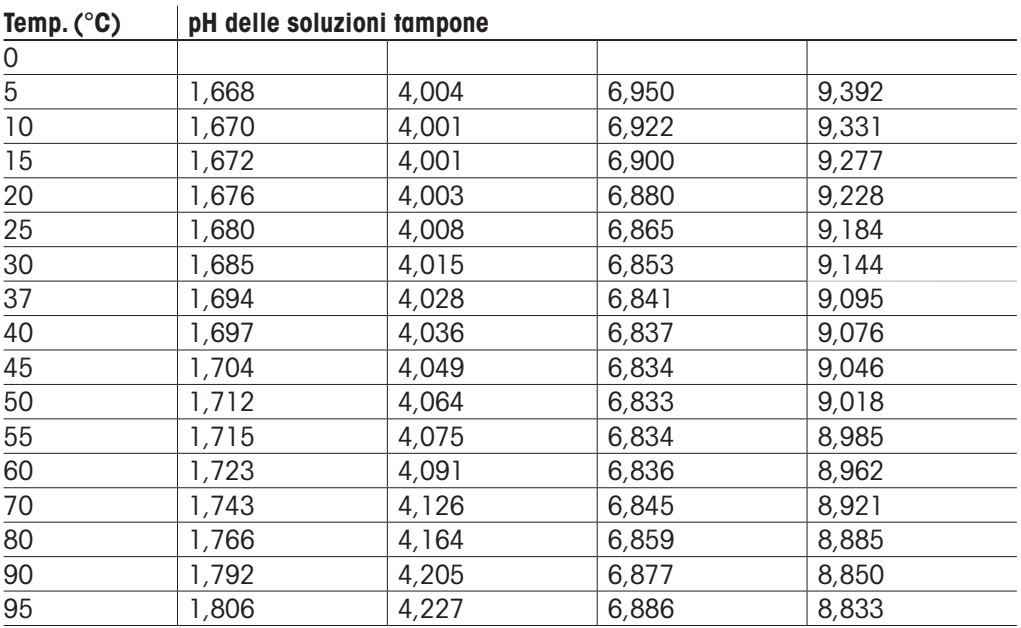

**h Nota:** I valori del pH(S) delle cariche individuali dei materiali di riferimento secondari sono documentati in un certificato di un laboratorio accreditato. Questo certificato viene fornito con i relativi materiale tampone. Solo questi valori del pH(S) devono essere usati come valori standard per i materiali tampone di riferimento secondari. Di conseguenza, questo standard non include una tabella con valori di pH standard per uso pratico. La tabella in alto fornisce solo esempi di valori del pH(PS) orientativi.

## **15.1.5 Tamponi Hach**

Valori di tampone fino a 60 °C come specificato da Bergmann & Beving Process AB.

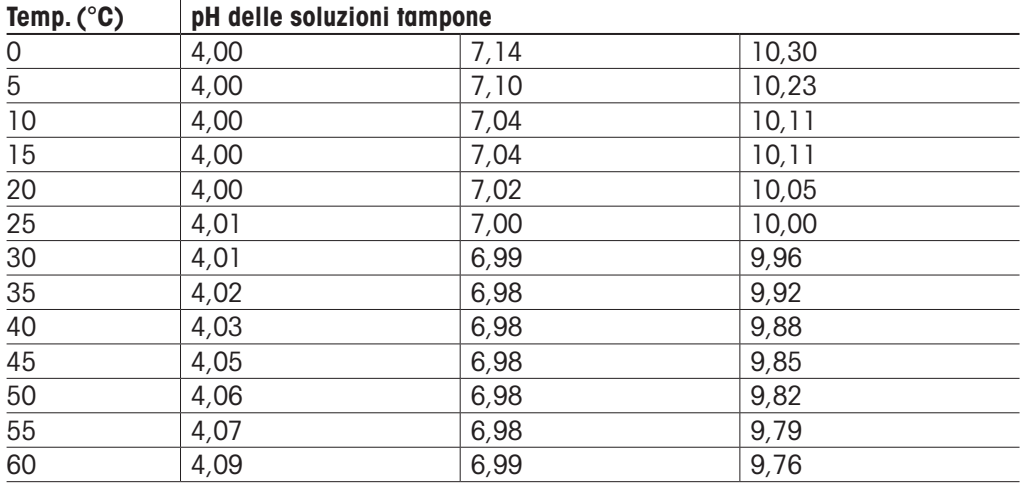

## **15.1.6 Tamponi Ciba (94)**

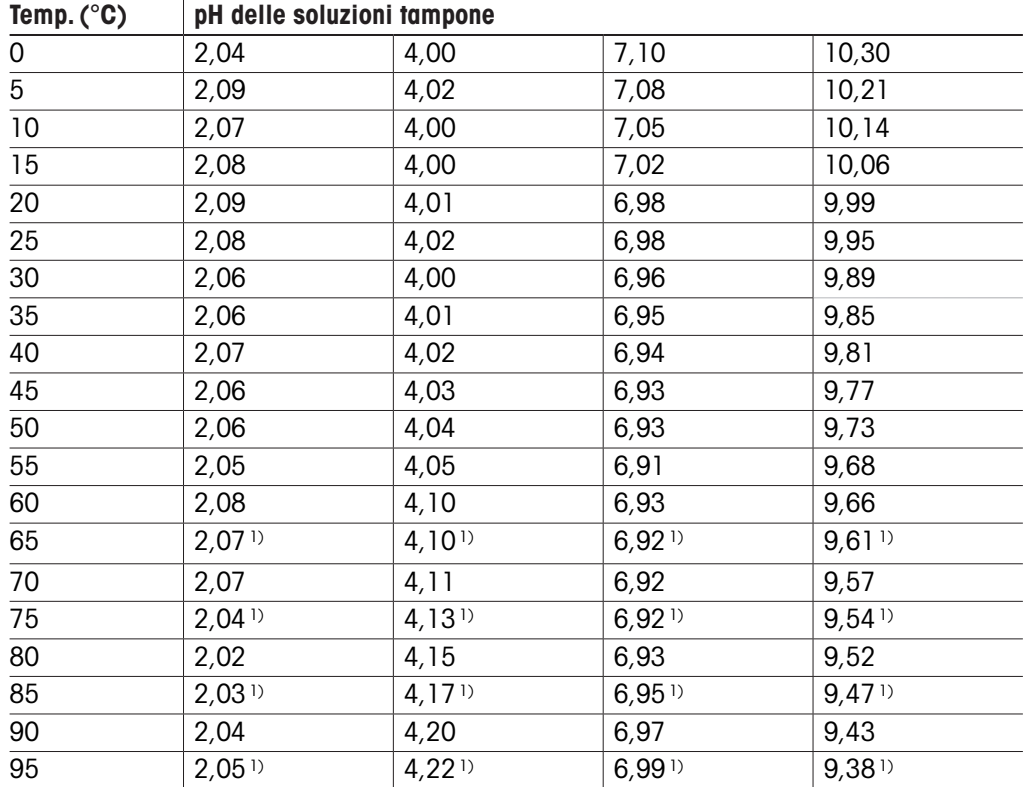

1) Calcolato.

## **15.1.7 Merck Titrisole, Riedel-de-Haën Fixanale**

| $temp.$ (°C)   | pH delle soluzioni fampone |      |      |       |
|----------------|----------------------------|------|------|-------|
| 0              | 2,01                       | 4,05 | 7,13 | 12,58 |
| $\overline{5}$ | 2,01                       | 4,05 | 7,07 | 12,41 |
| $10$           | 2,01                       | 4,02 | 7,05 | 12,26 |
| 15             | 2,00                       | 4,01 | 7,02 | 12,10 |
| 20             | 2,00                       | 4,00 | 7,00 | 12,00 |
| 25             | 2,00                       | 4,01 | 6,98 | 11,88 |
| 30             | 2,00                       | 4,01 | 6,98 | 11,72 |
| 35             | 2,00                       | 4,01 | 6,96 | 11,67 |
| 40             | 2,00                       | 4,01 | 6,95 | 11,54 |
| 45             | 2,00                       | 4,01 | 6,95 | 11,44 |
| 50             | 2,00                       | 4,00 | 6,95 | 11,33 |
| 55             | 2,00                       | 4,00 | 6,95 | 11,19 |
| 60             | 2,00                       | 4,00 | 6,96 | 11,04 |
| 65             | 2,00                       | 4,00 | 6,95 | 10,97 |
| $70\,$         | 2,01                       | 4,00 | 6,95 | 10,90 |
| 75             | 2,01                       | 4,00 | 6,95 | 10,80 |
| 80             | 2,01                       | 4,00 | 6,97 | 10,70 |
| 85             | 2,01                       | 4,00 | 6,98 | 10,59 |
| 90             | 2,01                       | 4,00 | 7,00 | 10,48 |
| 95             | 2,01                       | 4,00 | 7,02 | 10,37 |

Temp. (°C) pH delle soluzioni tampone

## **15.1.8 Tamponi WTW**

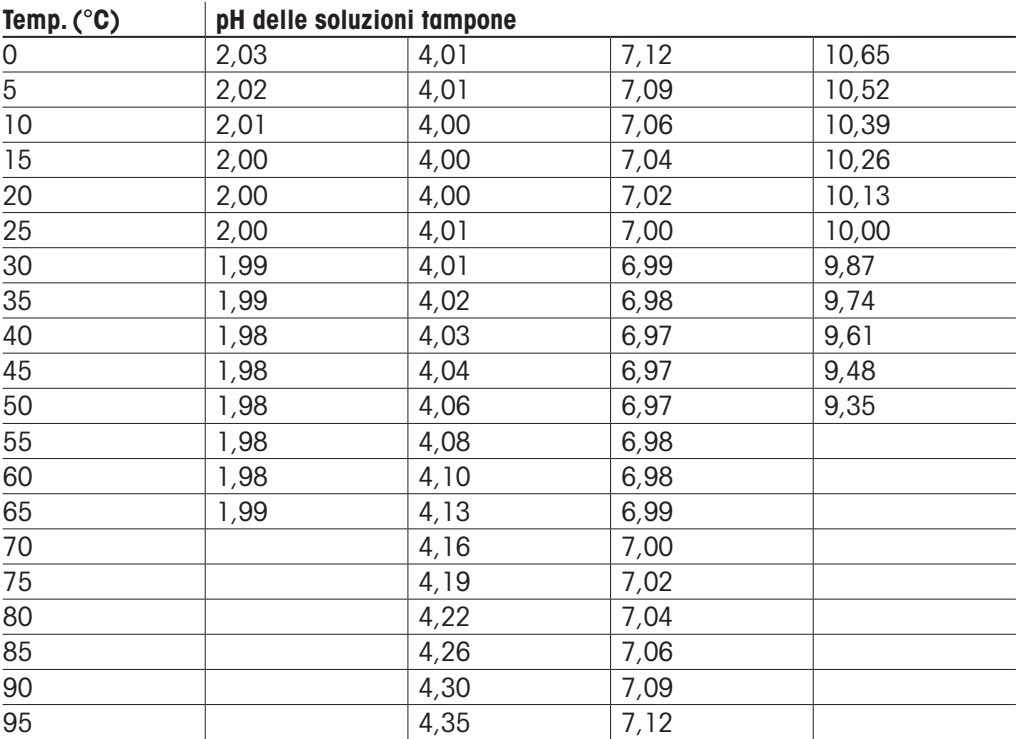

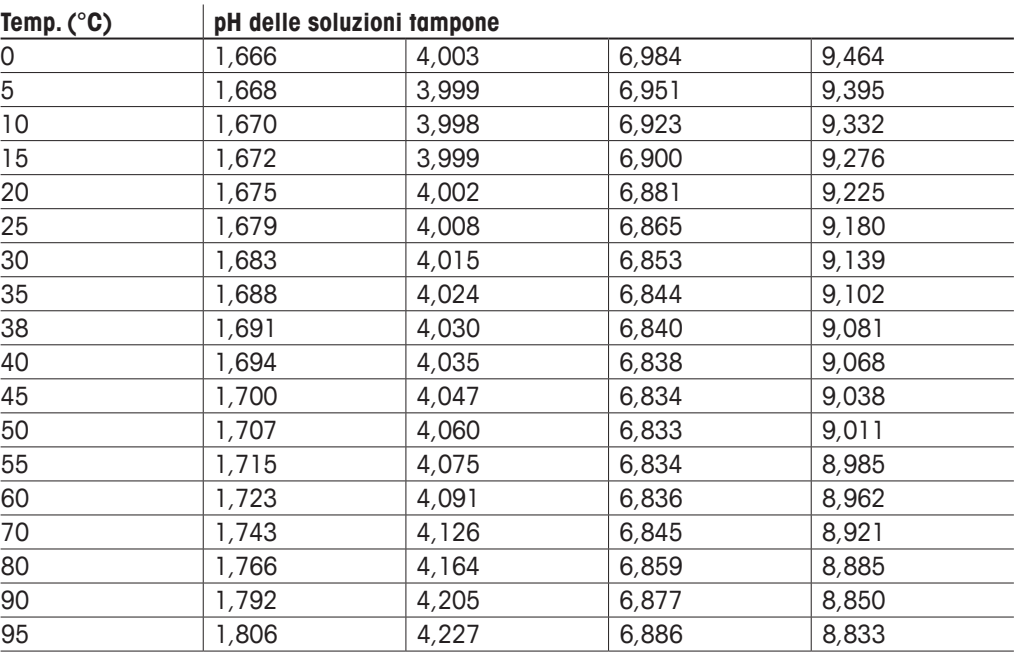

## **15.1.9 Tamponi JIS Z 8802**

### **15.2 Tamponi con sensori di pH a doppia membrana**

## **15.2.1 Tamponi Mettler-pH/pNa (Na+ 3,9M)**

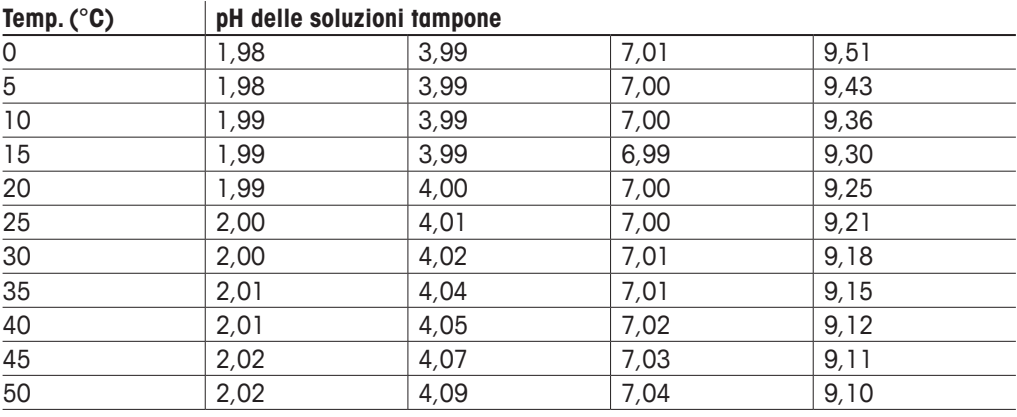

# Annotazioni

# Annotazioni

# Annotazioni

# Per gli indirizzi delle organizzazioni di mercato METTLER TOLEDO andare sul sito: [www.mt.com/contacts](http://www.mt.com/contacts)

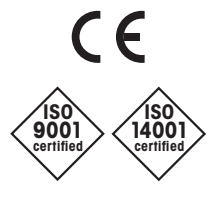

Management System certified according to ISO 9001/ISO 14001

Gruppo METTLER TOLEDO Analitica di processo Contatto locale: www.mt.com/pro-MOs

Documento soggetto a modifiche tecniche © 03/2023 METTLER TOLEDO Tutti i diritti riservati. 30 748 781it A Stampato in Svizzera

**[www.mt.com/pro](http://www.mt.com/pro)**

Per maggiori informazioni